# **GANSER**

# X1 User Manual

Thermal Inkjet Technology

Version 1.7, June 29, 2022

Copyright 2022 ANSER Coding Inc. The information contained herein is subject to change without notice. Reproduction, adaptation or translation without prior written permission is prohibited, except as allowed under the copyright laws.

## <span id="page-1-0"></span>**Table of Contents**

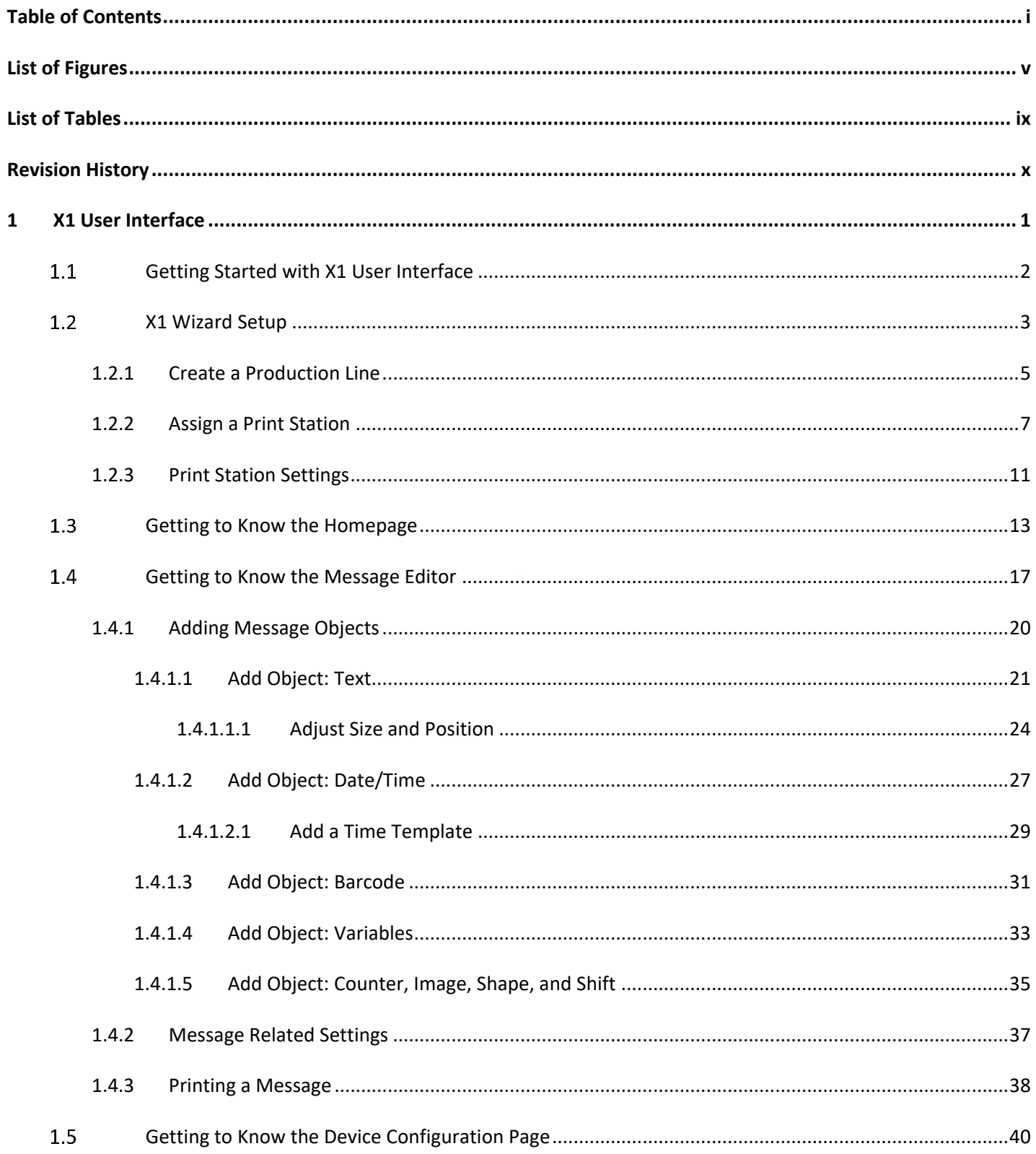

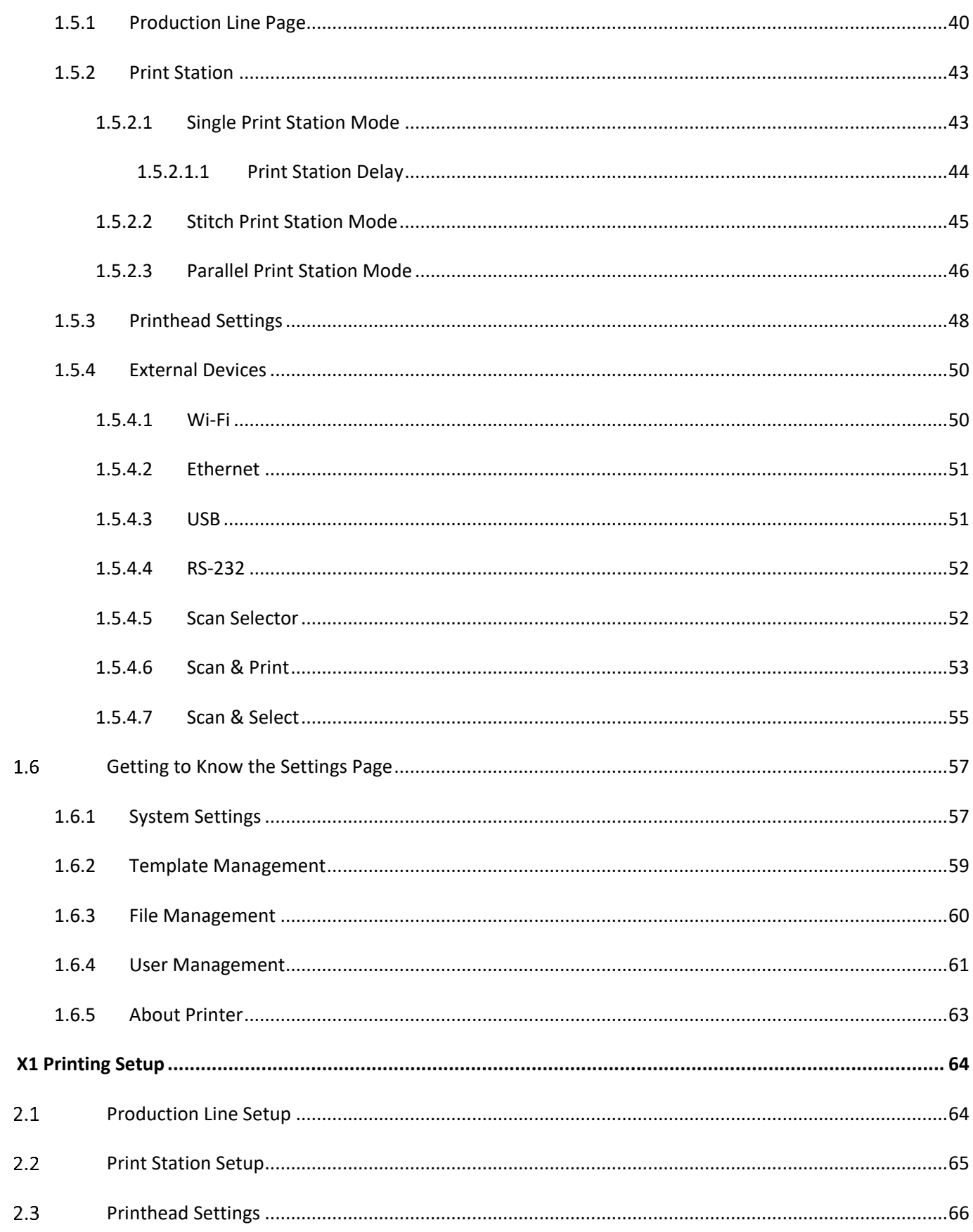

 $\overline{\mathbf{2}}$ 

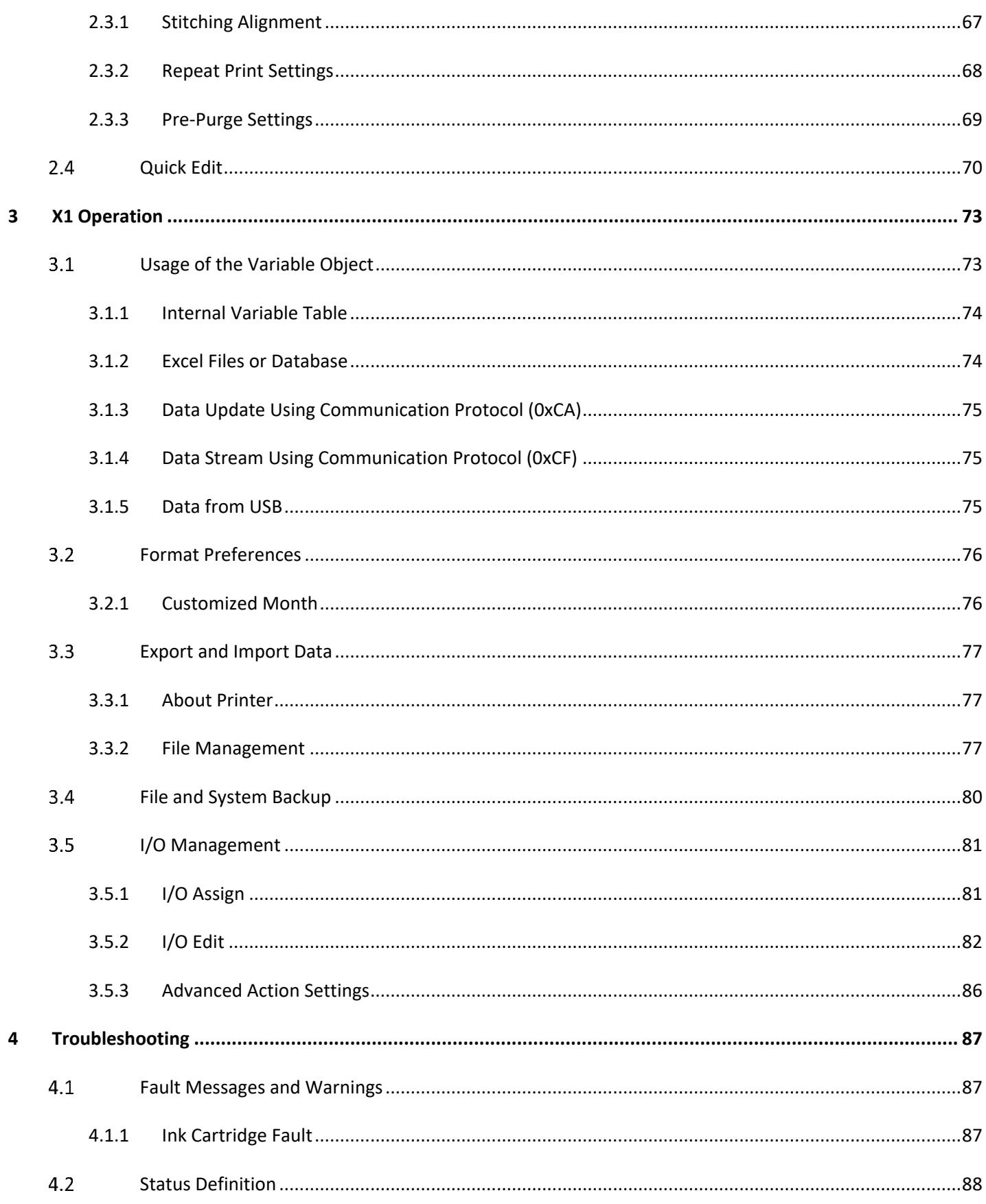

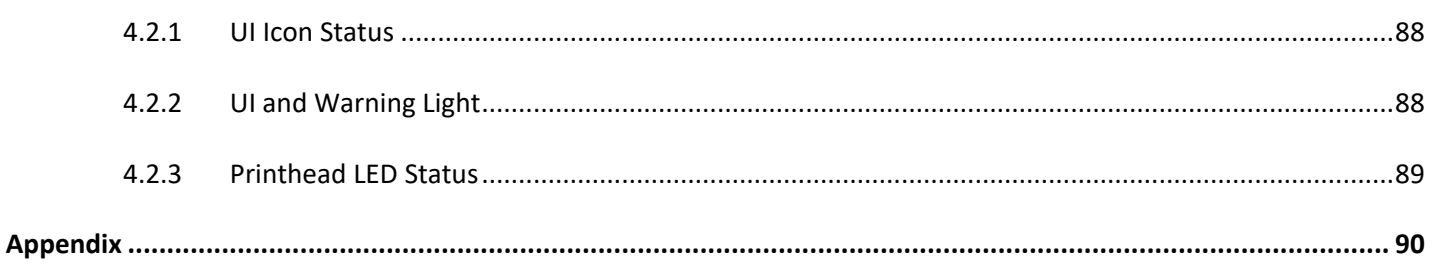

## G ANSER \_\_\_\_\_\_\_\_

# <span id="page-5-0"></span>**List of Figures**

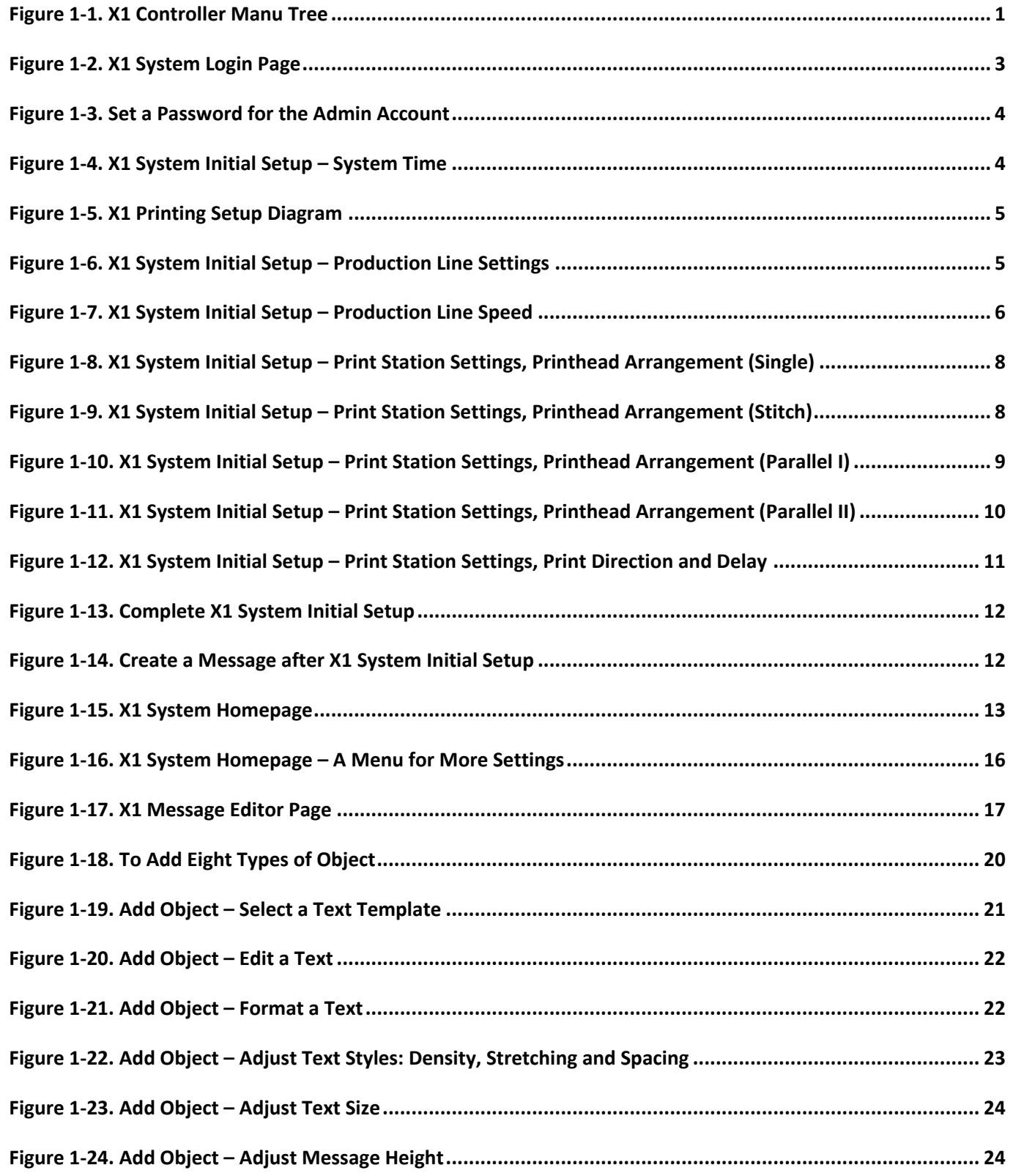

## G ANSER \_\_\_\_\_\_\_\_\_\_\_\_\_\_\_\_

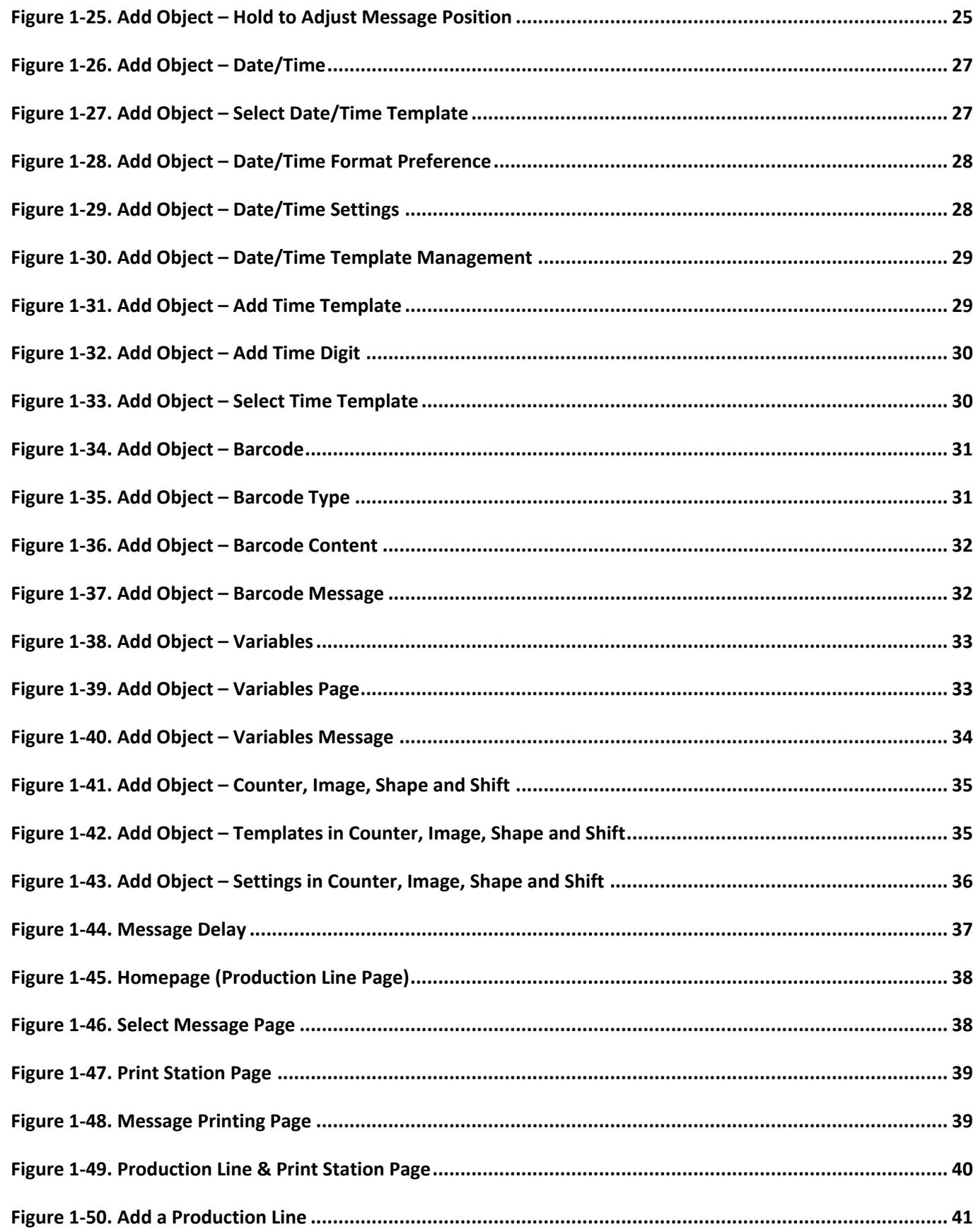

## G ANSER \_\_\_\_\_\_\_\_\_\_\_\_\_\_\_\_

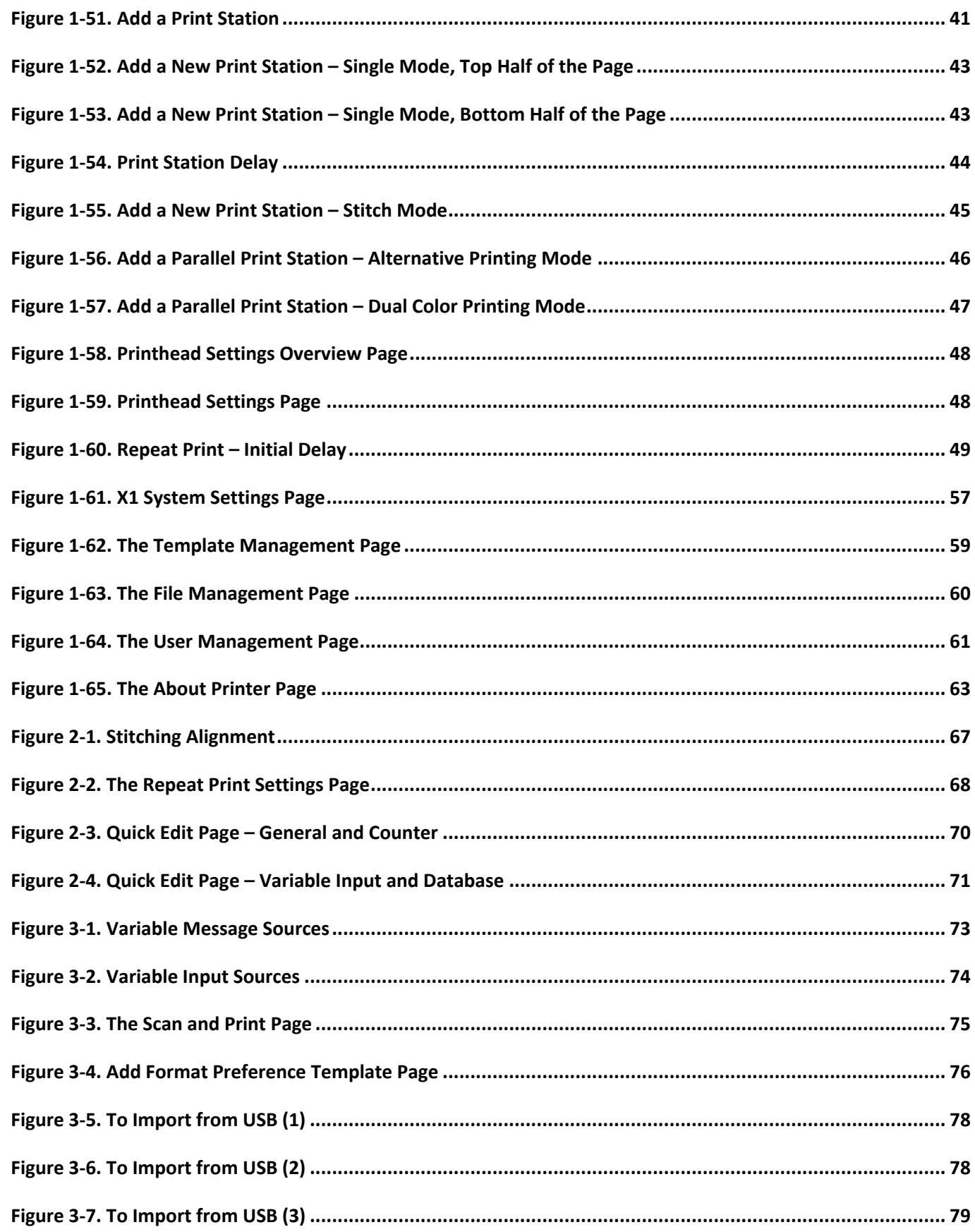

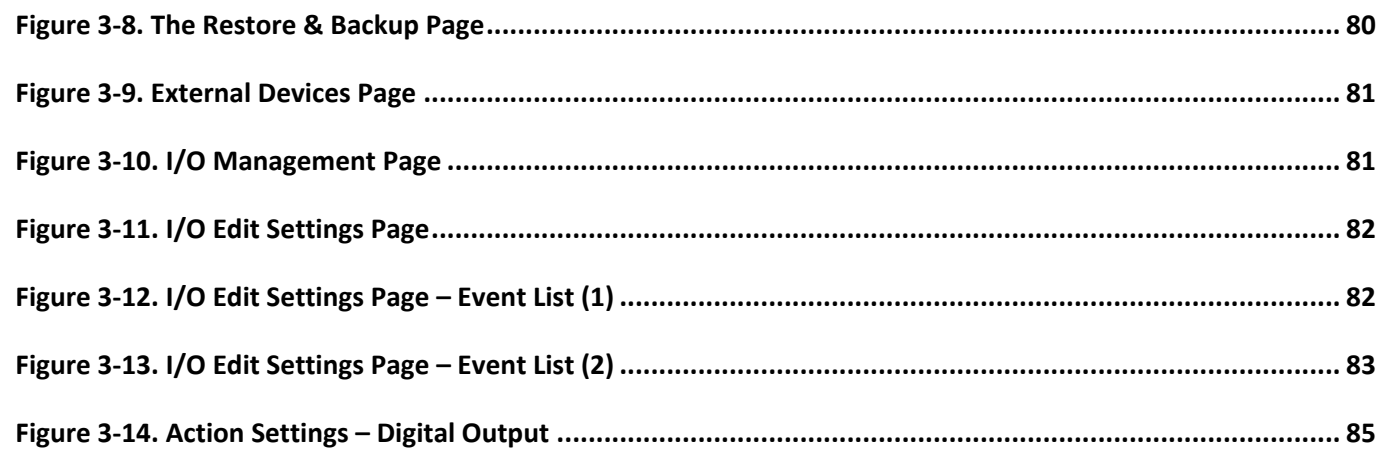

## <span id="page-9-0"></span>**List of Tables**

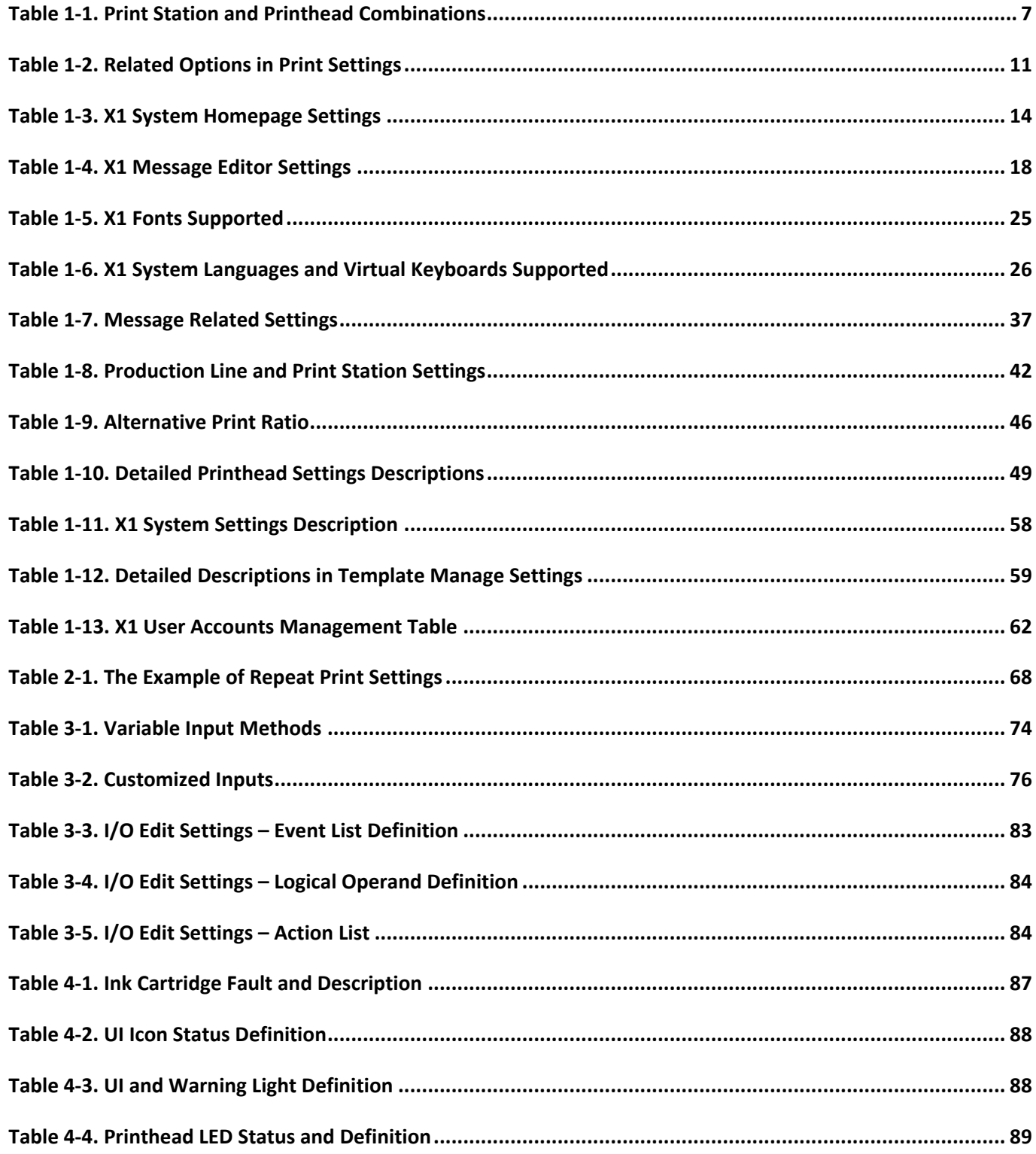

## <span id="page-10-0"></span>**Revision History**

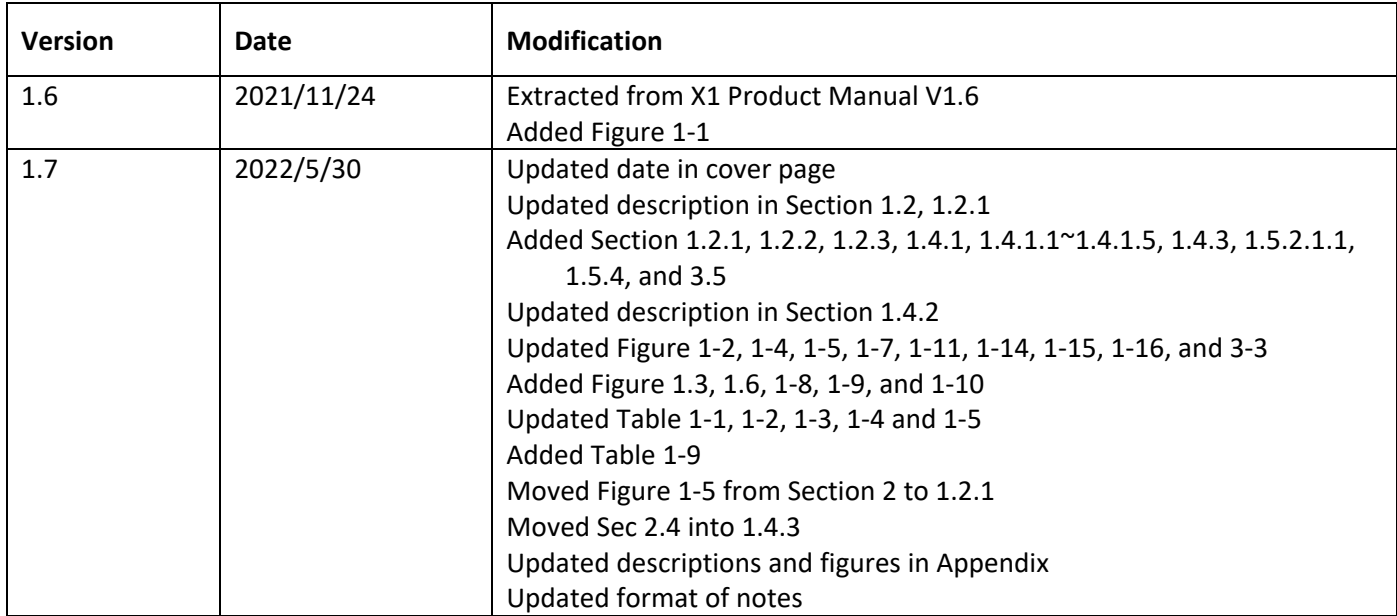

## <span id="page-11-0"></span>**1 X1 User Interface**

This document describes setting and configuration of ANSER X1 Thermal Inkjet controller. How to set printing message, how to set printhead combination mode, how to setup production line, and how to troubleshoot are all included. Please see the following figure for menu tree and main functions of X1 controller.

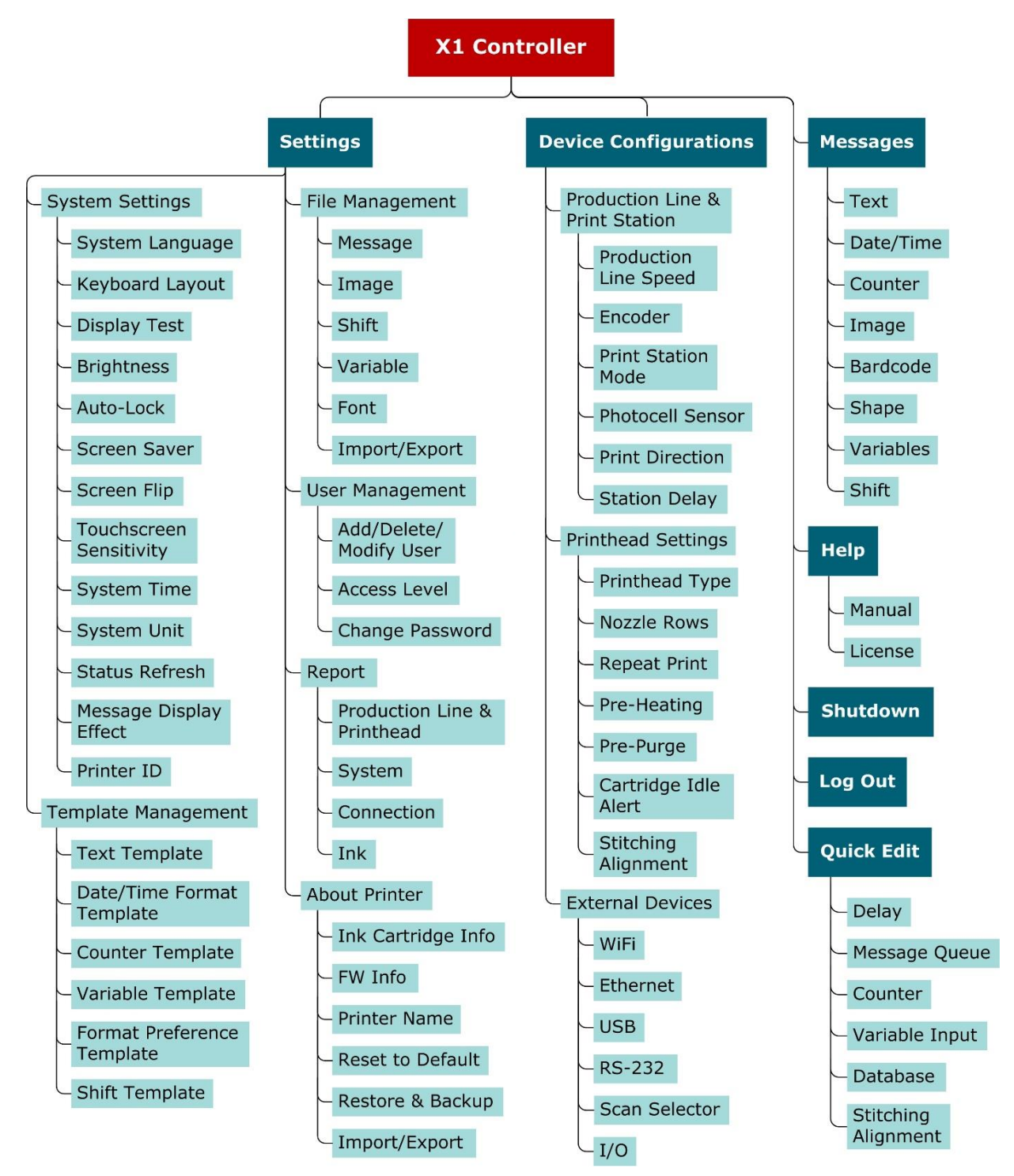

<span id="page-11-1"></span>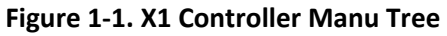

#### <span id="page-12-0"></span>**Getting Started with X1 User Interface**

The following information is described:

- **•** Initial Setup.
- Getting to know the homepage.
- Getting to know the message editor.
- Getting to know the device settings.
- Getting to know the settings page.

## **GANSER**

#### <span id="page-13-0"></span>**X1 Wizard Setup**

Upon powering up X1 for the first time, the system will prompt a login page (see **[Figure 1-2](#page-13-1)** below) where users can set up an administrator account. Users can also import the settings directly from another X1 controller using a USB drive. Press **Set Password** to create the admin account; press **Import** and connect a USB drive with backup files to restore X1 controller settings; press the globe icon in the lower right corner  $\mathscr{C}$  to select system language.

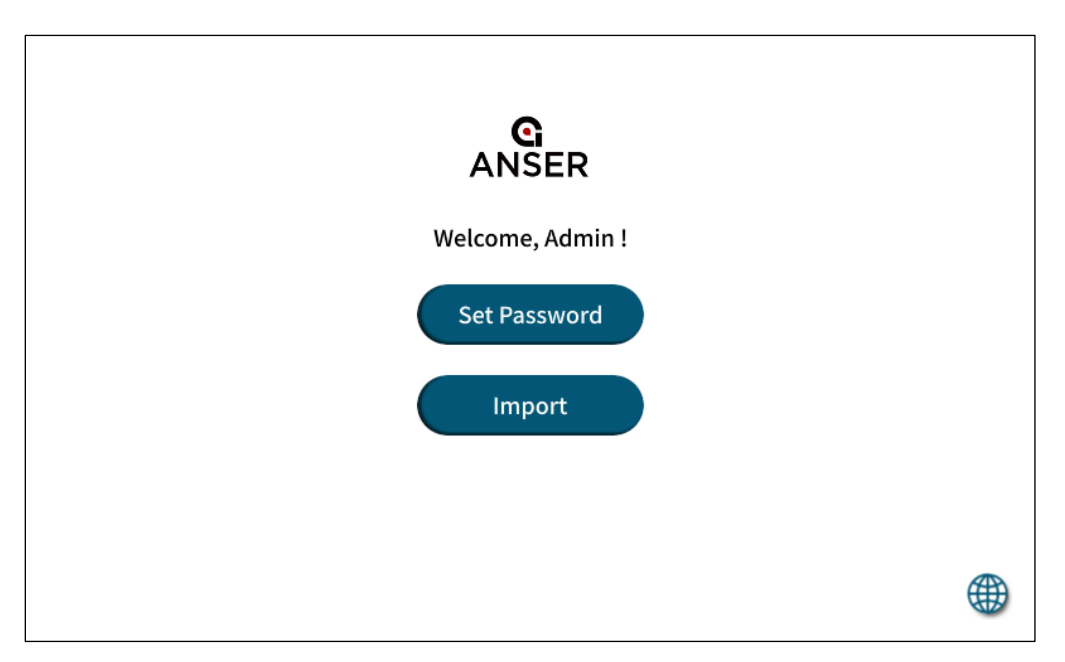

**Figure 1-2. X1 System Login Page**

<span id="page-13-1"></span>Caution: If you want to start printing right after setting up X1 controller, please install the printhead(s) before powering up X1 controller to avoid damaging the controller and the printhead(s). For printhead installation, please refer to *X1 Installation Guide V1.7*.

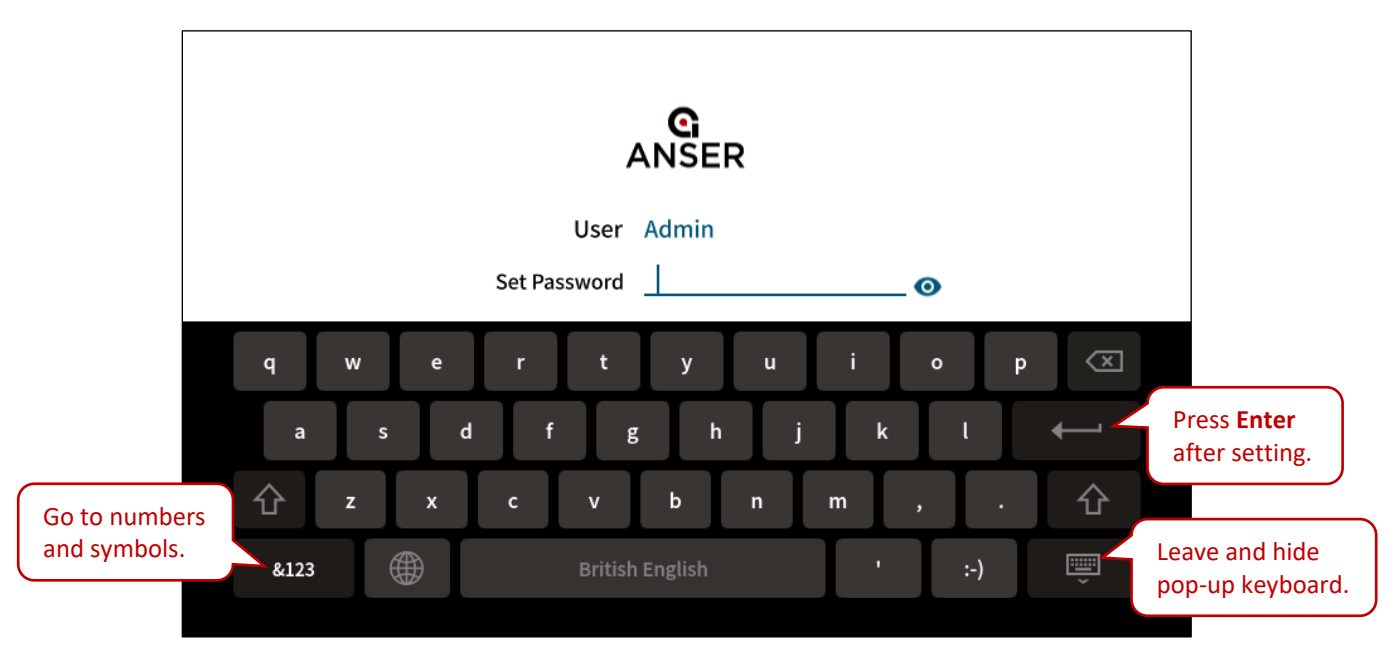

**Figure 1-3. Set a Password for the Admin Account**

<span id="page-14-0"></span>After creating the admin account, the X1 wizard will guide users to configure the system date time and the necessary settings to start X1, as seen in the following image. Press the drop-down button " $\Box$ " in the field of "Time zone" to select which area and city you are at.

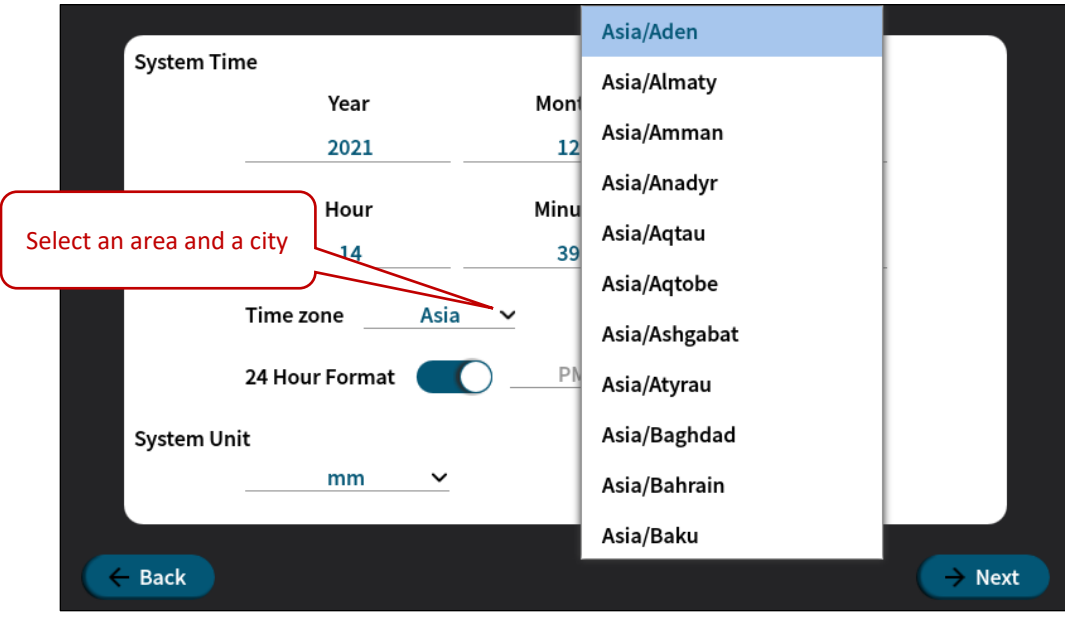

**Figure 1-4. X1 System Initial Setup – System Time**

<span id="page-14-1"></span>Click **Next** and **OK** to complete more initial settings following X1 Wizard.

#### <span id="page-15-0"></span>**1.2.1 Create a Production Line**

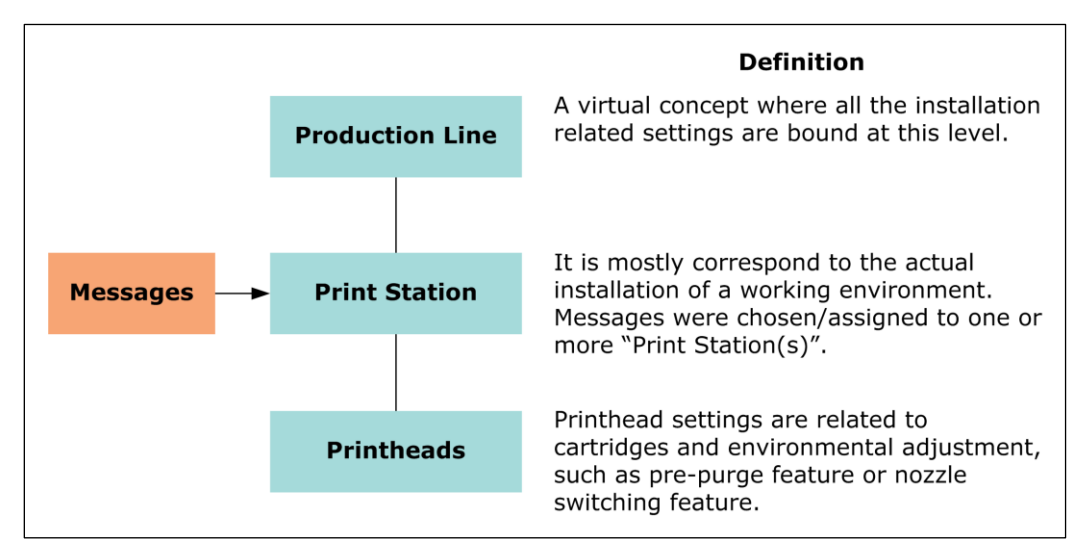

**Figure 1-5. X1 Printing Setup Diagram**

<span id="page-15-1"></span>One or multiple print stations can be installed for printing on different products. Please refer to **Section [1.5.1](#page-50-1)** for detailed settings.

<span id="page-15-2"></span>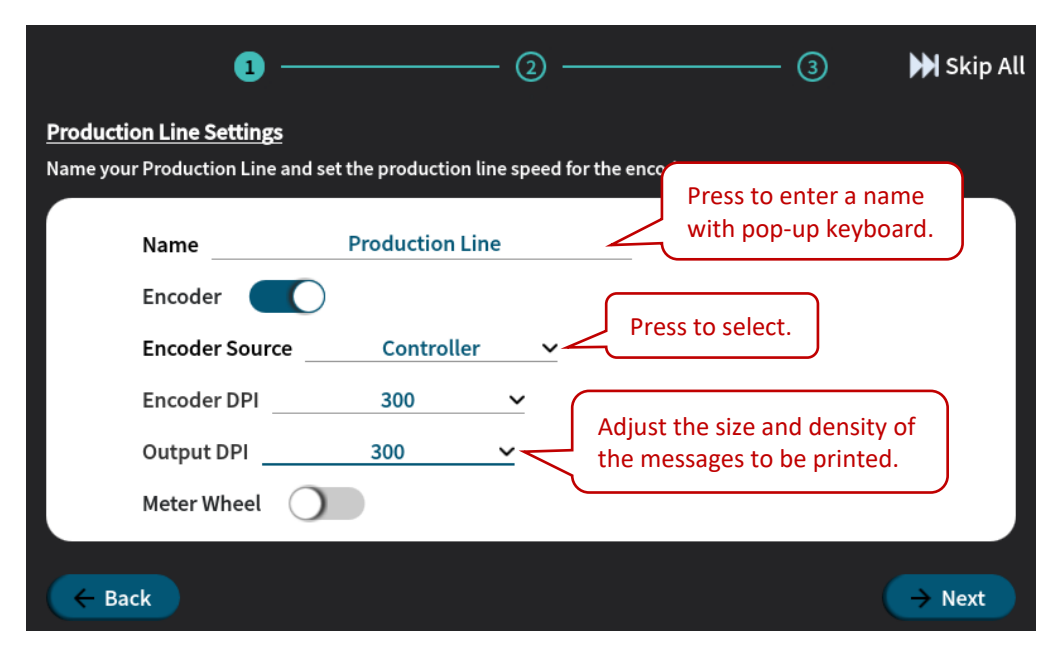

**Figure 1-6. X1 System Initial Setup – Production Line Settings**

## GANSER<sub>-</sub>

Turn off **Encoder** to set **Production Line Speed**. Input speed value when a conveyor moves at a constant speed.

<span id="page-16-0"></span>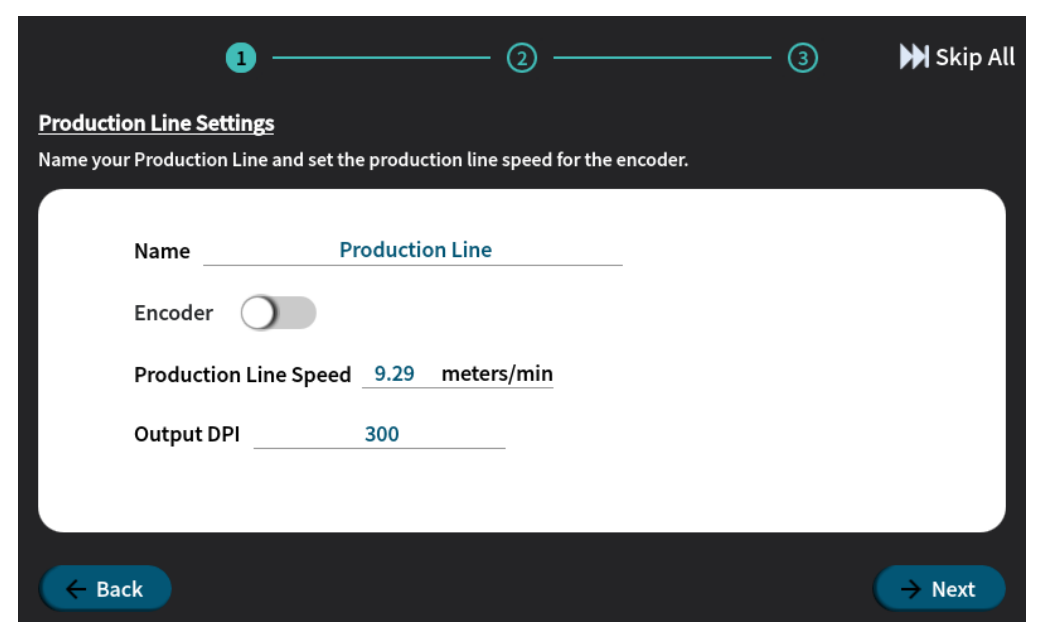

**Figure 1-7. X1 System Initial Setup – Production Line Speed**

#### <span id="page-17-0"></span>**1.2.2 Assign a Print Station**

<span id="page-17-1"></span>After setting up a production line, the next step is to assign a print station which may be a single or union of two printheads installed in a production line. Set this print station according to the physical installation and combination of printhead(s). Please refer to the following table, figures and **Section [1.5.2](#page-53-0)** for more details.

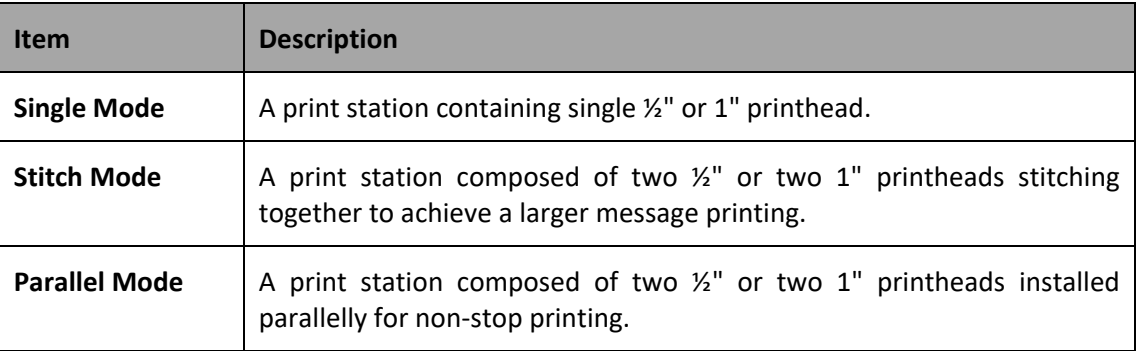

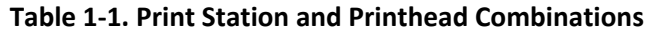

**Note:** If the printhead(s) is not properly connected, neither the production line nor printing can be started.

## $G$  ANSER  $-$

Press the buttons  $\sqrt[m]{\mathbb{D}}$ ,  $\sqrt[m]{\mathbb{D}}$ , or  $\sqrt[m]{\mathbb{D}}$  to select Single, Stitch, or Parallel printing modes that you are using. Press the cercle " $\bigcirc$ " to select the installed printhead(s).

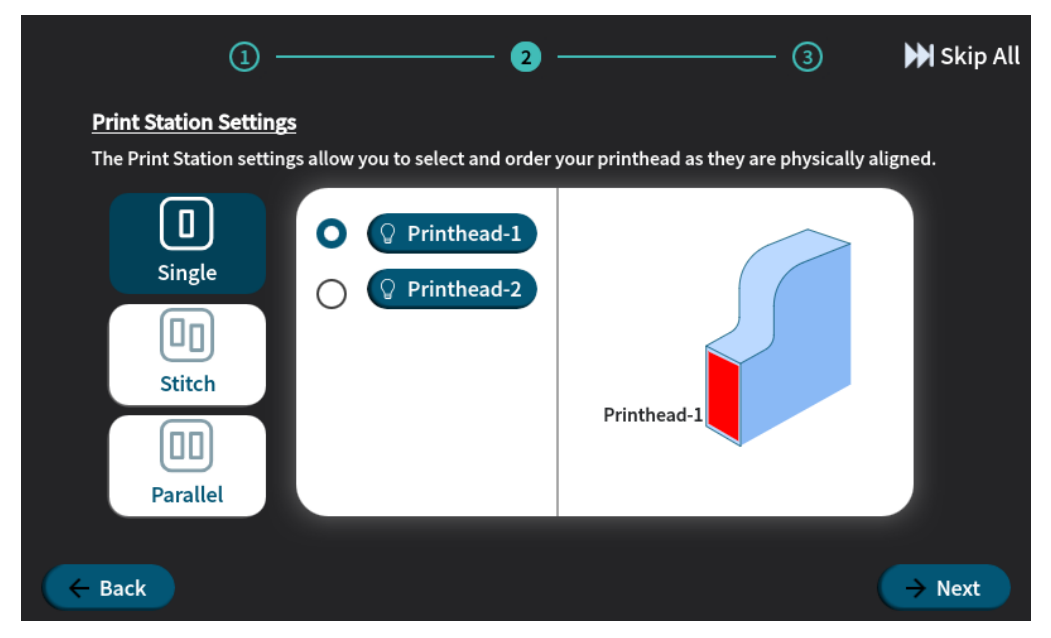

**Figure 1-8. X1 System Initial Setup – Print Station Settings, Printhead Arrangement (Single)**

<span id="page-18-0"></span>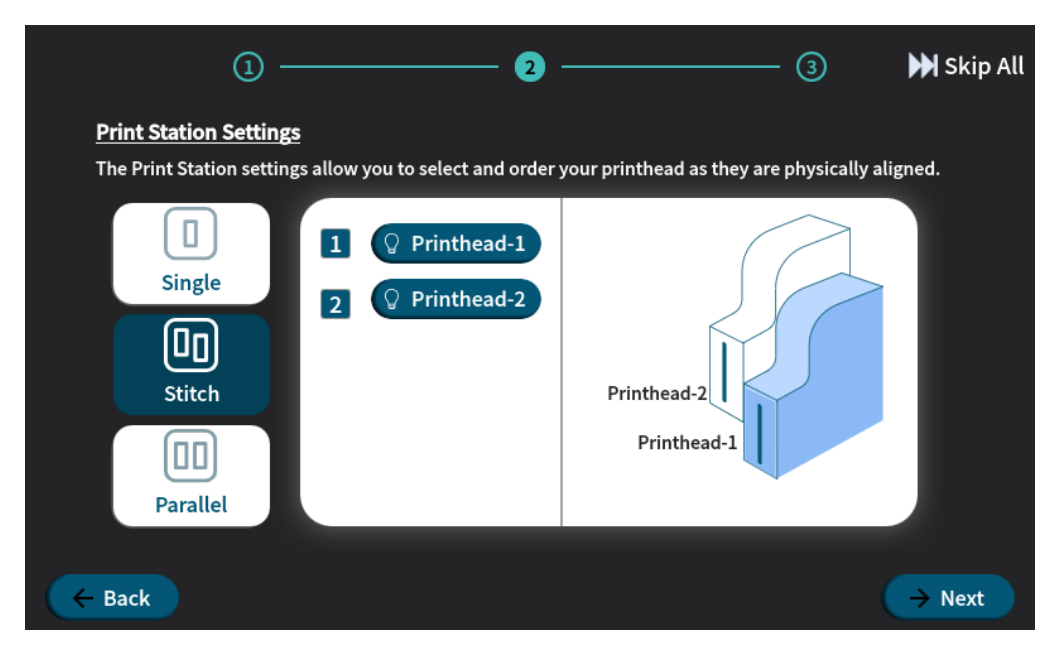

**Figure 1-9. X1 System Initial Setup – Print Station Settings, Printhead Arrangement (Stitch)**

<span id="page-18-1"></span>**Note:** Printhead-1 is always the printhead at the bottom when using stitch printheads.

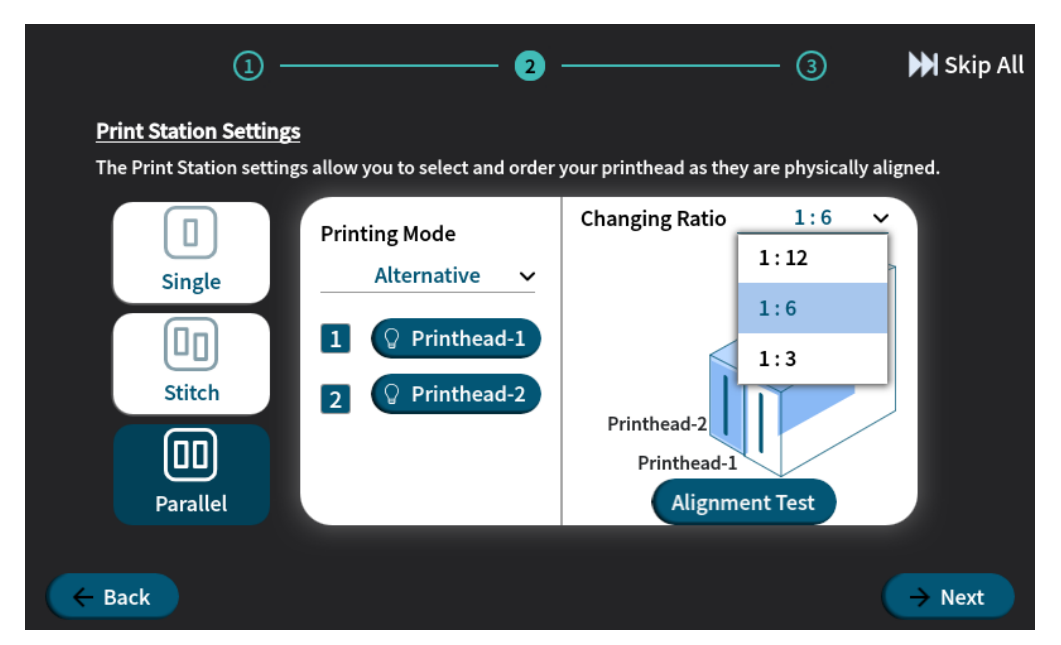

**Figure 1-10. X1 System Initial Setup – Print Station Settings, Printhead Arrangement (Parallel I)**

<span id="page-19-0"></span>In Parallel mode, two printing modes are available – **Alternative** and **Dual Color**. Alternative printing allows printheads to print alternatively in a ratio of 1:3, 1:6, or 1:12. For example, when ratio 1:3 is selected, printhead-1 will first print one time/item and then printhead-2 prints three, and printing goes on by repeating this 1 to 3 ratio. So 1:6 and 1:12 ratio means printhead-2 prints six times/items or 12 times/items after printhead-1 printing one. Please see **Section [1.5.2.3](#page-56-0)** .for more information.

**Note:** When the high-ratio cartridge is empty and a new one is inserted, the high ratio will be applied to the cartridge with less ink.

## GANSER.

In Dual Color printing mode, one larger message can be printed in two colors with two printheads printing one right after the other. Use the pop-up keyboard to enter the actual distance between printhead-1 and printhead-2.

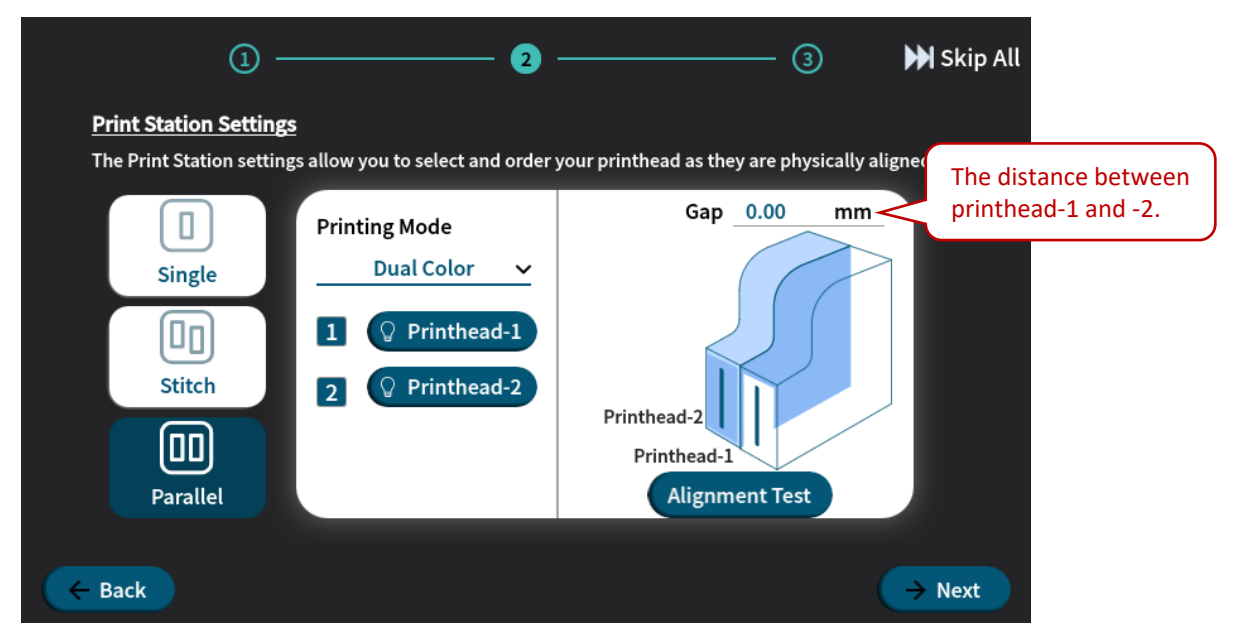

**Figure 1-11. X1 System Initial Setup – Print Station Settings, Printhead Arrangement (Parallel II)**

<span id="page-20-0"></span>Note: In order to ensure the printing effect of a dual-color message, please set the gap according to the actual distance between printheads. Otherwise, the message may be distorted.

#### <span id="page-21-0"></span>**1.2.3 Print Station Settings**

The last step in the initial setup wizard is to configure the settings related to photocell sensor, print direction and station delay of the print station.

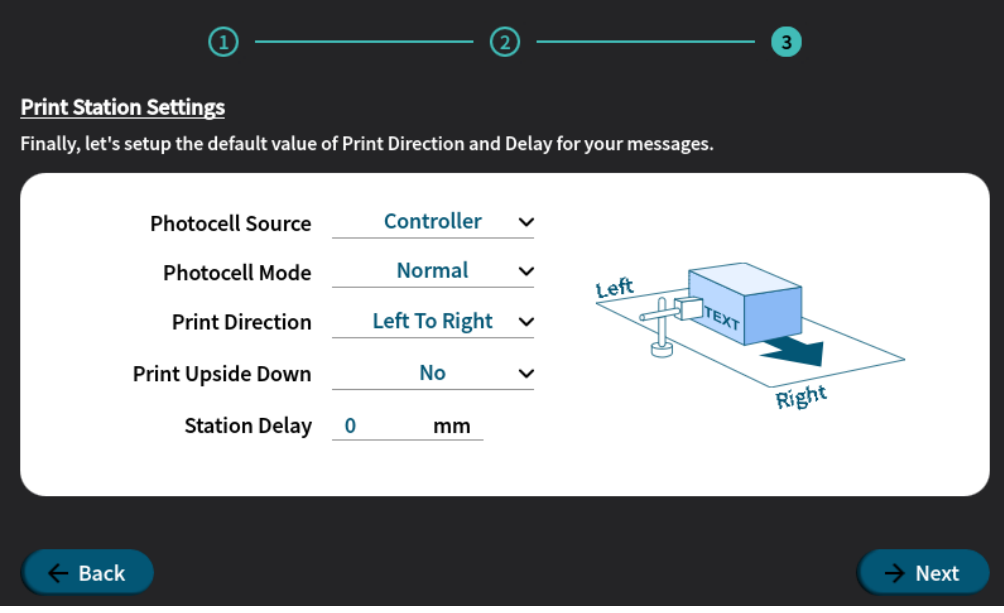

**Figure 1-12. X1 System Initial Setup – Print Station Settings, Print Direction and Delay**

<span id="page-21-2"></span><span id="page-21-1"></span>

| <b>Option</b>            | <b>Description</b>                                                                                                    |
|--------------------------|----------------------------------------------------------------------------------------------------|
| <b>Photocell Source</b>  | Set the sensor signal coming from the <b>Controller</b> or the <b>Printhead</b> .                                                                                                    |
| <b>Photocell Mode</b>    | To select <b>Normal</b> or <b>Inverted</b> mode of a photocell.<br>Normal Mode: Trigger photocell when the sensor detects an object (High-to-Low<br>signals).<br>Inverted Mode: Trigger photocell when the sensor detects no object (Low-to-High<br>signals). |
| <b>Print Direction</b>   | Set according to the moving direction of the object when passing in front of the print<br>station.                                                                                                    |
| <b>Print Upside Down</b> | All messages are printed in upside down orientation.                                                                                                    |
| <b>Station Delay</b>     | The distance (unit: mm or inch) from the sensor trigger to the location on the product<br>where the print starts. Please refer to Figure 1-54 for more details.                                                                                               |

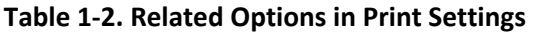

## GANSER.

Save the initial setup and confirm whether you want to proceed to the message editor or homepage. Please see the following **[Figure 1-15](#page-23-1)**.

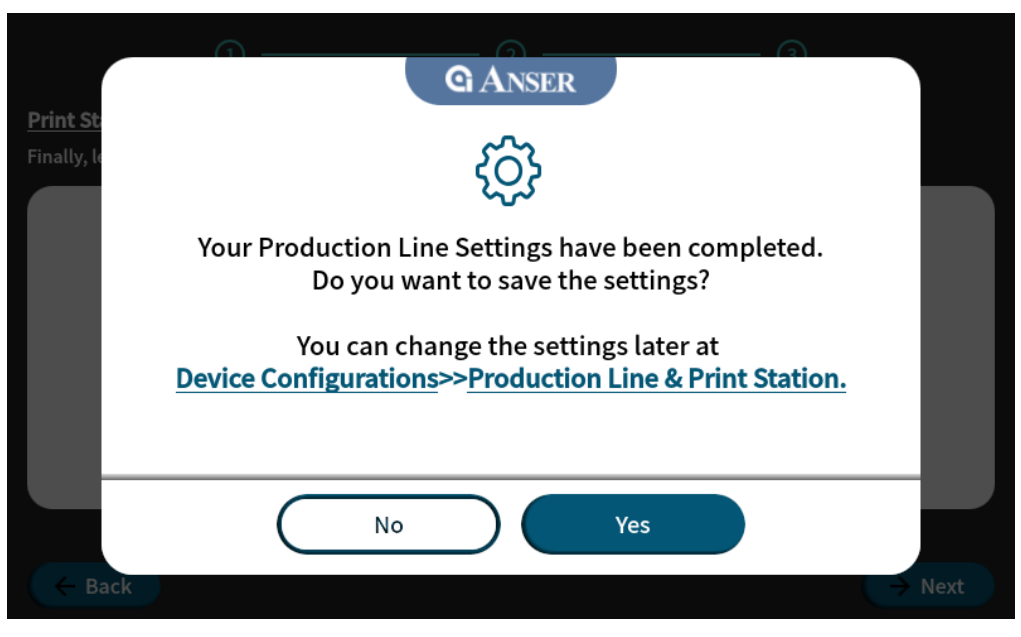

**Figure 1-13. Complete X1 System Initial Setup**

<span id="page-22-0"></span>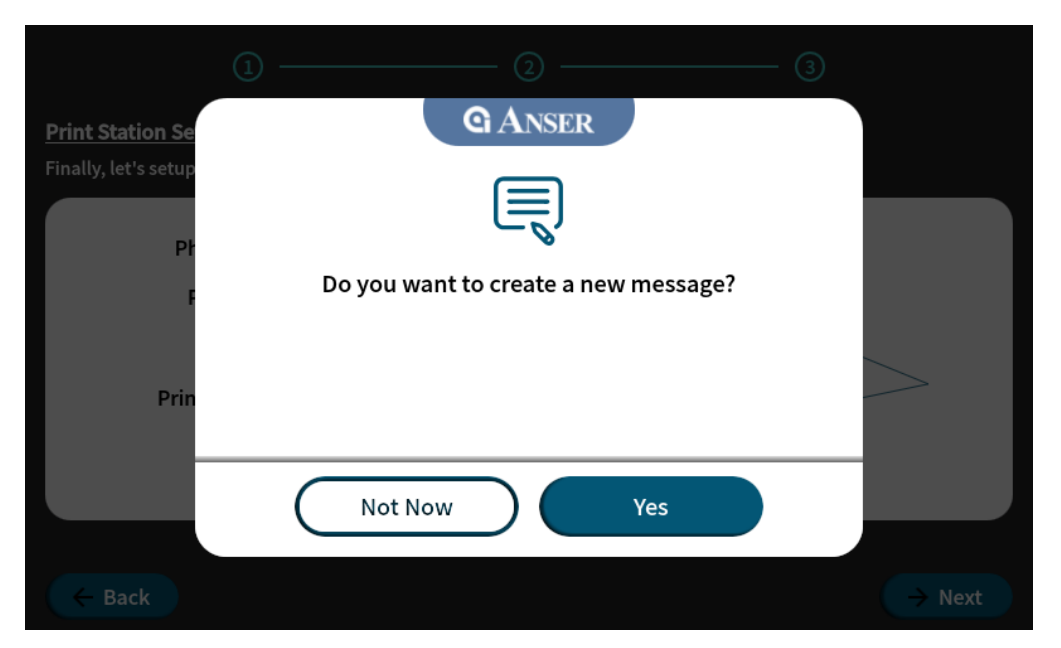

**Figure 1-14. Create a Message after X1 System Initial Setup**

- <span id="page-22-1"></span>**Note:** 1. If no production line is built and no related settings are saved, neither message editing nor printing can be done. And X1 Wizard will lead you to complete the setting after reboot.
	- 2. If no message is assigned, neither the production line nor printing can be started.

#### <span id="page-23-0"></span>**Getting to Know the Homepage**

The X1 system homepage provides essential information about the status of the production line, print station, and printheads, where users can quickly know what is happening through all these components. Each part of X1 system homepage is marked by a red number in the following [Figure 1-15](#page-23-1) and is described in the following **[Table](#page-24-0) 1-3**.

<span id="page-23-1"></span>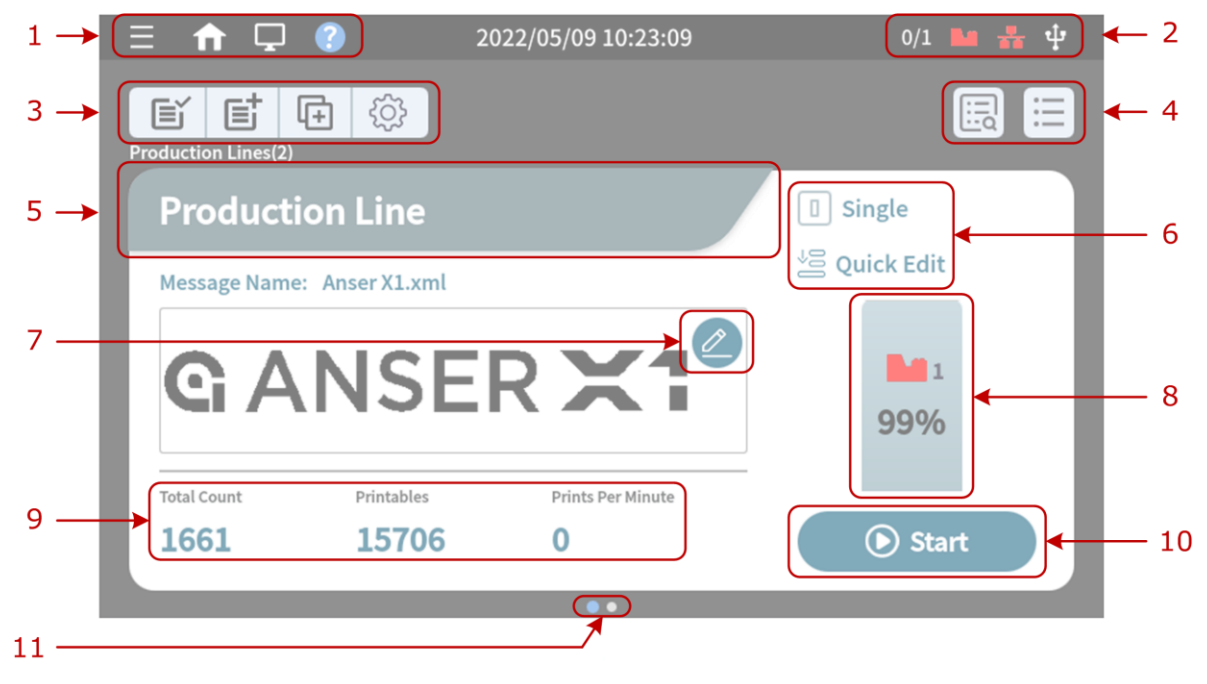

**Figure 1-15. X1 System Homepage**

<span id="page-24-0"></span>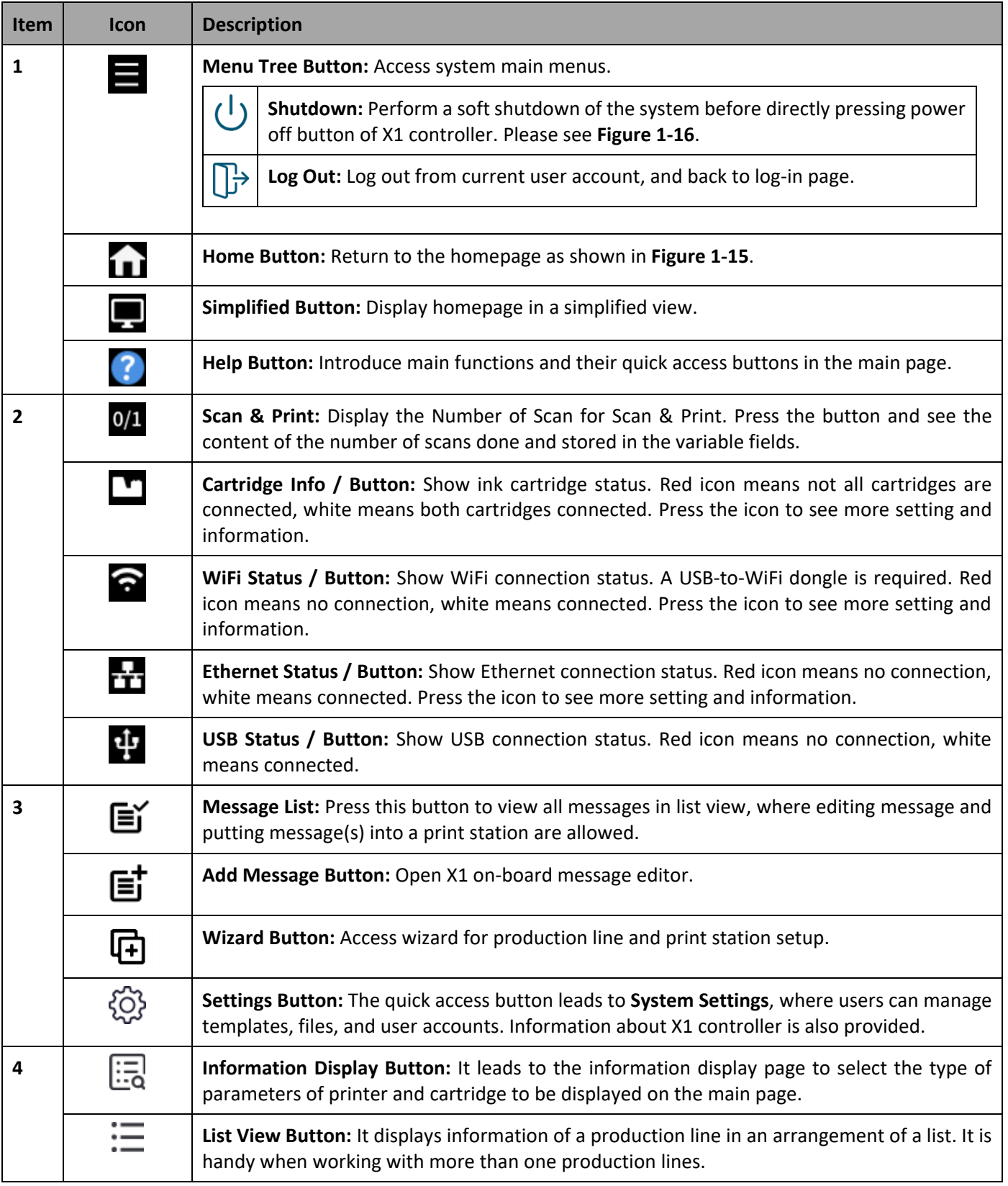

#### **Table 1-3. X1 System Homepage Settings**

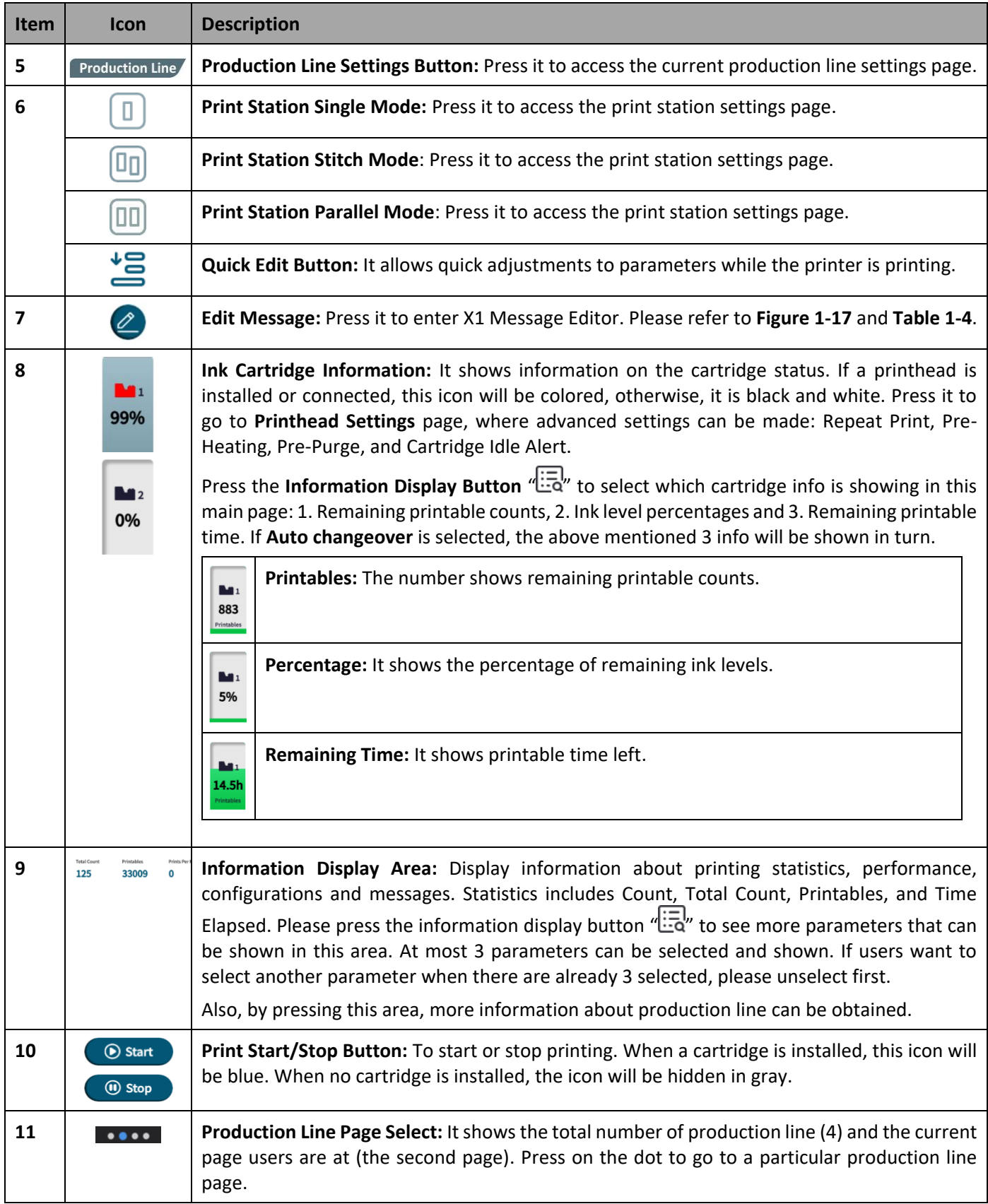

## **GANSER.**

Besides main page shortcuts, press **Menu** button in the most upper-left corner to go to more settings of X1 controller.

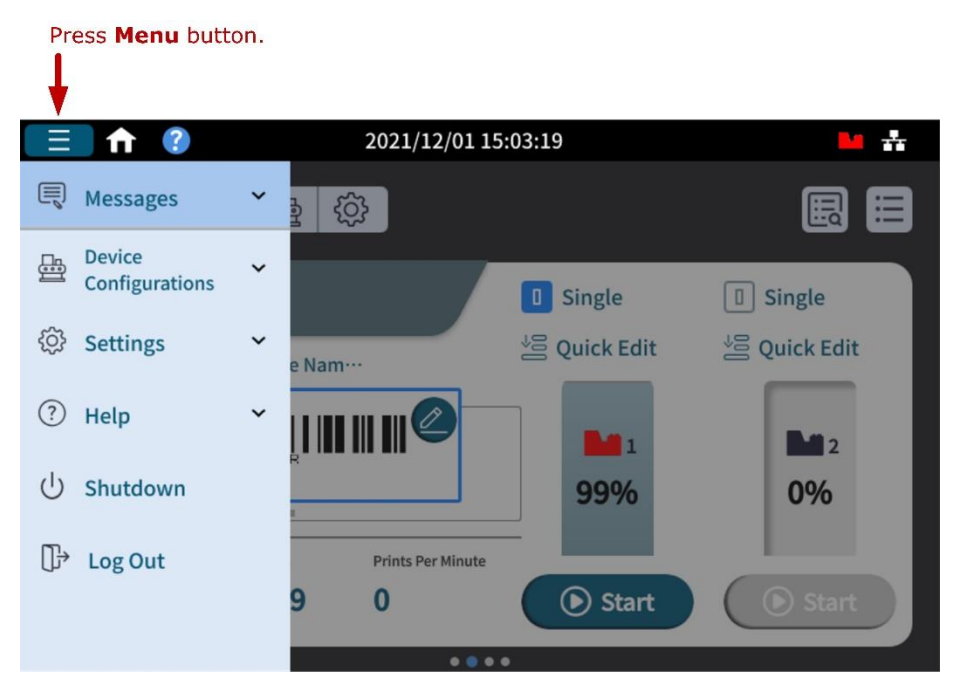

<span id="page-26-0"></span>**Figure 1-16. X1 System Homepage – A Menu for More Settings**

#### <span id="page-27-0"></span>**Getting to Know the Message Editor**

X1 offers the possibility to create and edit messages directly in the controller. The X1 editor offers the necessary tools to make message editing a more straightforward process. In X1 homepage, press "国" to go to X1 message editor. Each part of the message editor is marked by a red number in the following **[Figure](#page-27-1) 1-17** and is described in the following **[Table](#page-28-0)  [1-4](#page-28-0)**.

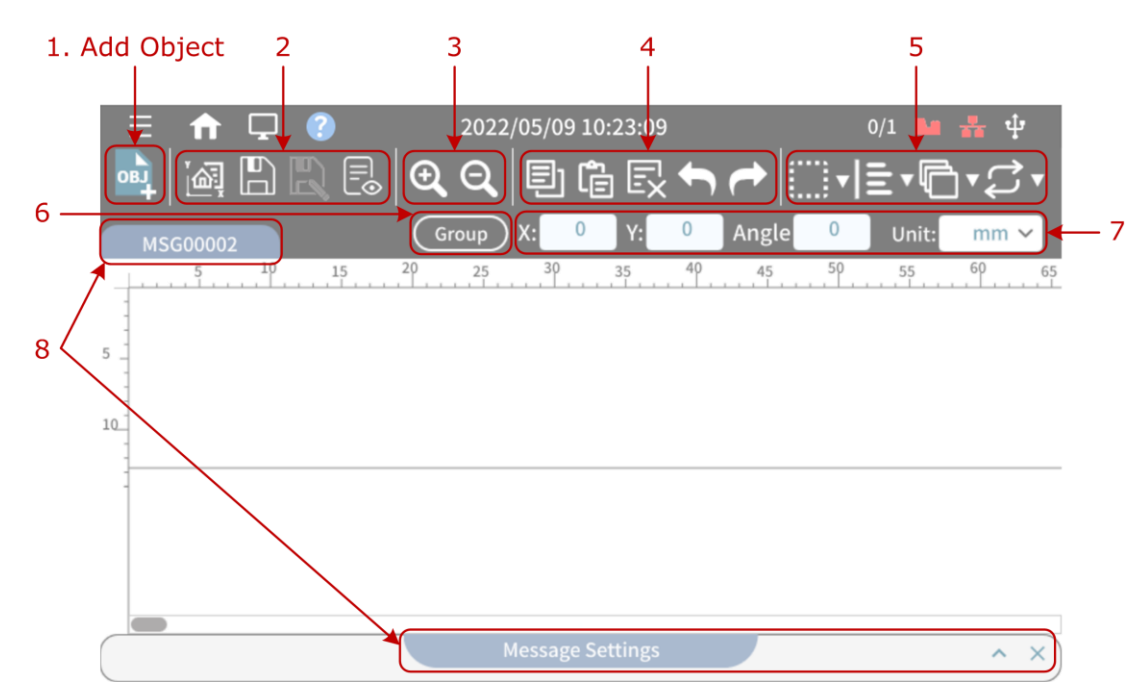

<span id="page-27-1"></span>**Figure 1-17. X1 Message Editor Page**

<span id="page-28-0"></span>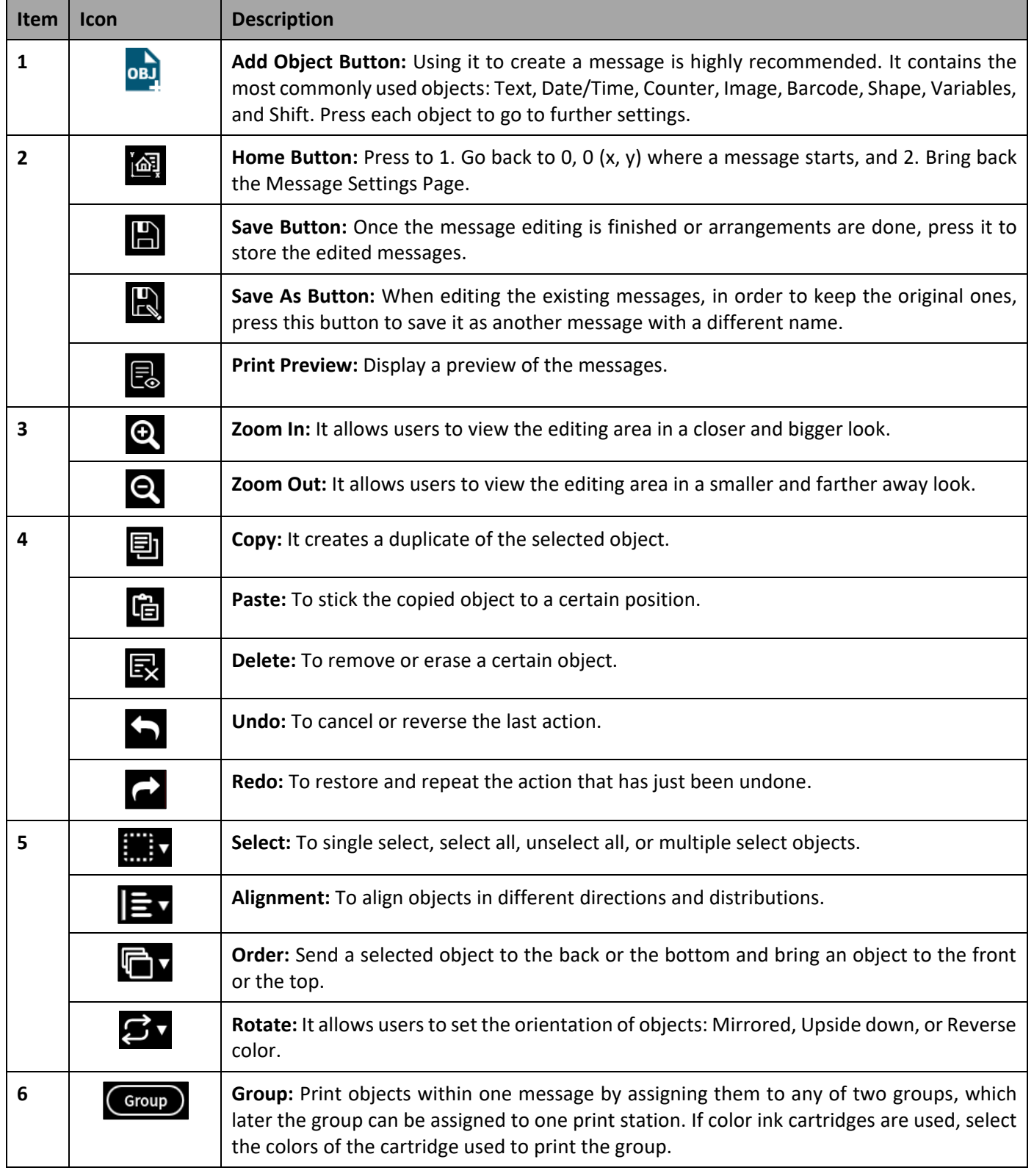

#### **Table 1-4. X1 Message Editor Settings**

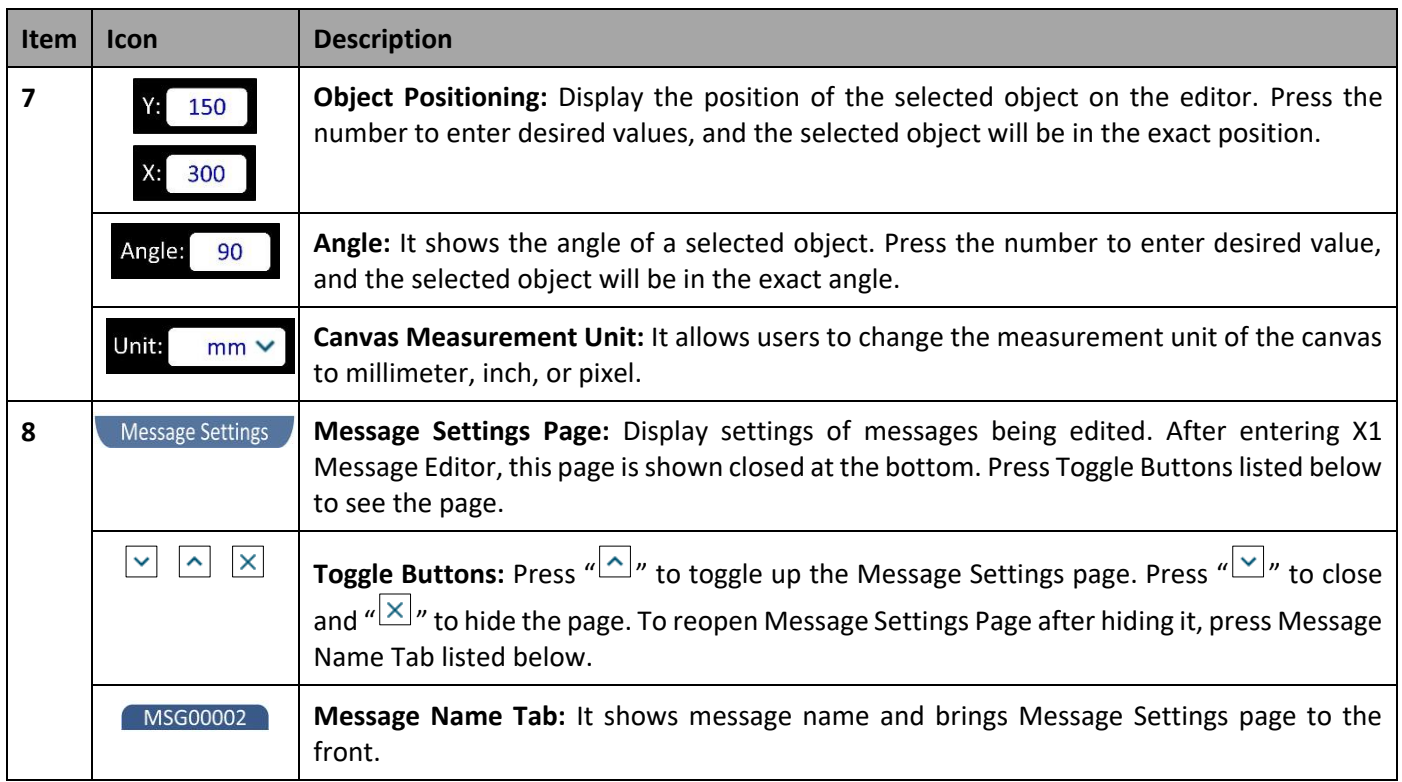

#### <span id="page-30-0"></span>**1.4.1 Adding Message Objects**

In X1 Message Editor, use **Add Object** " " button is highly recommended to start message editing. Press it and the Add Object page appears as the figure below shows. Here you can see the most often-used objects are all included. Please refer to the following sections for step-by-step instructions of adding objects into a message.

<span id="page-30-1"></span>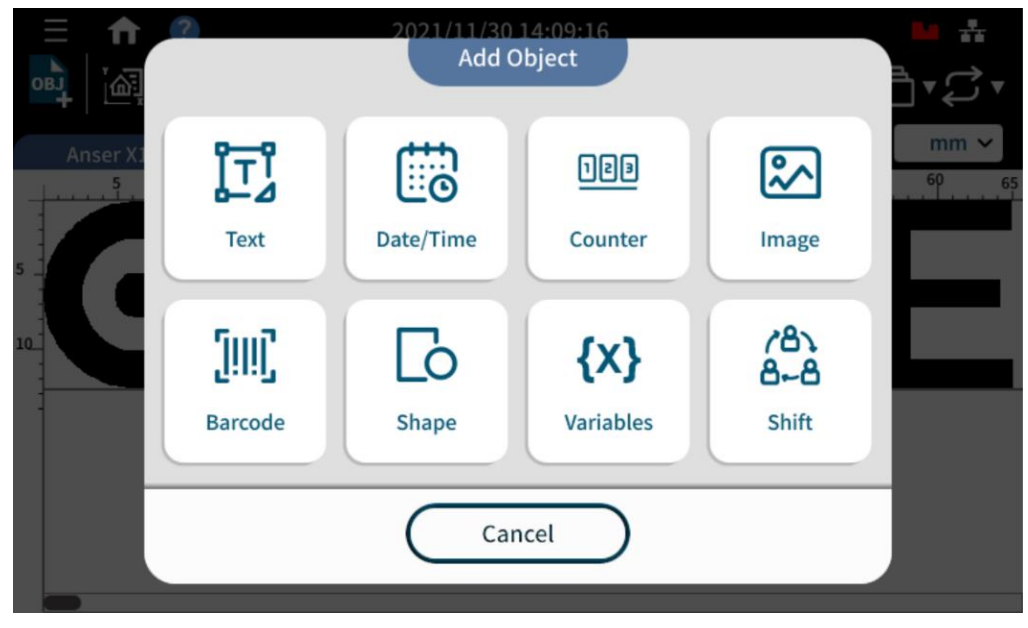

**Figure 1-18. To Add Eight Types of Object** .

## **GANSER**

#### <span id="page-31-0"></span>**1.4.1.1 Add Object: Text**

**STEP 1:** In X1 Message Editor, Press "Text" in the Add Object page, and the following page will show. Select a template and press **OK**.

<span id="page-31-1"></span>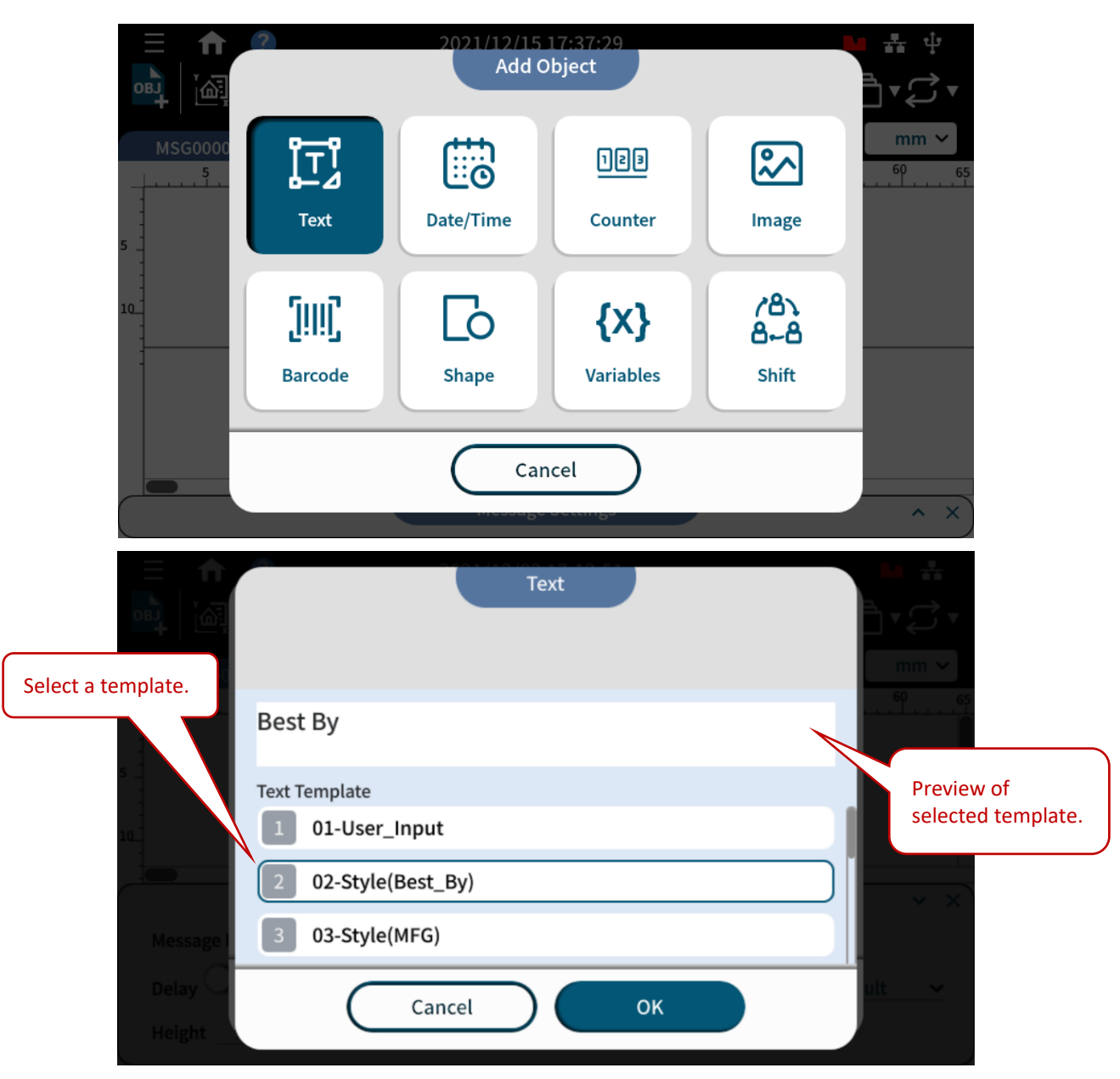

**Figure 1-19. Add Object – Select a Text Template**

## GANSER

**STEP 2**: Key in the text with a pop-up keyboard, press Enter "  $\leftarrow$  " or "  $\equiv$  " to save it, and the text template is now being entered to message editor as the following **[Figure 1-20](#page-32-0)** shows.

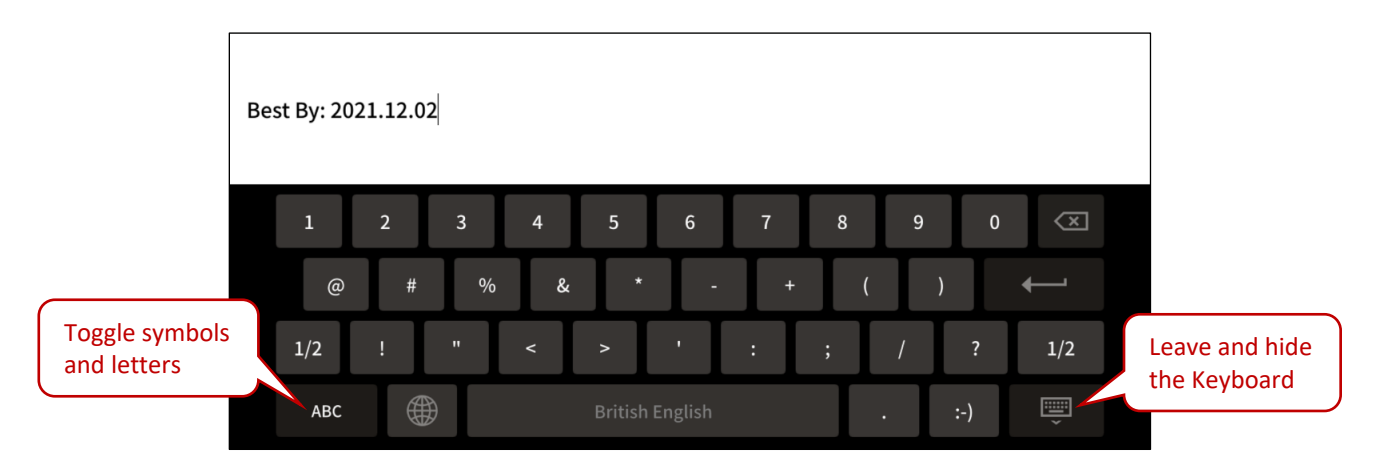

**Figure 1-20. Add Object – Edit a Text**

<span id="page-32-0"></span>**STEP 3**: Use the items in Text Settings page to change format and style. Press the text to select it (and mark it in bright blue), and then it can be edited, copied, or deleted. If the text or an object is not selected, it cannot be edited.

<span id="page-32-1"></span>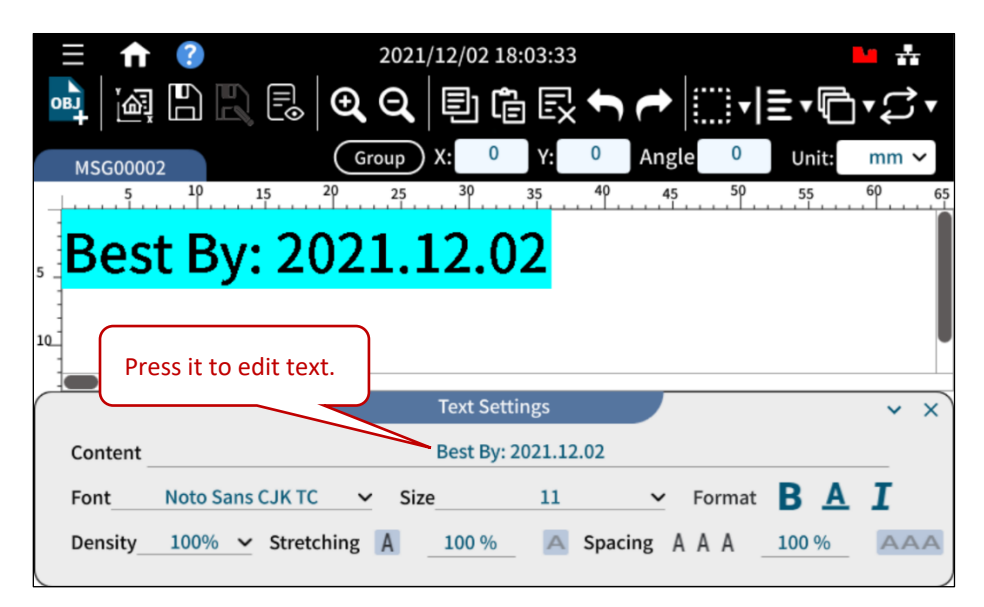

**Figure 1-21. Add Object – Format a Text**

## **GANSER.**

**STEP 4:** In the Text Settings page, different styles are provided. Also, text **Density** can be changed to adjust the level of ink used. Adjusting **Stretching** to customize the desired total length of the text. **Spacing** allows users to change the spaces between each letter within a text. Please refer to the following figure for illustration.

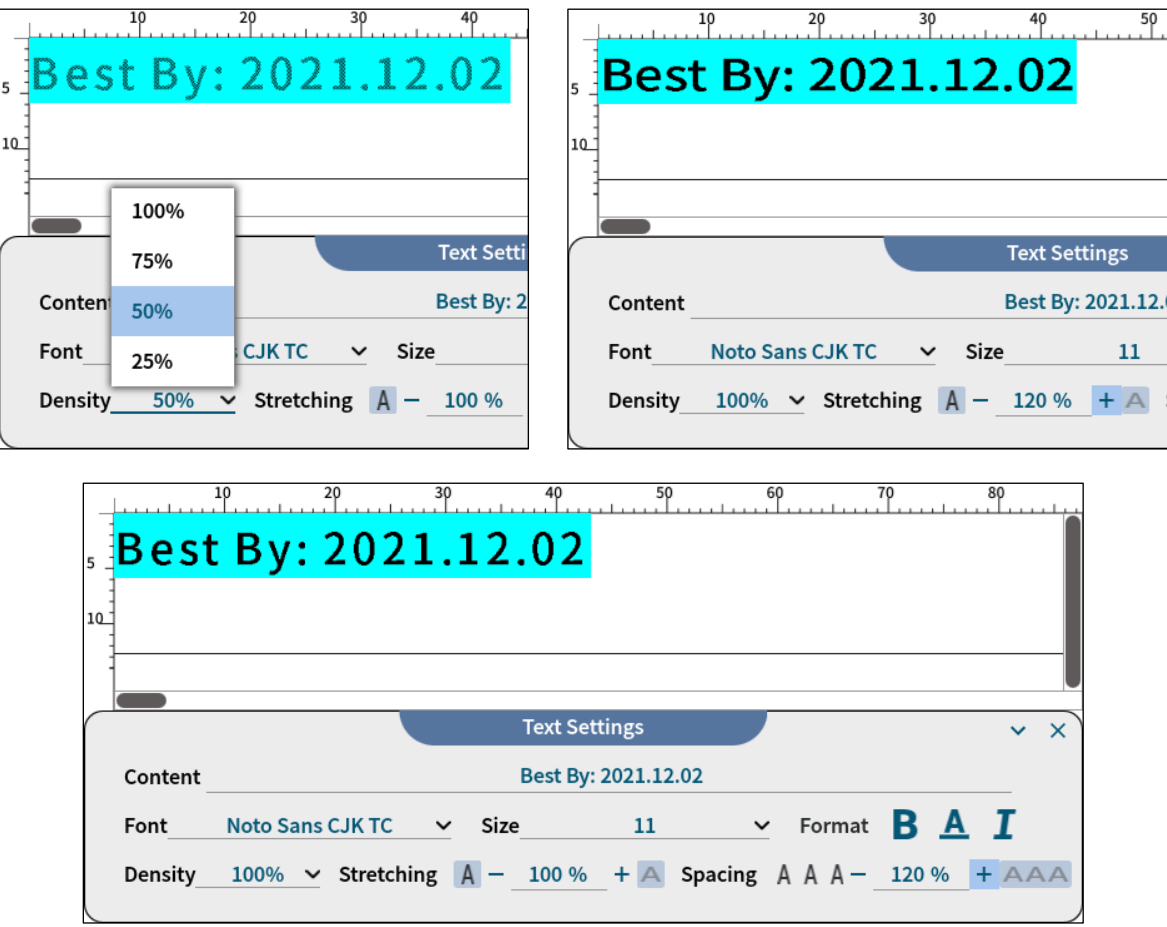

**Figure 1-22. Add Object – Adjust Text Styles: Density, Stretching and Spacing**

- <span id="page-33-0"></span>**Note:** 1. The direction of stretching is the same as reading direction. Thus, in a 90-degree angled English text, stretching over 100% will go down vertically instead of up.
	- 2. Press the field **Angle** in the upper right corner of message editing page to key in the desired angle of a selected text.

#### <span id="page-34-0"></span>**1.4.1.1.1 Adjust Size and Position**

If the size of a text or an object is too big that it goes across the print area, a red warning sign " $\mathbb O$ " appears to remind you that a part of the message may not be printed out. A printable message height is based on the type of printhead used in a print station. For a  $\frac{y}{x}$  printhead in a single print station, the maximum message height will be half inch. Use the **Size** field in the Text Settings page or go to Message Settings page by pressing Message Name Tab " " to select a printable message **Height**, as the following **[Figure 1-24](#page-34-2)** shows.

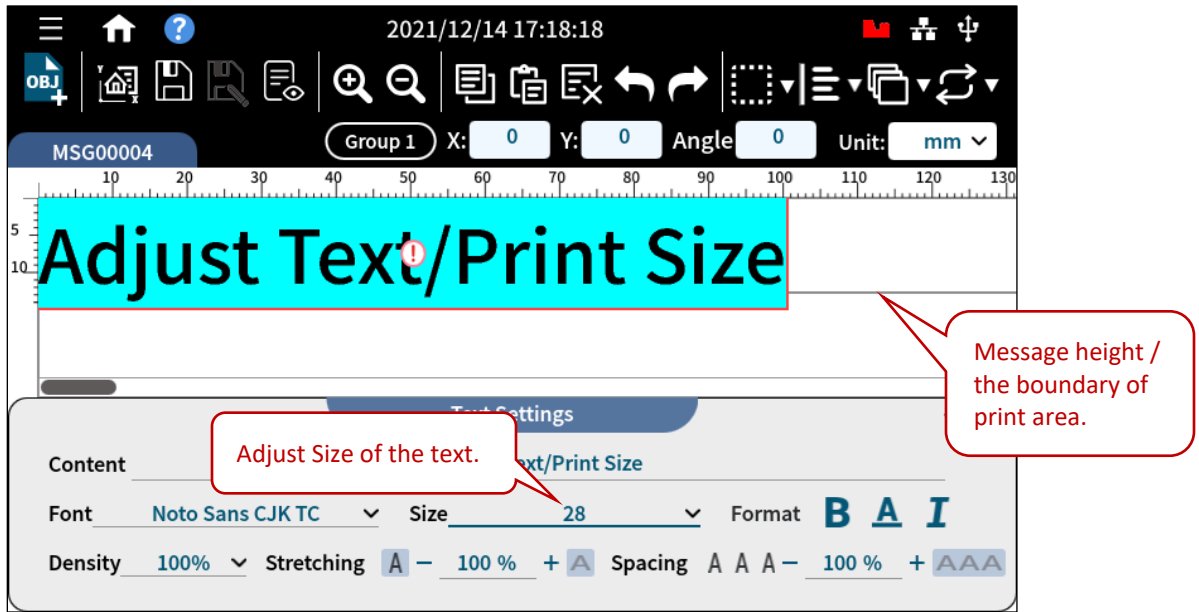

**Figure 1-23. Add Object – Adjust Text Size**

<span id="page-34-1"></span>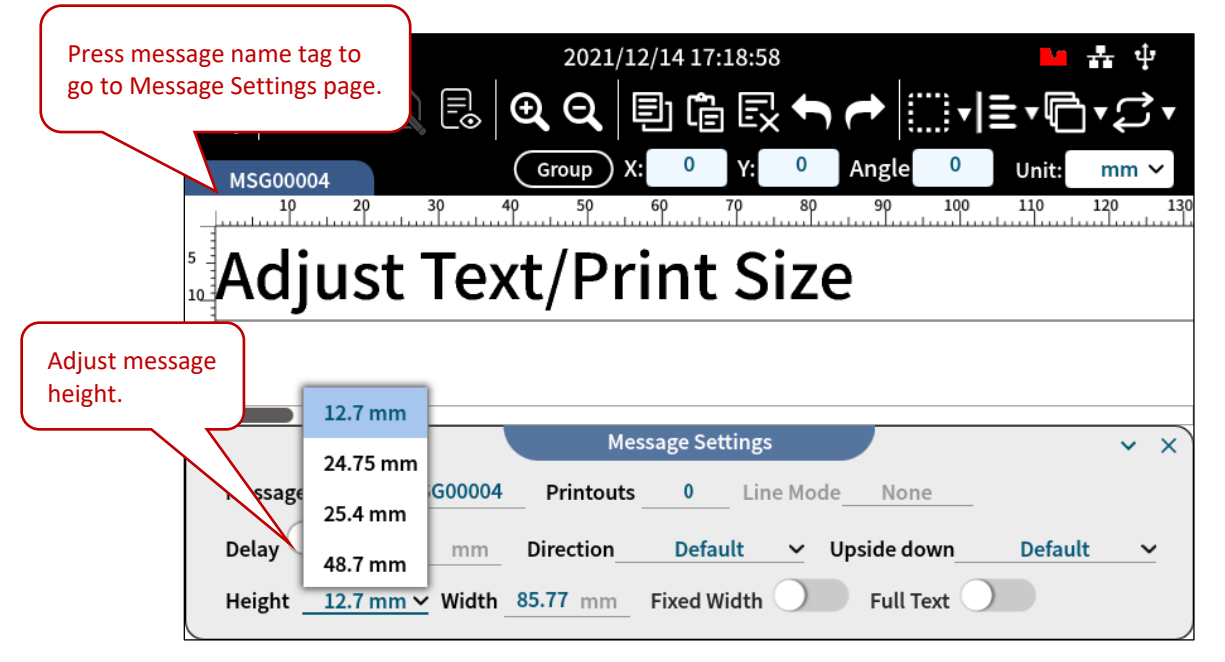

<span id="page-34-2"></span>**Figure 1-24. Add Object – Adjust Message Height**

## **GANSER**

If you press and hold on a text, a pair of arrows appear horizontally or vertically. Move your finger and drag the text along the horizontal or the vertical direction to a desired position. You can also change the position of a text or an object by entering numbers in X-axis and Y-axis fields.

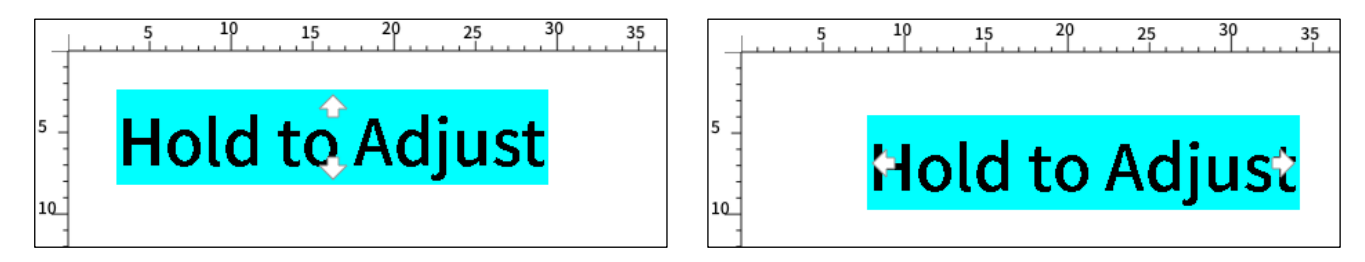

**Figure 1-25. Add Object – Hold to Adjust Message Position**

<span id="page-35-1"></span><span id="page-35-0"></span>X1 Message Editor provides eleven fonts and thirty-three system languages. Please see the following tables for details.

| <b>Font Type</b>                  | <b>Example</b>   |
|-----------------------------------|------------------|
| Amiri-Regular                     | ANSER 1234567890 |
| Arimo-Regular                     | ANSER 1234567890 |
| DejaVuSans                        | ANSER 1234567890 |
| NotoSansCJKtc-Medium<br>(Default) | ANSER 1234567890 |
| NotoSansJP-Regular                | ANSER 1234567890 |
| NotoSansKR-Regular                | ANSER 1234567890 |
| NotoSans-Regular                  | ANSER 1234567890 |
| NotoSansTC-Regular                | ANSER 1234567890 |
| OCR-B                             | ANSER 1234567890 |
| OpenSans-Regular                  | ANSER 1234567890 |
| Sarabun-Regular                   | ANSER 1234567890 |

**Table 1-5. X1 Fonts Supported**
| Language      | <b>English Translation</b> | <b>System Language</b>       | <b>Virtual Keyboard</b>  |
|---------------|----------------------------|------------------------------|--------------------------|
| لْعَرَبِيَّةُ | Arabic                     | $\checkmark$                 | $\checkmark$             |
| Български     | Bulgarian                  | $\checkmark$                 | $\checkmark$             |
| Српски        | Serbian                    | $\checkmark$                 | $\checkmark$             |
| Čeština       | Czech                      | $\checkmark$                 | ✓                        |
| Dansk         | Danish                     |                              | $\checkmark$             |
| Deutsch       | German                     | $\checkmark$                 | $\checkmark$             |
| Eesti         | Estonia                    |                              | $\checkmark$             |
| Ελληνικά      | Greek                      | $\qquad \qquad \blacksquare$ | $\checkmark$             |
| English       |                            | $\checkmark$                 | $\checkmark$             |
| Español       | Spanish                    | $\checkmark$                 | $\checkmark$             |
| فارسى         | Persian                    |                              | $\checkmark$             |
| Français      | French                     | $\checkmark$                 | $\checkmark$             |
| 한국어           | Korean                     | $\checkmark$                 | $\checkmark$             |
| हिन्दी        | Hindi                      | $\overline{\phantom{a}}$     | $\checkmark$             |
| Hrvatski      | Croatian                   |                              | $\checkmark$             |
| Italiano      | Italian                    | $\checkmark$                 | $\checkmark$             |
| עברית         | Hebrew                     | $\overline{a}$               | ✓                        |
| Magyar        | Hungarian                  | $\checkmark$                 | $\checkmark$             |
| Nederlands    | Dutch                      | $\checkmark$                 | ✓                        |
| 日本語           | Japanese                   | $\checkmark$                 | $\checkmark$             |
| Norsk bokmål  | Norwegian                  | $\overline{\phantom{a}}$     | $\checkmark$             |
| Polski        | Polish                     | $\checkmark$                 | $\checkmark$             |
| Português     | Portuguese                 | $\checkmark$                 | ✓                        |
| Русский       | Russian                    | $\checkmark$                 | $\checkmark$             |
| Română        | Romanian                   | $\checkmark$                 | $\checkmark$             |
| Slovenčina    | Slovak                     | $\checkmark$                 | $\overline{\phantom{a}}$ |
| Suomi         | Finnish                    | $\frac{1}{2}$                | $\checkmark$             |
| Svenska       | Swedish                    | $\checkmark$                 | $\checkmark$             |
| ไทย           | Thai                       | $\checkmark$                 | $\checkmark$             |
| Tiếng Việt    | Vietnamese                 | $\checkmark$                 | $\overline{\phantom{0}}$ |
| Türkçe        | Turkish                    | $\checkmark$                 | $\overline{\phantom{a}}$ |
| 繁體中文          | <b>Chinese Traditional</b> | $\checkmark$                 | $\checkmark$             |
| 简体中文          | Chinese Simplified         | $\checkmark$                 | $\checkmark$             |

**Table 1-6. X1 System Languages and Virtual Keyboards Supported**

### **1.4.1.2 Add Object: Date/Time**

In Date/Time object adding page, users can select existing template that can be used as a production or expiration date.

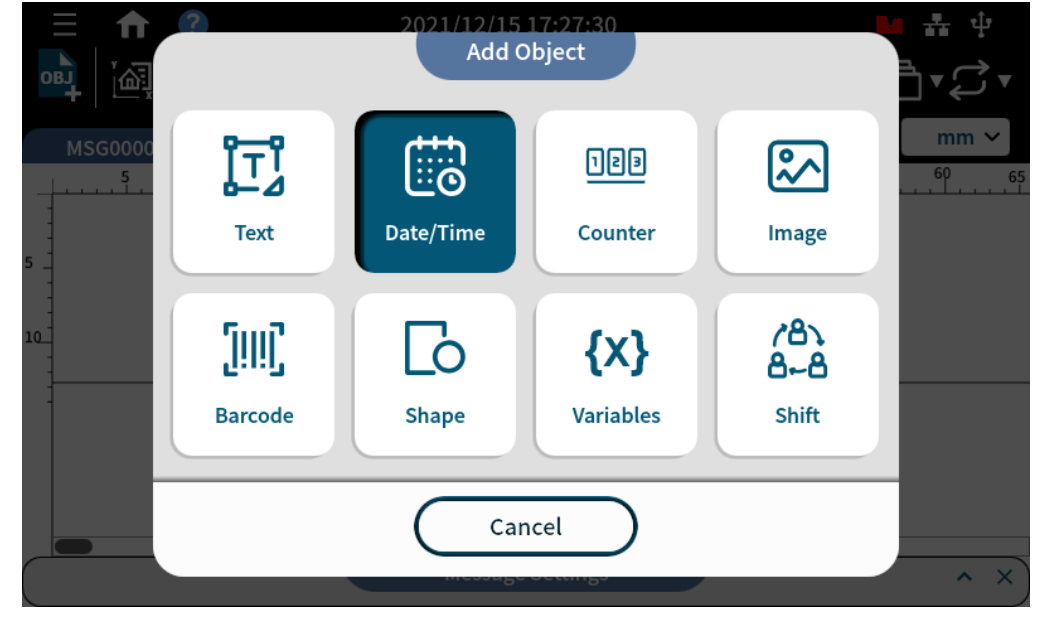

**STEP 1:** In Add Object page, select **Date/Time**.

**Figure 1-26. Add Object – Date/Time** .

**STEP 2:** Key in expiration day and select a template. Press **OK**. Expiration day greater than 0 means the selected format becomes an expiry date code. If it's zero then it's a production date.

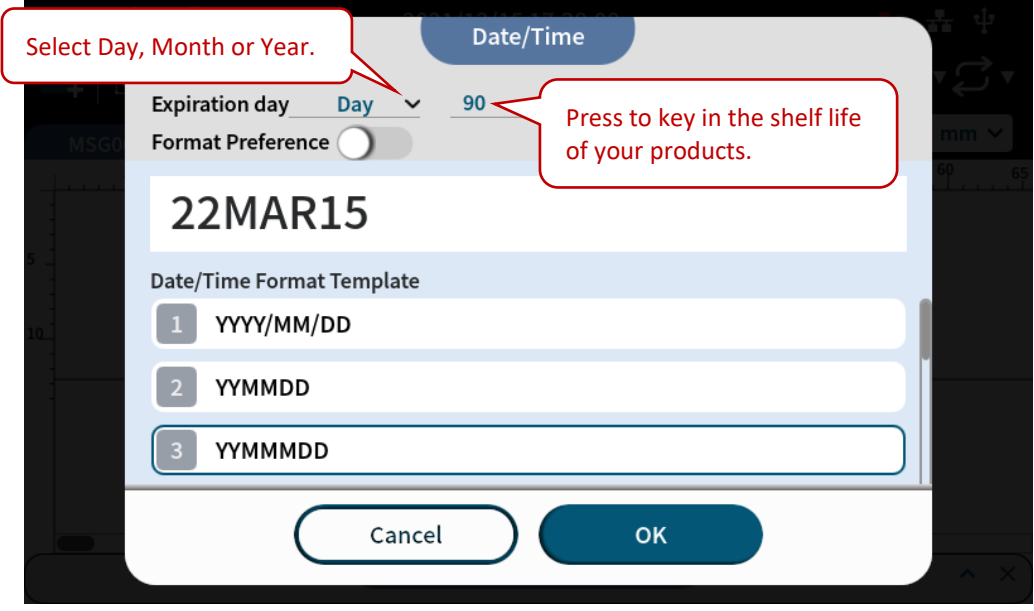

**Figure 1-27. Add Object – Select Date/Time Template**

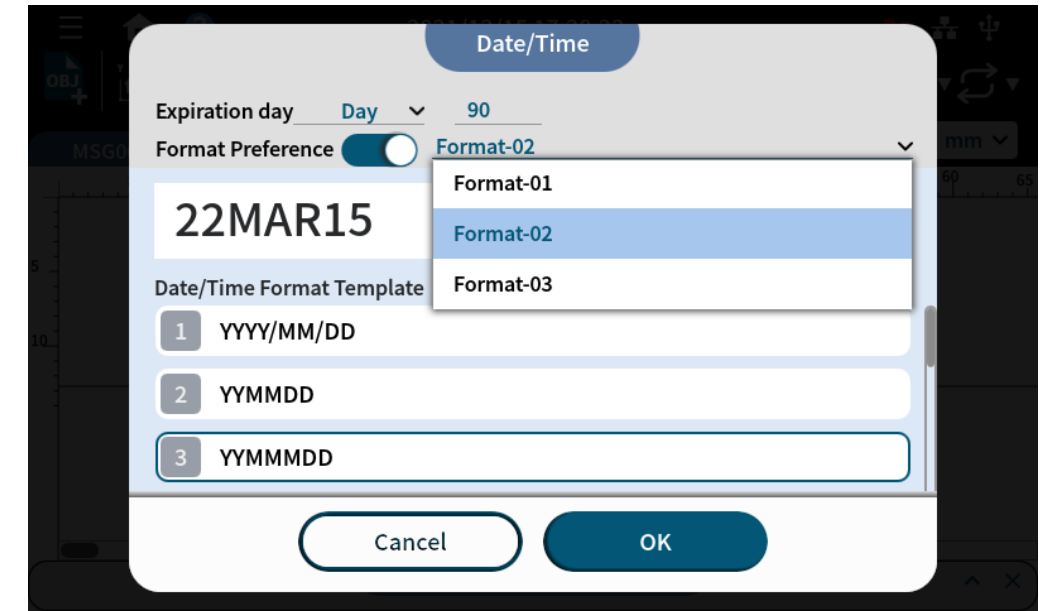

**STEP 3:** If there is a Format Preference button, press it to select more format options of Date/Time.

**Figure 1-28. Add Object – Date/Time Format Preference**

**STEP 4:** Use the below Date/Time Settings page to arrange format and style of your date.

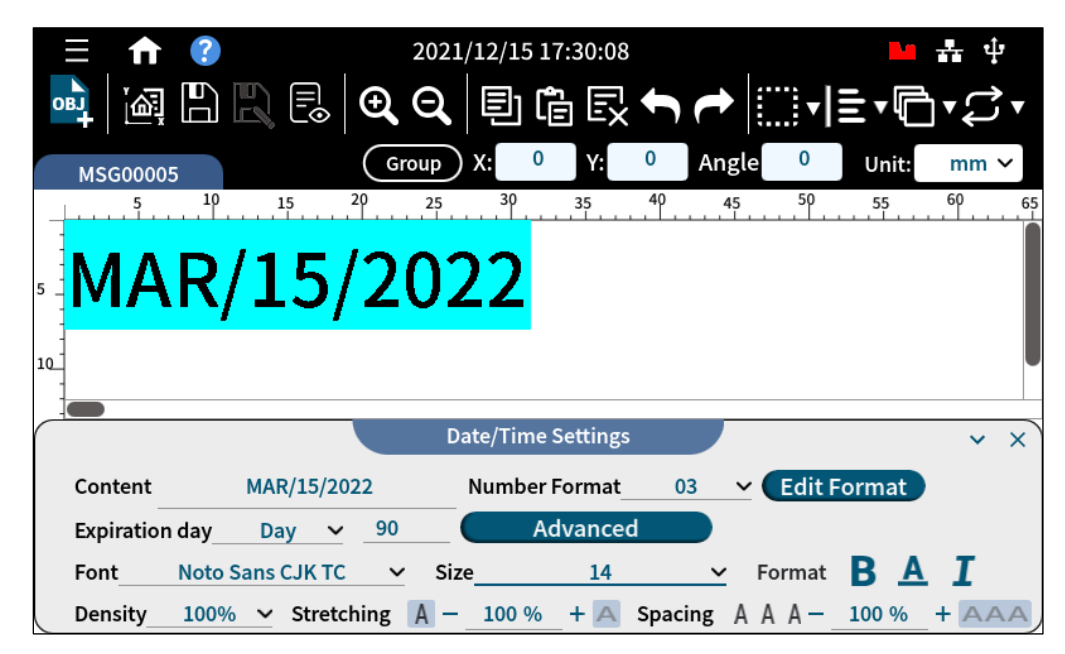

**Figure 1-29. Add Object – Date/Time Settings**

### **1.4.1.2.1 Add a Time Template**

If a Time object needs to be added, please go to Template Management to create a Time template.

**STEP 1:** Go to **Menu** " " > **Settings** " " > **Template Management**. Press **Date/Time Format Template**.

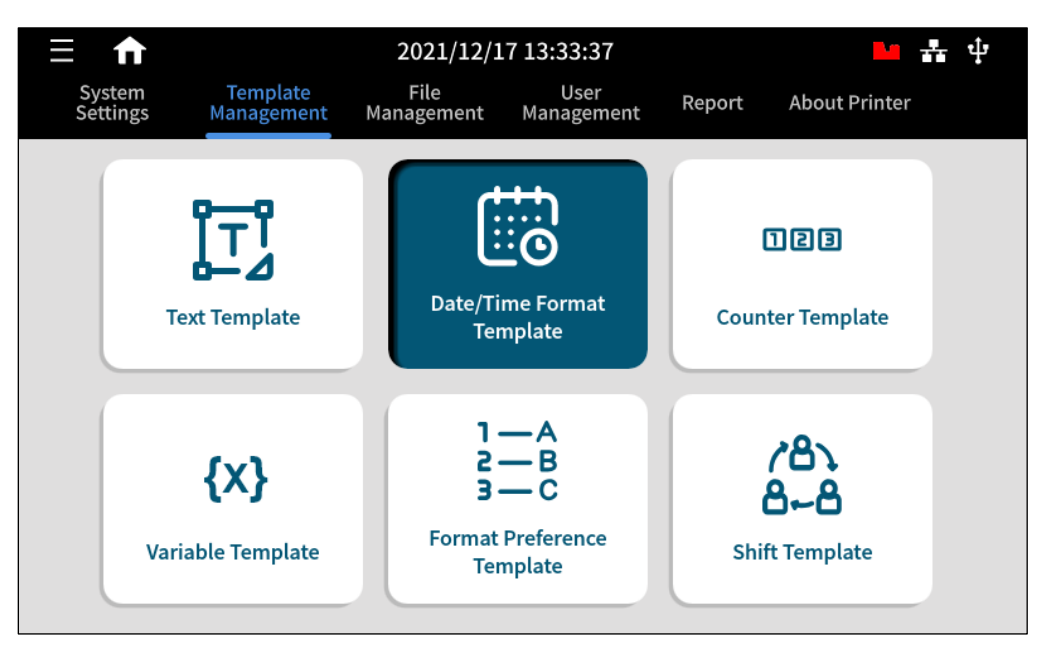

**Figure 1-30. Add Object – Date/Time Template Management** .

#### **STEP 2:** Press **Add Template**.

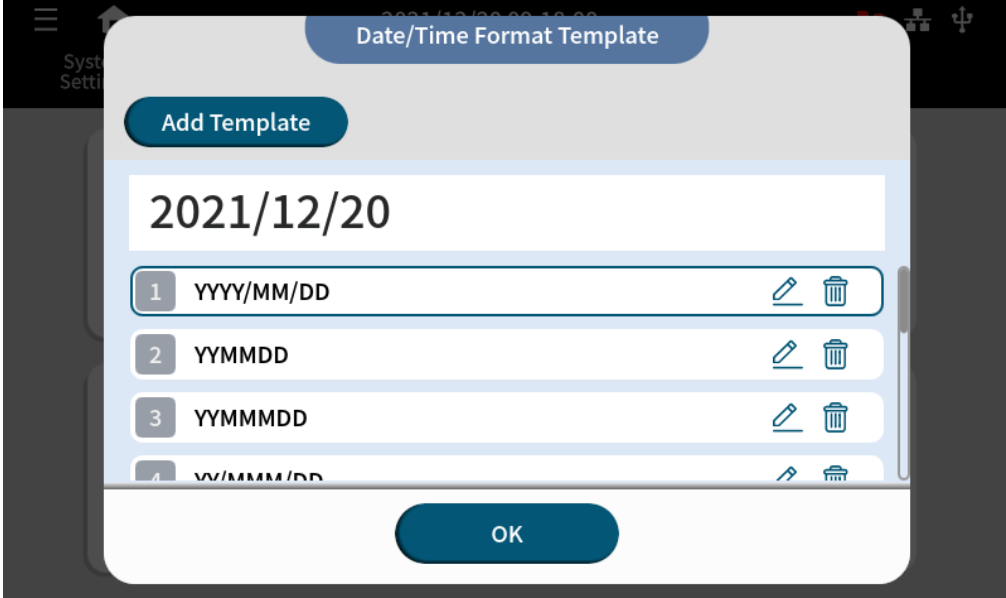

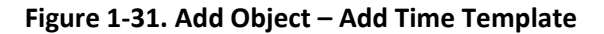

**STEP 3:** Press **Time** and the buttons "  $\frac{h}{r}$ , "  $\frac{m}{r}$ , and "  $\frac{s}{r}$ " to add desired digit into the template. And press **Save**.

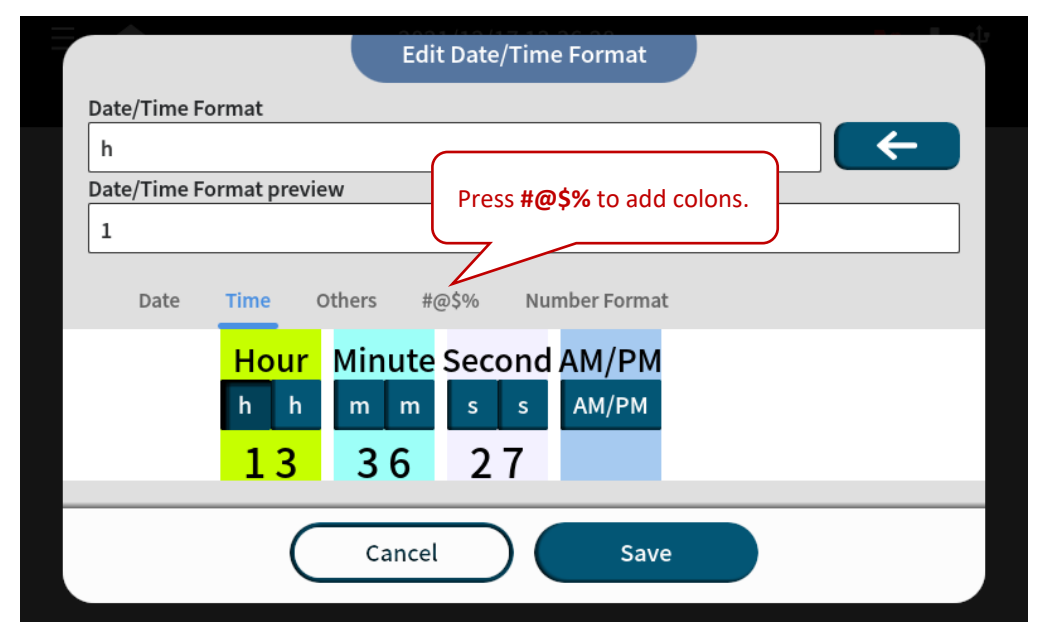

**Figure 1-32. Add Object – Add Time Digit**

**STEP 4:** Now you can select the Time template just created.

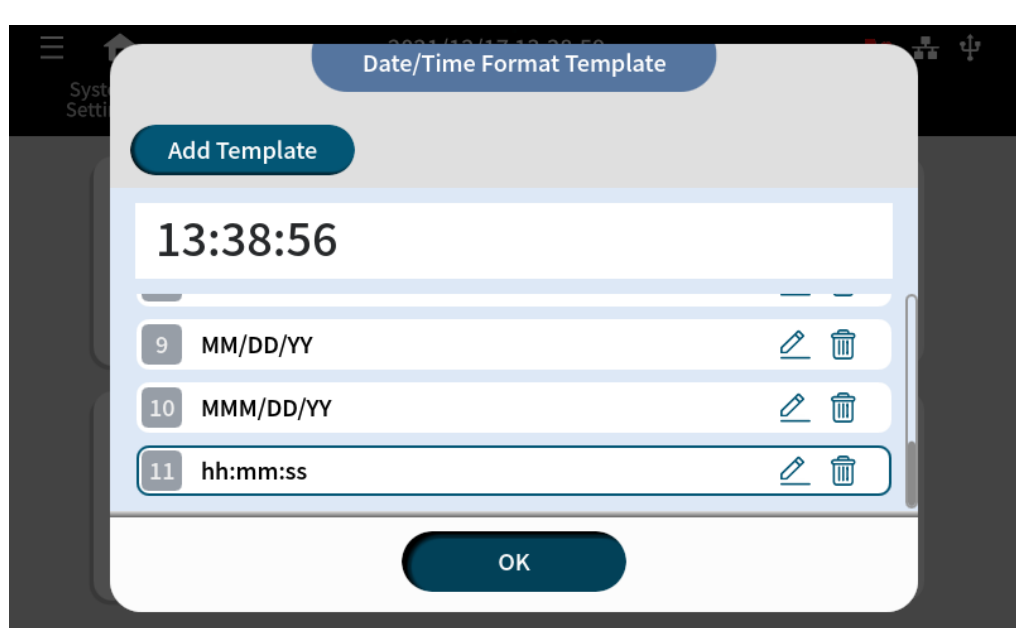

**Figure 1-33. Add Object – Select Time Template**

### **1.4.1.3 Add Object: Barcode**

**STEP 1:** If you are at homepage, press Add Message " " > Add Object " " > **Barcode**. If you are at X1 Message Editor, press Add Object "<sup>OBJ</sup>" > **Barcode** to select Barcode Type.

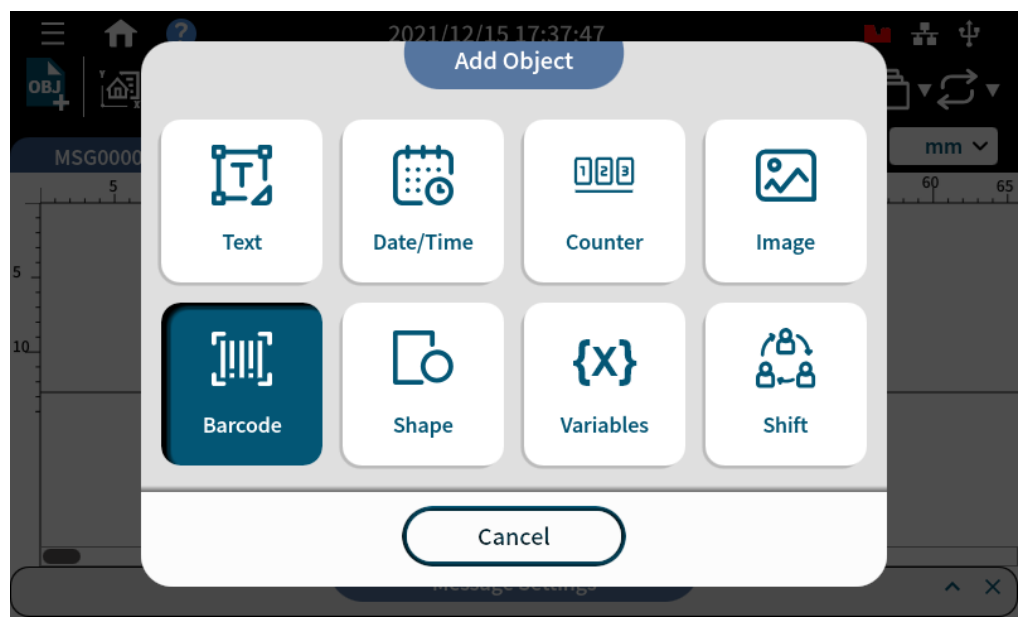

**Figure 1-34. Add Object – Barcode** .

**STEP 2:** In Barcode Type page, select UPCA and related settings. Press **Next**.

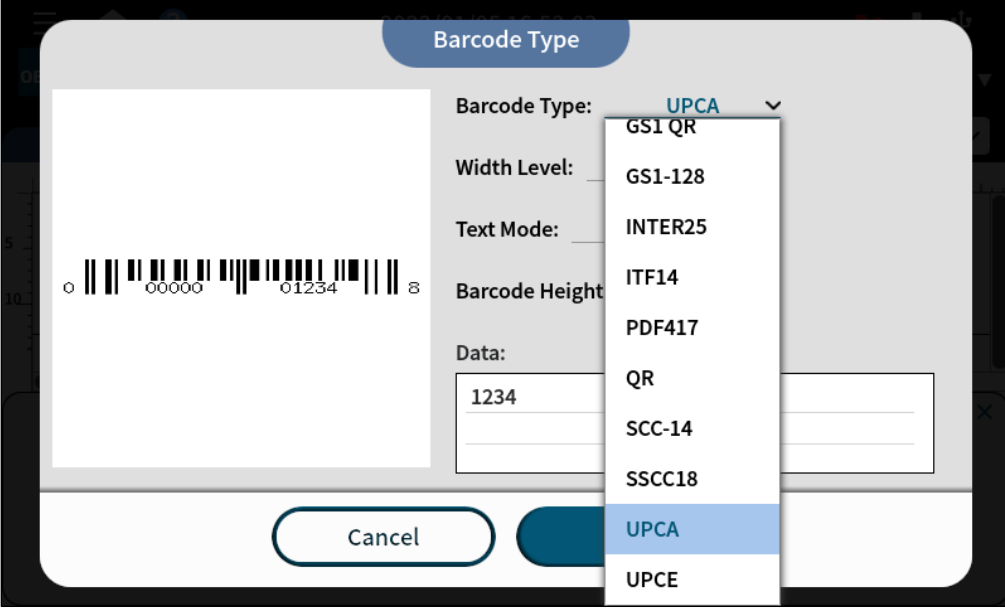

**Figure 1-35. Add Object – Barcode Type**

**STEP 3:** Tap on the content to key in your barcode. Press "  $\overline{157}$ " to add items in a barcode. Press the item you want to edit and use the drop-down menu to select the type of barcode content. After setting, press **OK**.

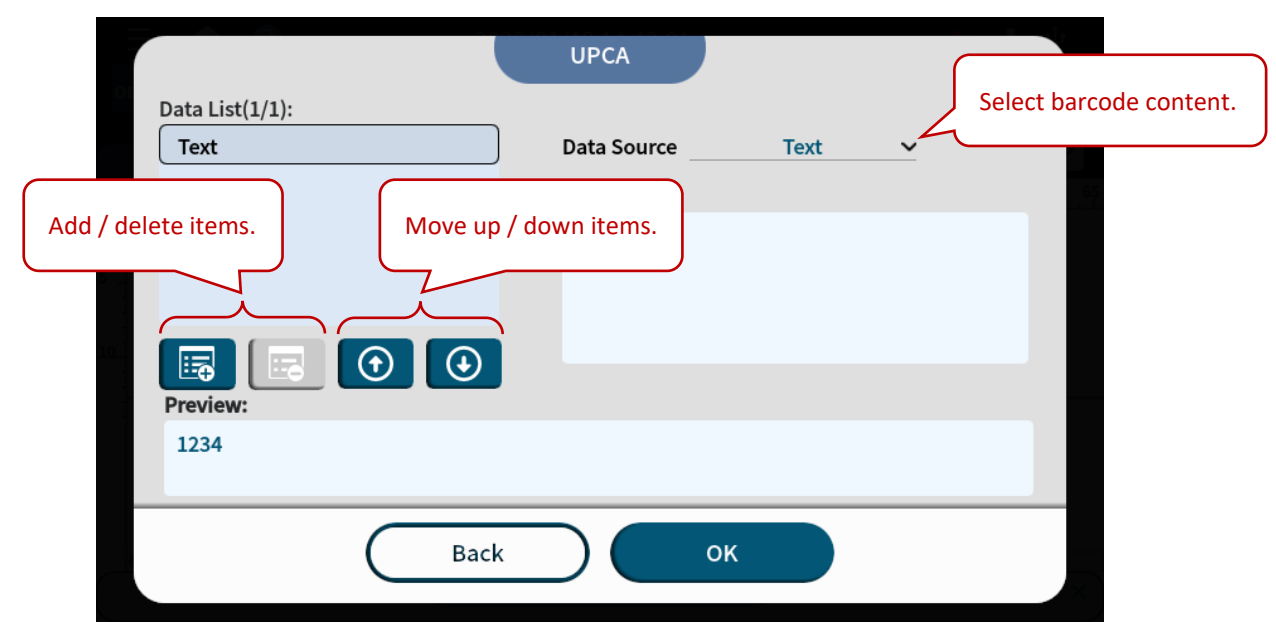

**Figure 1-36. Add Object – Barcode Content**

**STEP 4:** And the barcode is inserted. Select the barcode to adjust more settings. Press message name tab to change settings of this message.

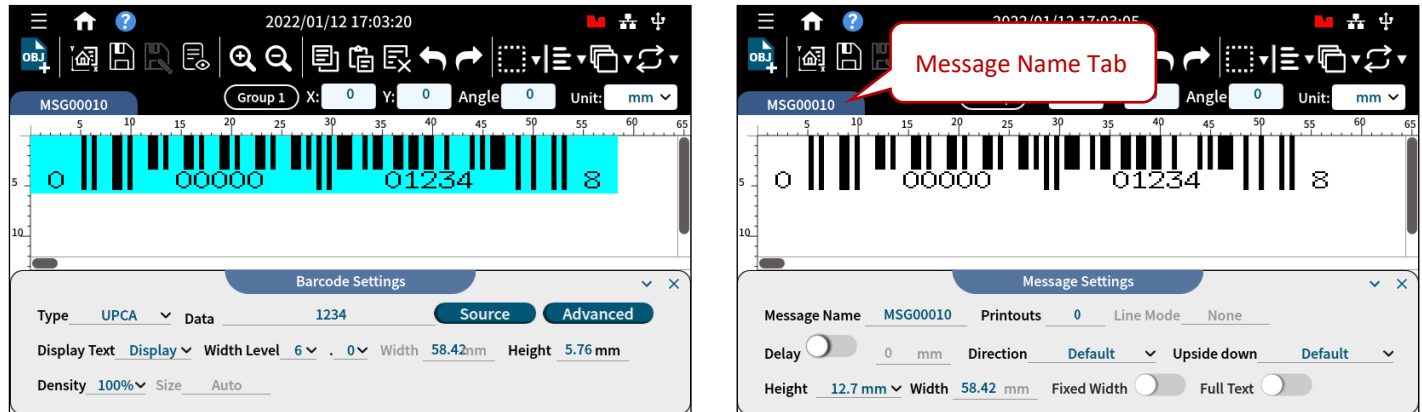

**Figure 1-37. Add Object – Barcode Message**

### **1.4.1.4 Add Object: Variables**

**STEP 1:** In Add Object page, press **Variables**.

**Note:** Please refer to **Section [3.1](#page-83-0) [Usage of the Variable Object](#page-83-0)** for more details. Sources of Variables can be Internal, External, or Database (when importing an Excel file).

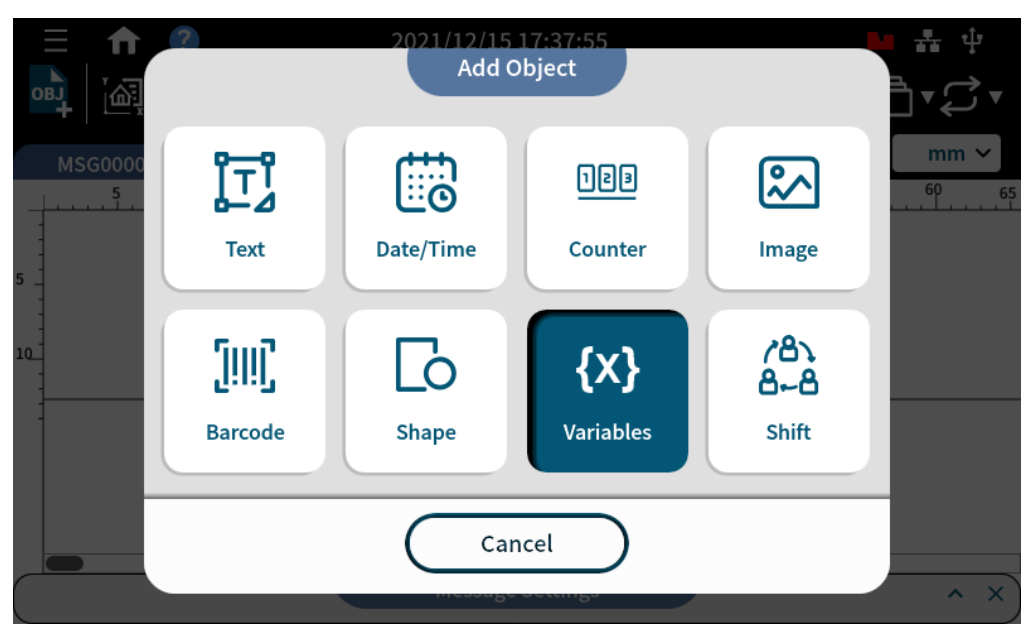

**Figure 1-38. Add Object – Variables**

**STEP 2:** In the Variable page, select a template on the right-hand side and press **OK**.

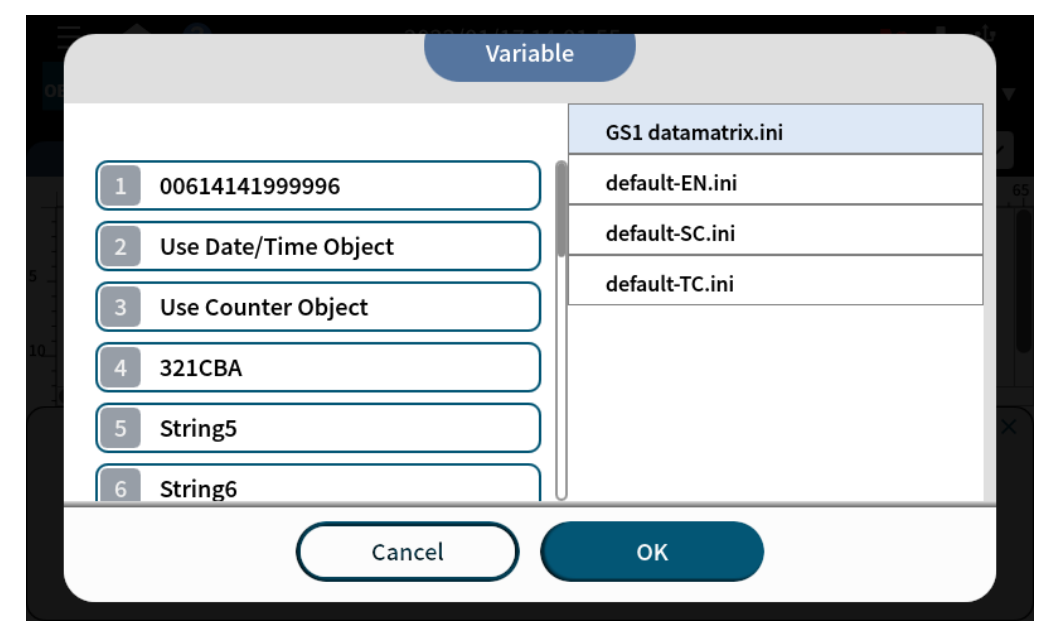

**Figure 1-39. Add Object – Variables Page**

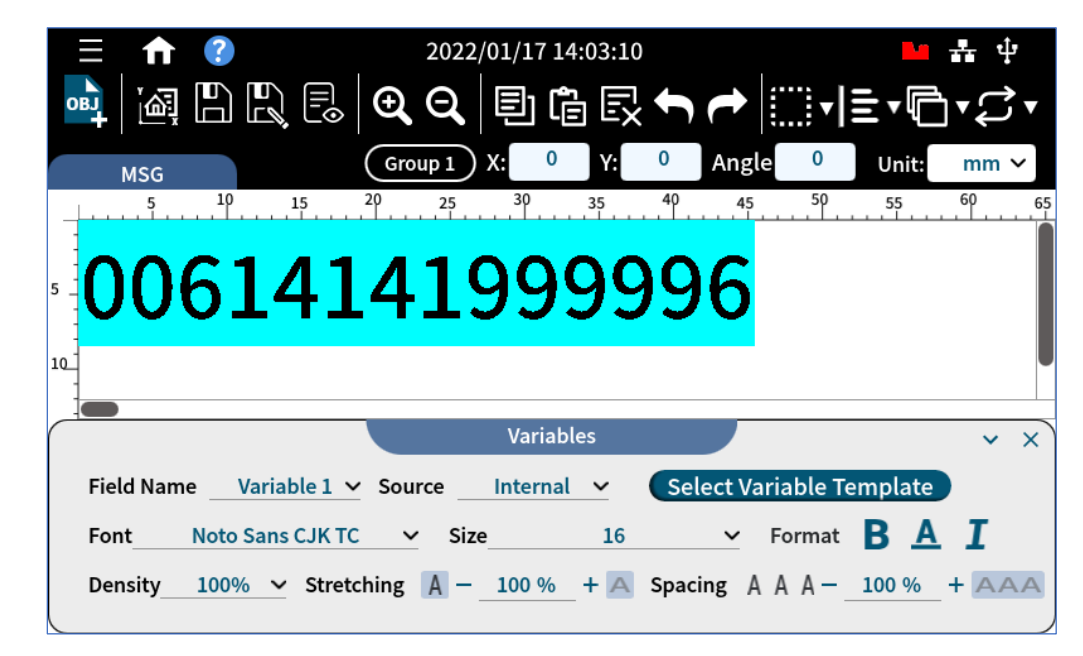

**STEP 3:** Adjust format and style in the Variables tab below and the GS1 data matrix variable is ready.

**Figure 1-40. Add Object – Variables Message**

### **1.4.1.5 Add Object: Counter, Image, Shape, and Shift**

**STEP 1:** Use ADD Object to insert Counter, Image, Shape or Shift.

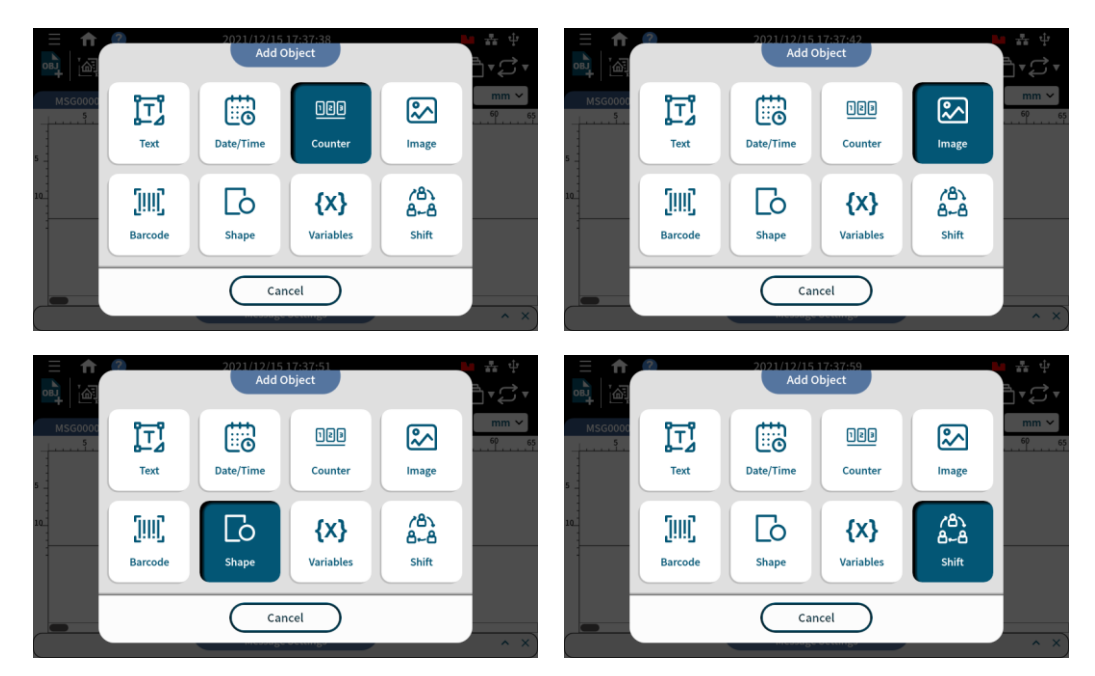

**Figure 1-41. Add Object – Counter, Image, Shape and Shift**

#### **STEP 2:** Select a template.

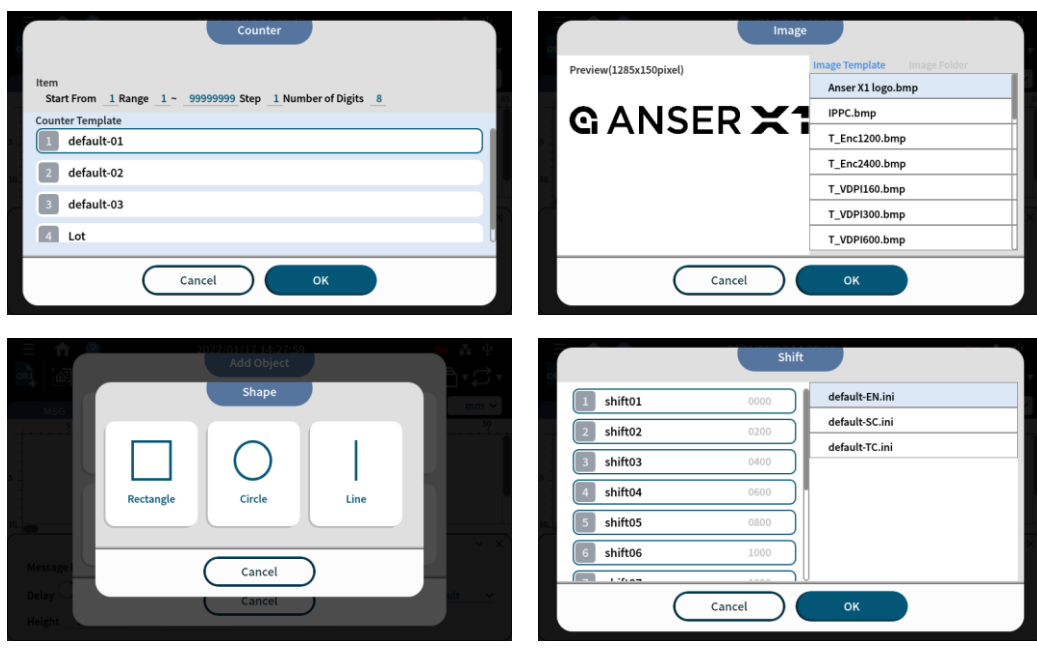

**Figure 1-42. Add Object – Templates in Counter, Image, Shape and Shift**

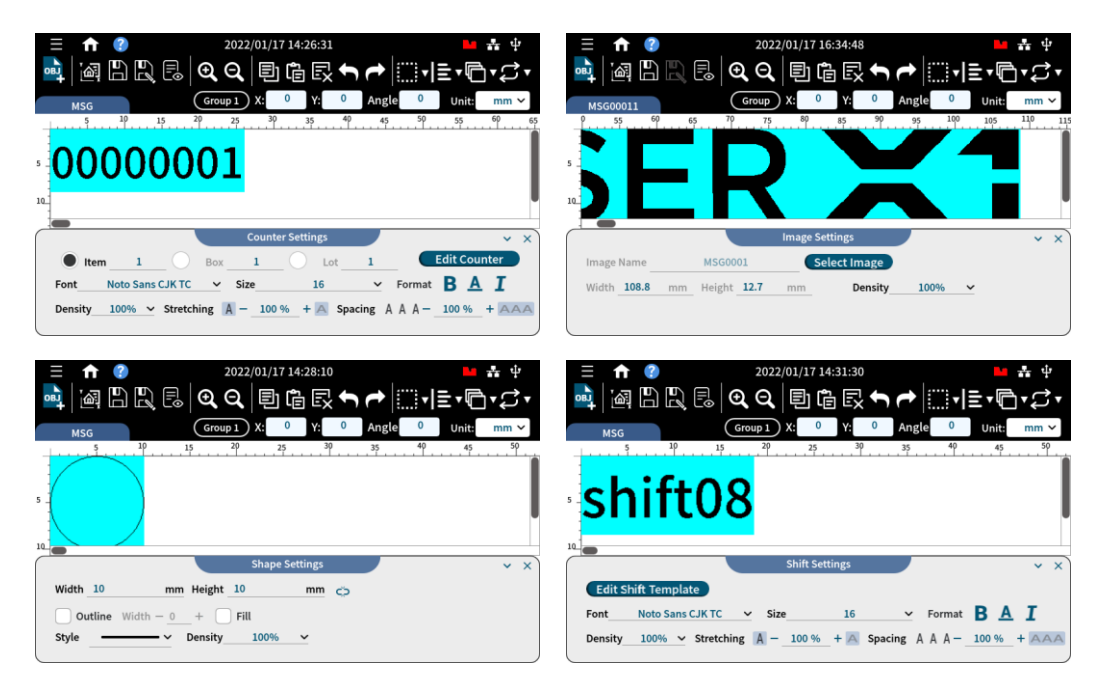

**STEP 3:** Template Inserted. Make detailed adjustment in each of their settings pages.

**Figure 1-43. Add Object – Settings in Counter, Image, Shape and Shift**

**STEP 4:** Press **Save** button "III" after adding objects and editing messages to go back to homepage.

**STEP 5:** In homepage, select a message and production line and get ready to print.

### **1.4.2 Message Related Settings**

| <b>Option</b>       | <b>Description</b>                                                                                                    |  |
|---------------------|----------------------------------------------------------------------------------------------------|--|
| <b>Message Name</b> | Default system message or custom input by the users.                                                                                                    |  |
| <b>Printouts</b>    | Set a maximum number of prints for the message. The value zero means no limit.                                                                                                    |  |
| Repeat              | Enable repeat print settings for the message. Repeat print settings can be found in<br>printhead settings.                                                                                                    |  |
| <b>Line Mode</b>    | Add editing guidelines to message editor. It is useful when creating a message with<br>content spread in multiple lines.                                                                                                    |  |
| <b>Delay</b>        | It represents the distance (unit: mm or inch) from the sensor to the printhead<br>cartridge nozzle, i.e., the distance between product detected by the sensor and the<br>desired spot of a message. Each individual message can have its own delay value.<br>Please refer to Figure 1-44. When it is enabled, it overwrites Print Station Delay (see<br><b>Figure 1-54).</b> |  |
| <b>Direction</b>    | Message printing direction, as a default, follows print station Print Direction.                                                                                                    |  |
| <b>Upside Down</b>  | Default: Follow the print station setting.<br><b>Normal:</b> Overwrite the upside-down printing settings in the print station.<br>Upside Down: Print the message upside down.                                                                                                    |  |
| Height              | Message height based on the printhead height.                                                                                                    |  |
| Width               | Display the total width of the current message.                                                                                                    |  |

**Table 1-7. Message Related Settings**

<span id="page-47-0"></span>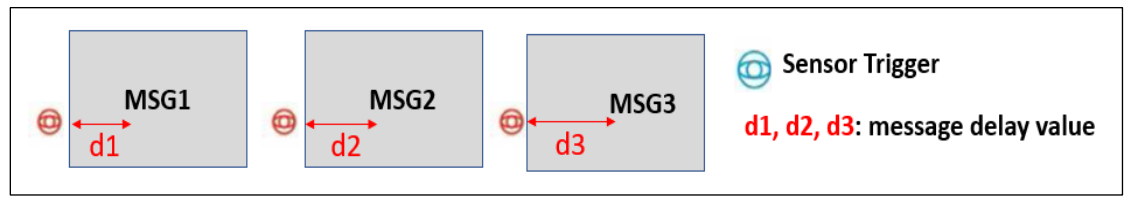

**Figure 1-44. Message Delay**

### **1.4.3 Printing a Message**

**STEP 1:** In homepage, press Message List " " to select a message, or go to the menu **Messages** > **Create**.

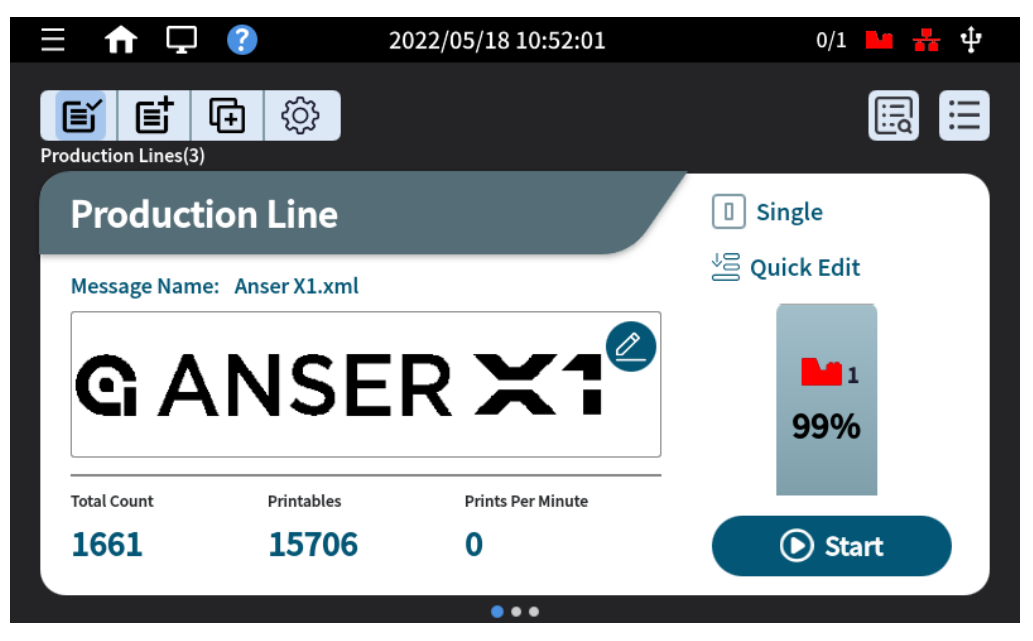

**Figure 1-45. Homepage (Production Line Page)**

**STEP 2:** Scroll down or use Search " Q " to find a previously edited message. And press Next.

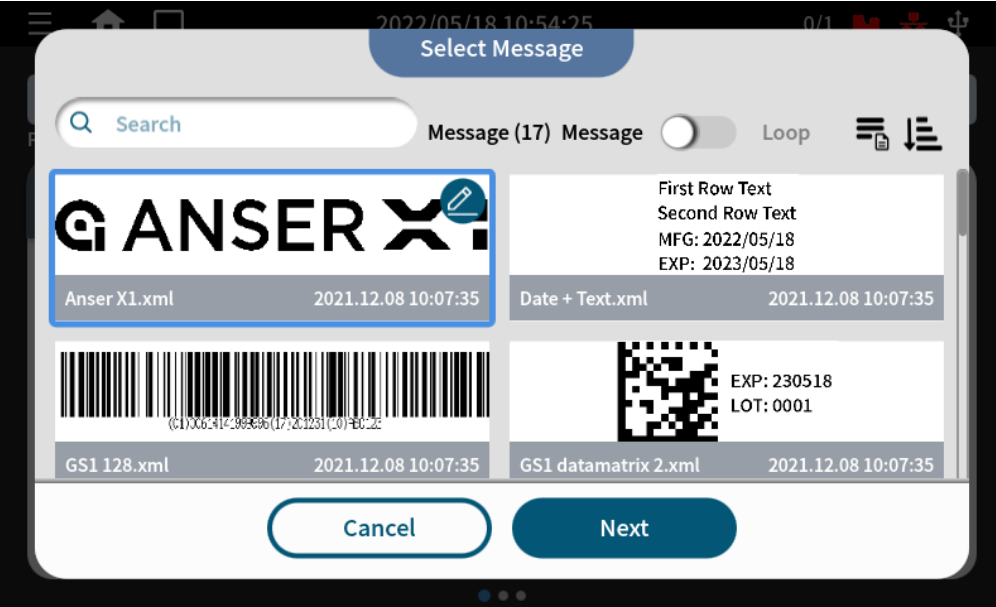

**Figure 1-46. Select Message Page**

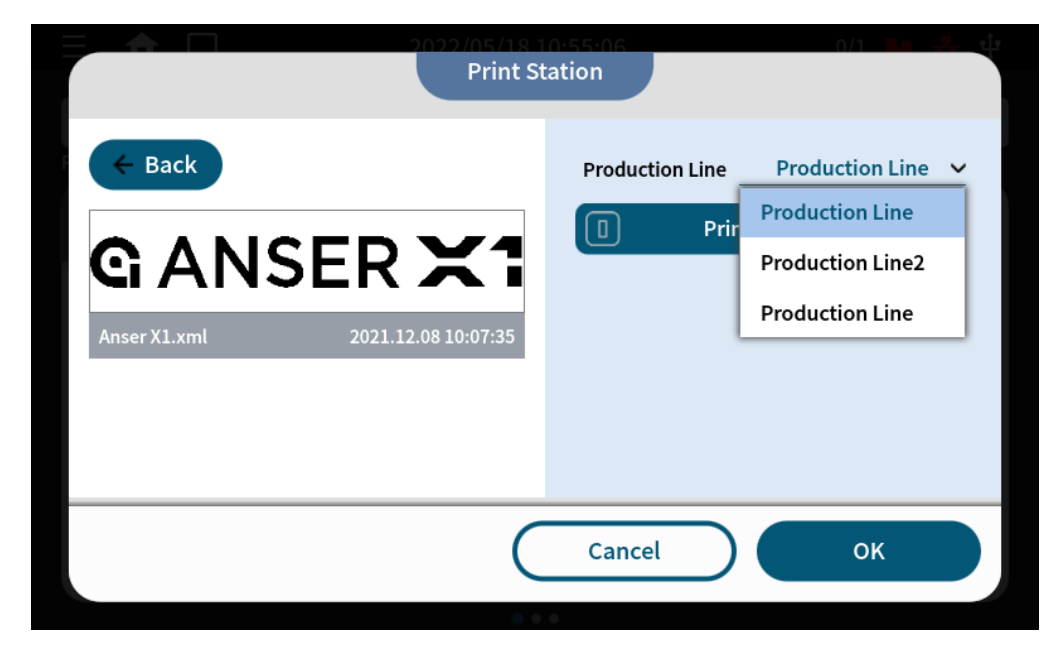

**STEP 3:** Assign production line and print station to print the selected message. And press **OK**.

**Figure 1-47. Print Station Page**

Or, you can press the button " $\blacksquare$ " and switch to simplified view which gives option to quickly select a message for the working production line.

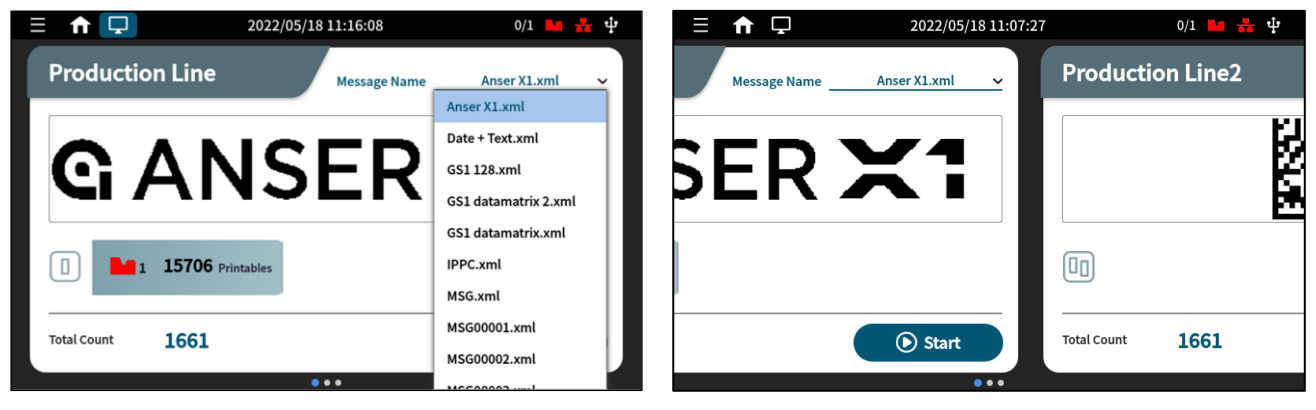

**Figure 1-48. Message Printing Page**

**STEP 4:** Finally, press **Start** to print the message.

## **Getting to Know the Device Configuration Page**

The device configuration menu is where users find settings related to the production line, print stations, printheads, and external devices. If initially no setup has been done, users can access this page to set up both of the controller and printheads. Additionally, settings for serial communication capable devices can be found on the **External Devices** page.

### **1.5.1 Production Line Page**

It displays an overview of the production line and allows users to create, edit, and remove production lines and print stations.

One production line setup can support up to two print stations in single mode, and only one print station in stitch or parallel mode. Same printheads can exist within multiple production lines set up, but two production lines can't use the same printhead simultaneously.

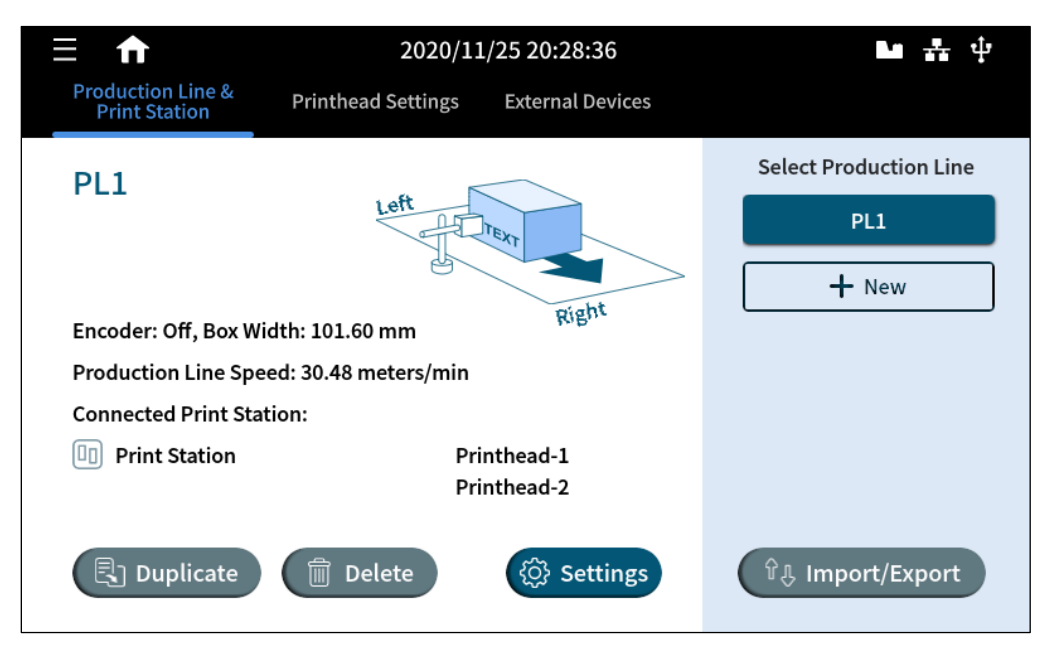

**Figure 1-49. Production Line & Print Station Page**

The production line and print station page allow users to perform the following:

- Create a production line.
- Access production line settings.
- Delete or duplicate a production line.
- Import or export production line.

The **Production Line & Print Station** setting page displays parameters related to the production line on the left side of the panel. On the right, options of adding a **Print Station** are listed, as it shown in **[Figure](#page-51-0) 1-50** below.

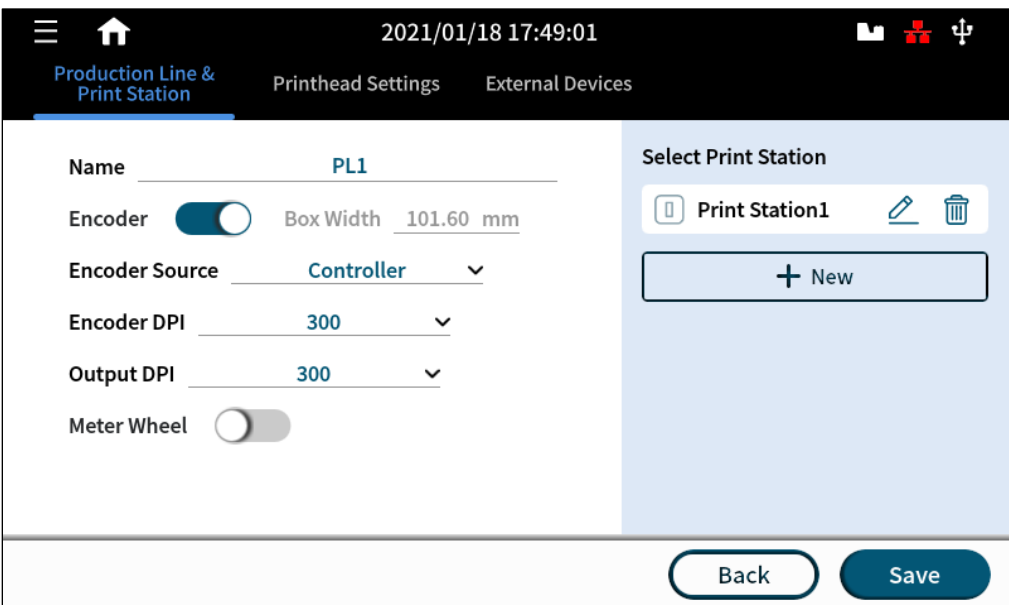

**Figure 1-50. Add a Production Line**

<span id="page-51-0"></span>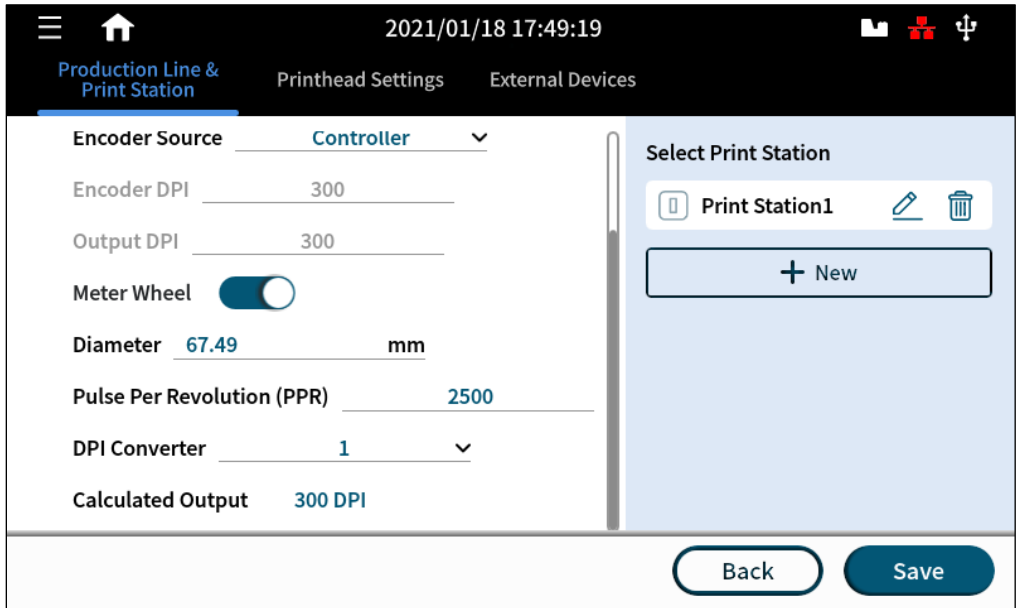

**Figure 1-51. Add a Print Station**

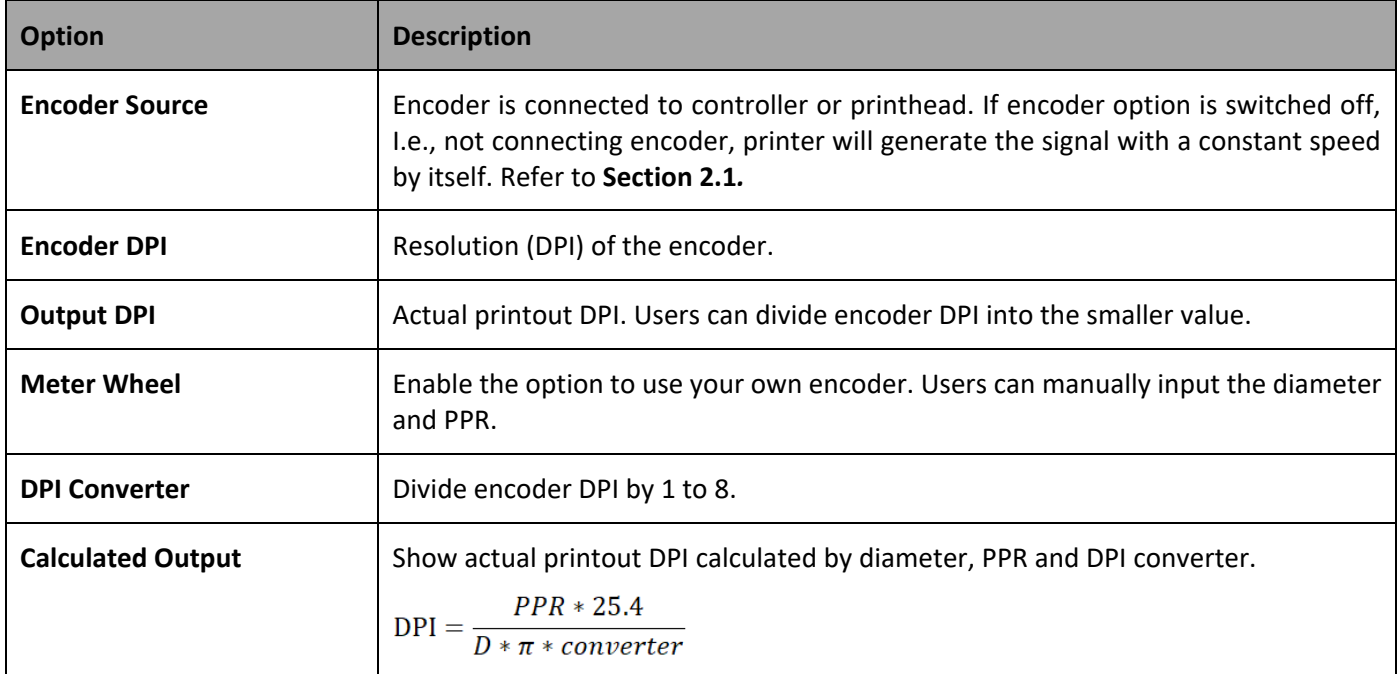

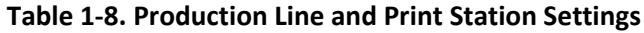

### **1.5.2 Print Station**

Adding a new print station automatically displays the print station page where the users can assign different print station modes (Single, Stitch, and Parallel Mode). Swipe up to find settings related to the photocell sensor, print direction, and print delay.

### **1.5.2.1 Single Print Station Mode**

Some applications require to print content on two sides of a product that is running on one production line. X1 supports up to two single printheads which means users have the flexibility to set up two single head print stations within the same production line setup.

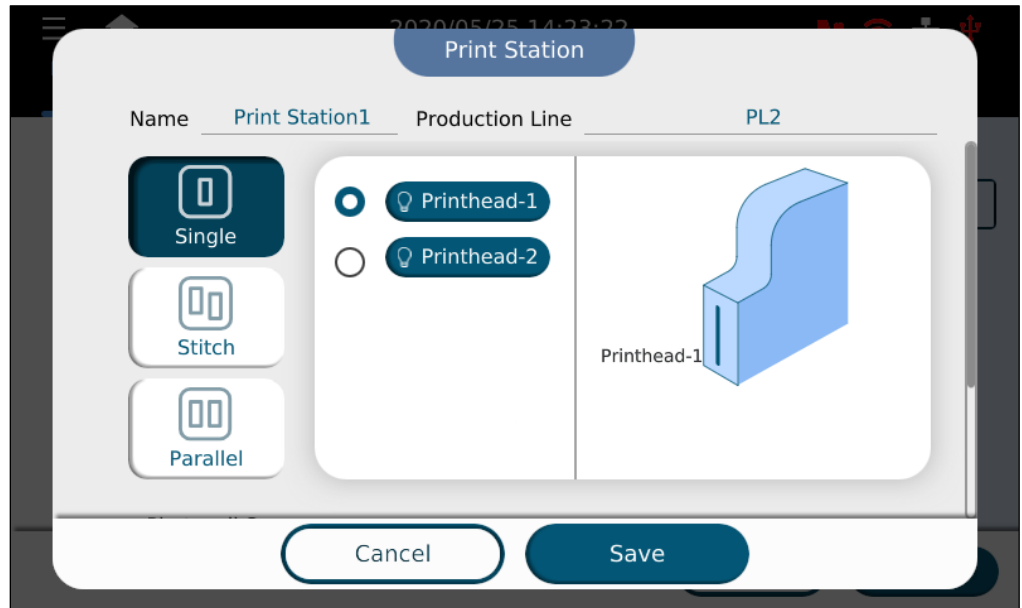

**Figure 1-52. Add a New Print Station – Single Mode, Top Half of the Page**

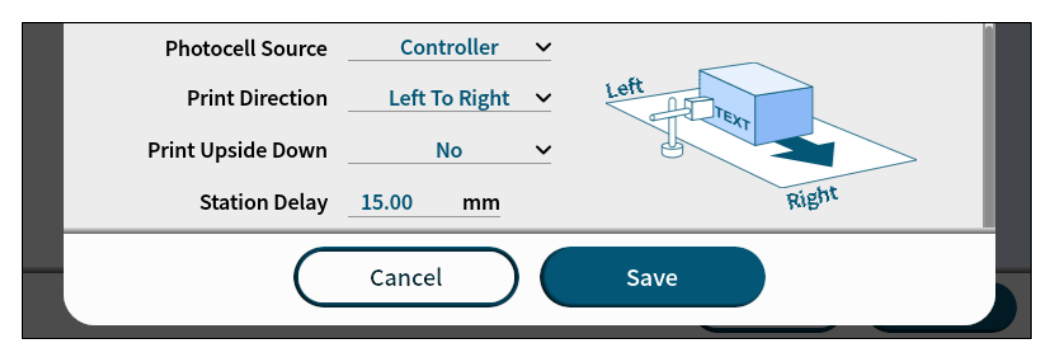

**Figure 1-53. Add a New Print Station – Single Mode, Bottom Half of the Page**

### **1.5.2.1.1 Print Station Delay**

Users must measure the distance from the sensor trigger point to the location of the product where message printing starts, and the measurement should include the distance from sensor installation to the cartridge nozzle. The definition of print station delay is the same as message delay, and the differences are: 1. Print station delay is set for all messages with a default value while message delay is set for individual message with higher priority; 2. When no message delay is set, X1 will use print station delay as message delay.

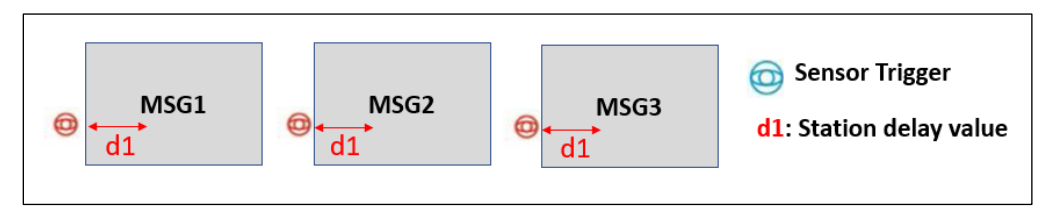

**Figure 1-54. Print Station Delay**

<span id="page-54-0"></span>**Note:** The same delay value applies to all printing messages.

### **1.5.2.2 Stitch Print Station Mode**

The stitch mode printing station allows users to combine two half-inch or one-inch printheads, thus achieving prints with a height of up to two inches. A production line can only have one print station in stitch mode since both of printheads are occupied.

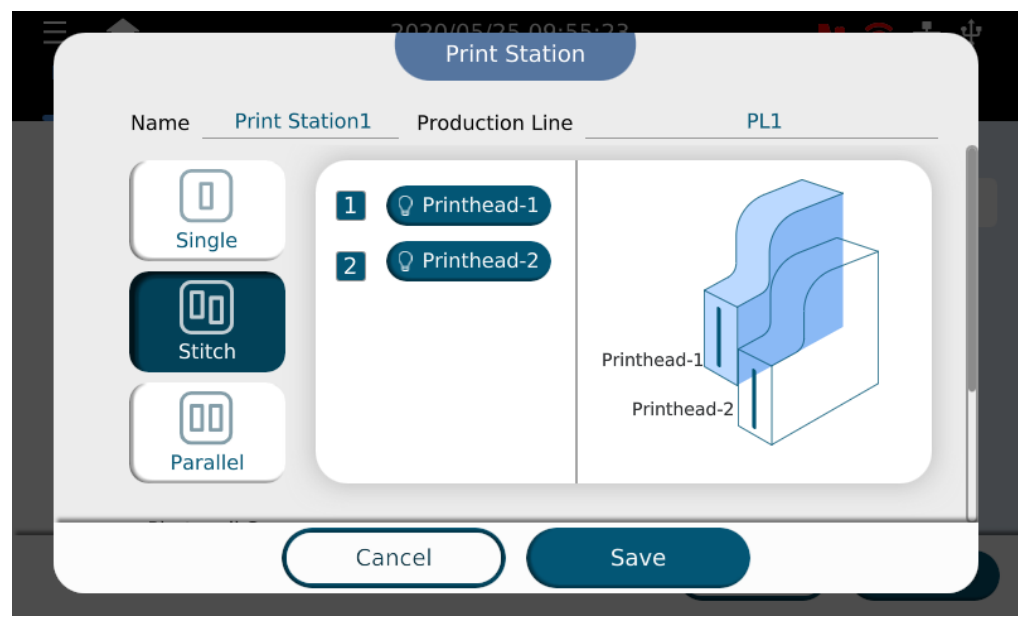

**Figure 1-55. Add a New Print Station – Stitch Mode** .

### **1.5.2.3 Parallel Print Station Mode**

X1 parallel print station mode gives users a production without downtime. Two cartridges printing alternatively based on different ratios configured by the users. Software monitors cartridge levels and automatically switches to the second cartridge allowing the operator to replace the empty cartridge without needing to stop the production line.

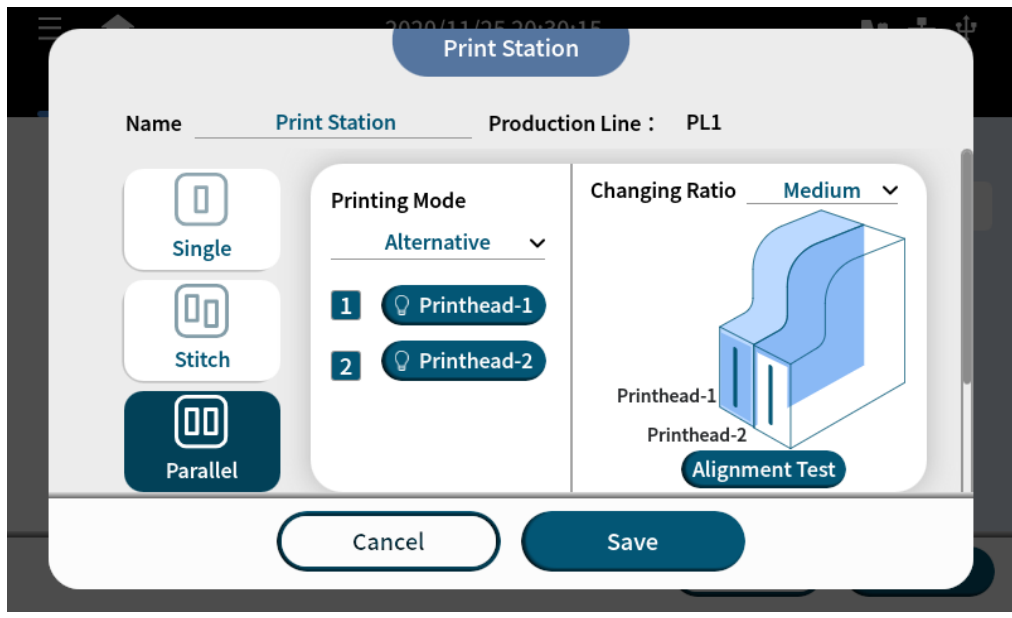

**Figure 1-56. Add a Parallel Print Station – Alternative Printing Mode** .

| <b>Ratio</b> | <b>Printhead-1: Printhead-2</b> |
|--------------|---------------------------------|
| High         | 1:12                            |
| Medium       | 1:6                             |
| Low          | 1:3                             |

**Table 1-9. Alternative Print Ratio**

Additionally, a parallel print station allows users to set "Dual Color" mode. In this mode, two ink color cartridges can be used to achieve the effect of printing one message with two different colors. In X1 message editor, you can put different parts of a message in different groups and each representing one color cartridge.

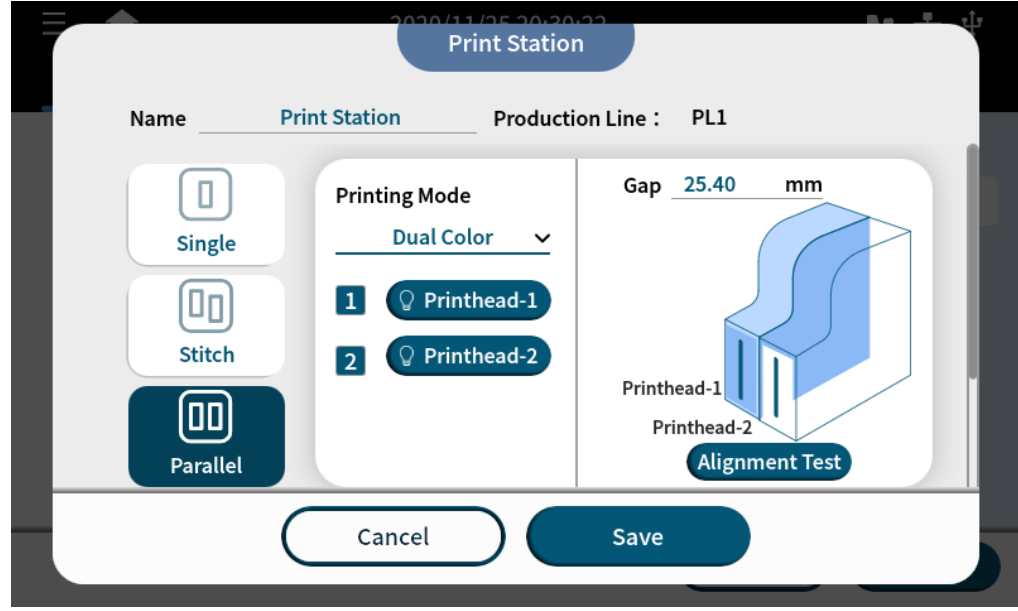

**Figure 1-57. Add a Parallel Print Station – Dual Color Printing Mode**

### **1.5.3 Printhead Settings**

After one print station is created, users can configure parameters related to the printheads bind to the print station.

On the right side of the settings page, listed all the printhead setup related to existing print stations, and on the left side, an overview of the parameters related to the selected print station. Press the **Settings** button to open the printhead settings page, as shown in **[Figure 1-58](#page-58-0)**.

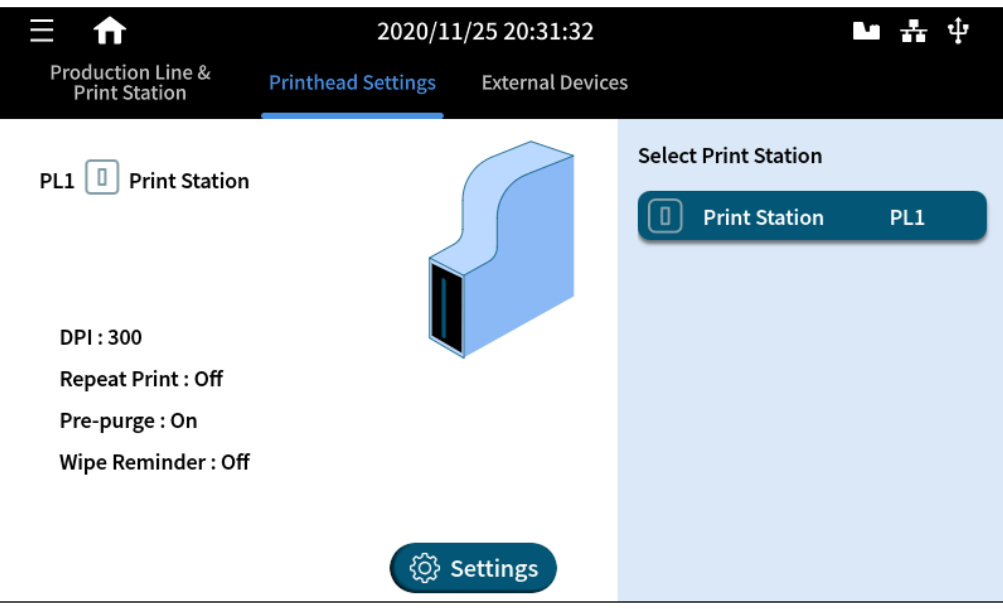

**Figure 1-58. Printhead Settings Overview Page**

<span id="page-58-0"></span>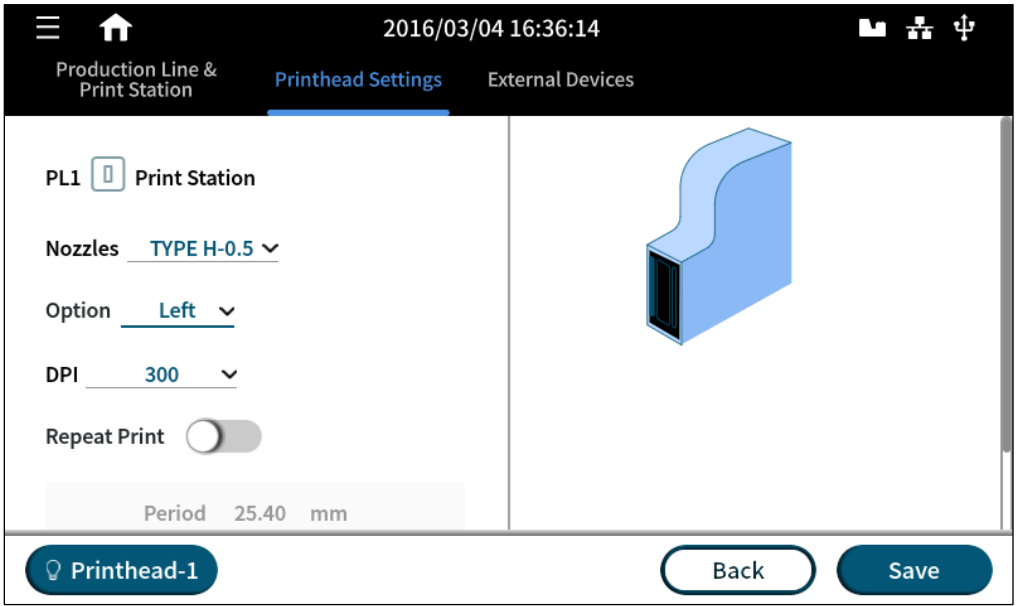

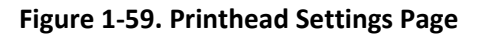

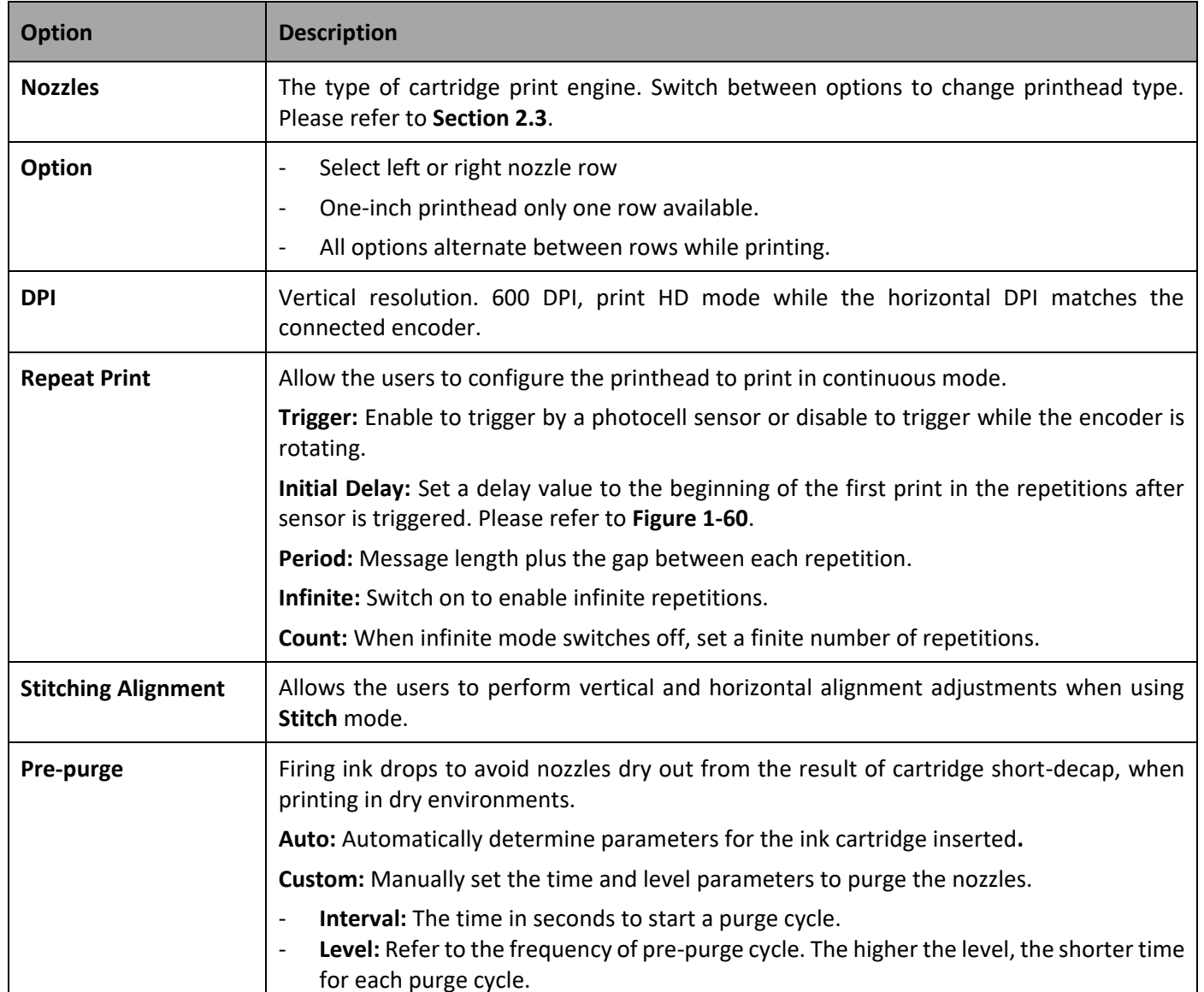

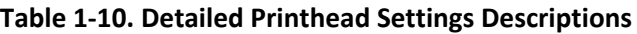

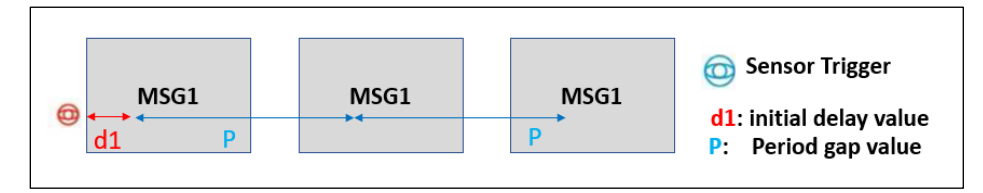

**Figure 1-60. Repeat Print – Initial Delay**

<span id="page-59-0"></span>**Note:** 1. Initial Delay has top priority over message and print station delays.

2. Period value must be greater than the printing content total width.

### **1.5.4 External Devices**

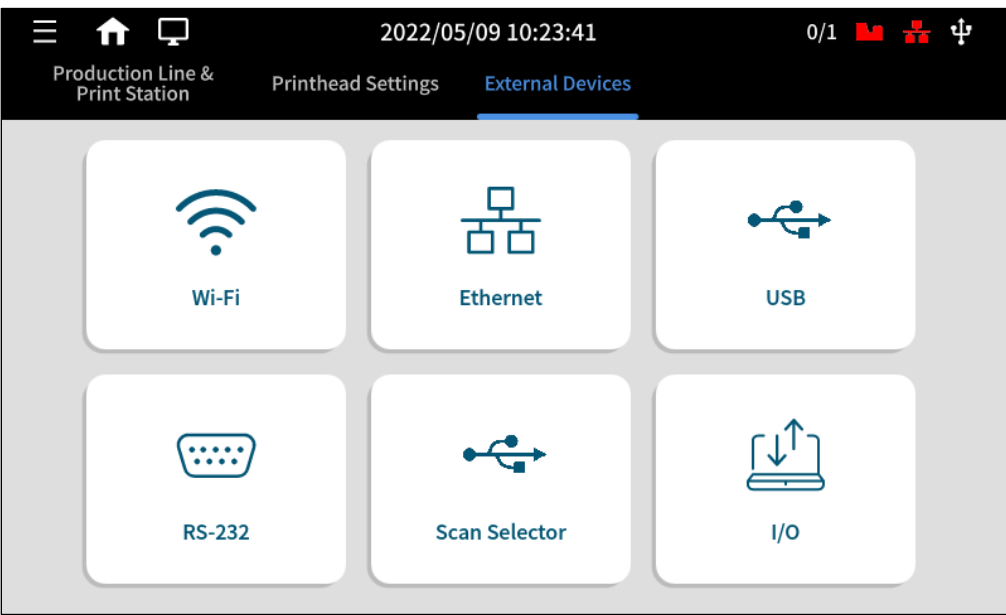

**Figure 1-57. External Devices Page**

### **1.5.4.1 Wi-Fi**

Wi-Fi menu displays options to connect the X1 controller to Wi-Fi hotspot. Please note that a USB-to-WiFi dongle is required. Supported model: TP Link TL-WN823N.

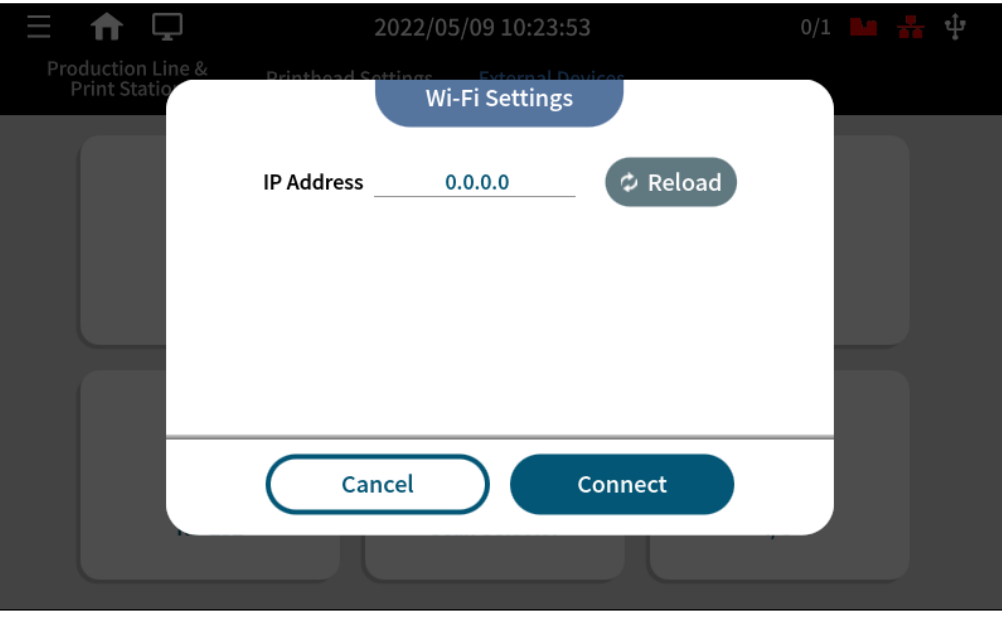

**Figure 1-58. Wi-Fi Settings Page**

### **1.5.4.2 Ethernet**

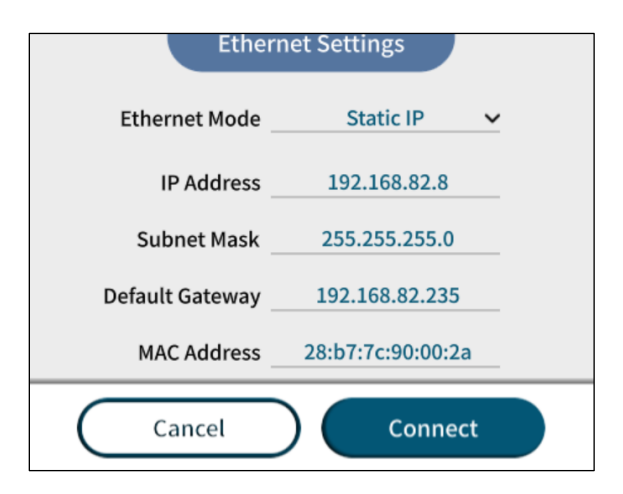

**Figure 1-59. Ethernet Settings Page**

Ethernet menu displays Ethernet port connection settings. DHCP or static IP mode is supported. X1 default IP is displayed in the above figure. Connect an RJ-45 Ethernet cable to X1's Ethernet port to remotely control and monitor using X1 Modbus TCP/IP communication protocol.

### **1.5.4.3 USB**

USB page displays the port settings for USB devices such as barcode scanners. X1 uses the USB interface as a serial virtual .COM port to communicate with serial devices. Virtual COM port enables X1 to access a USB device as if it were a builtin serial port.

When connecting barcode scanners, please make sure that the scanner is setup as virtual COM port and not as a Human Interface Device (HID). Some barcode scanners might not have a virtual COM port option, instead, setup the scanner as USB communication device class (CDC) which also works in X1.

**Note:** If you are using USB virtual COM for the first time, please connect the scanner to the PC, and install the driver before connecting to X1.

### **1.5.4.4 RS-232**

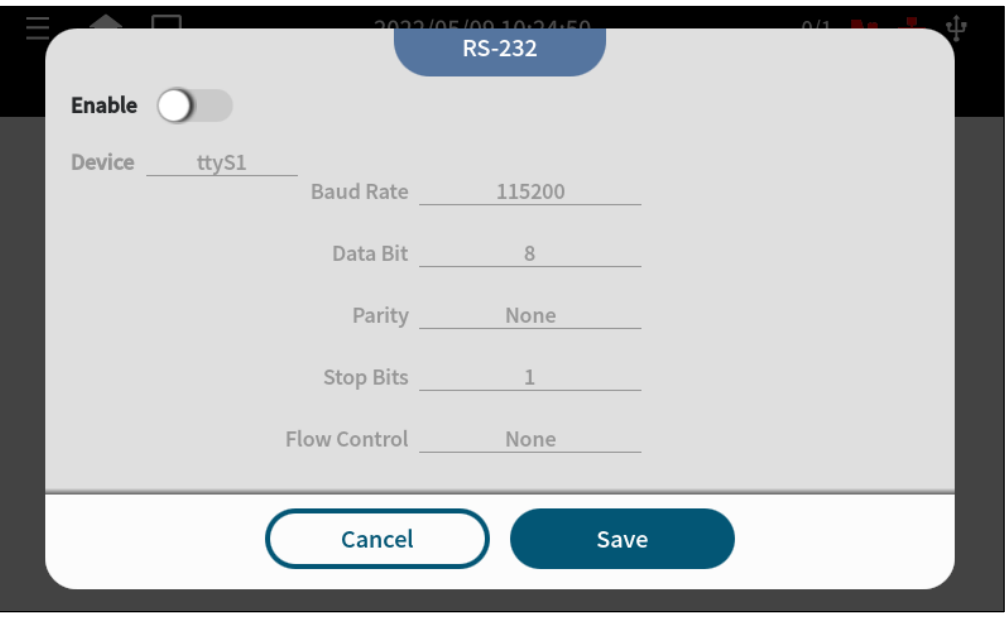

**Figure 1-60. RS-232 Page**

RS-232 menu displays the settings for configuring the RS-232 port interface. Enable this setting when working with serial devices that communicate via RS-232 interface.

Please refer to *X1 Technical Specifications V1.7* for X1 M8 8-pin RS-232 pinout and definitions.

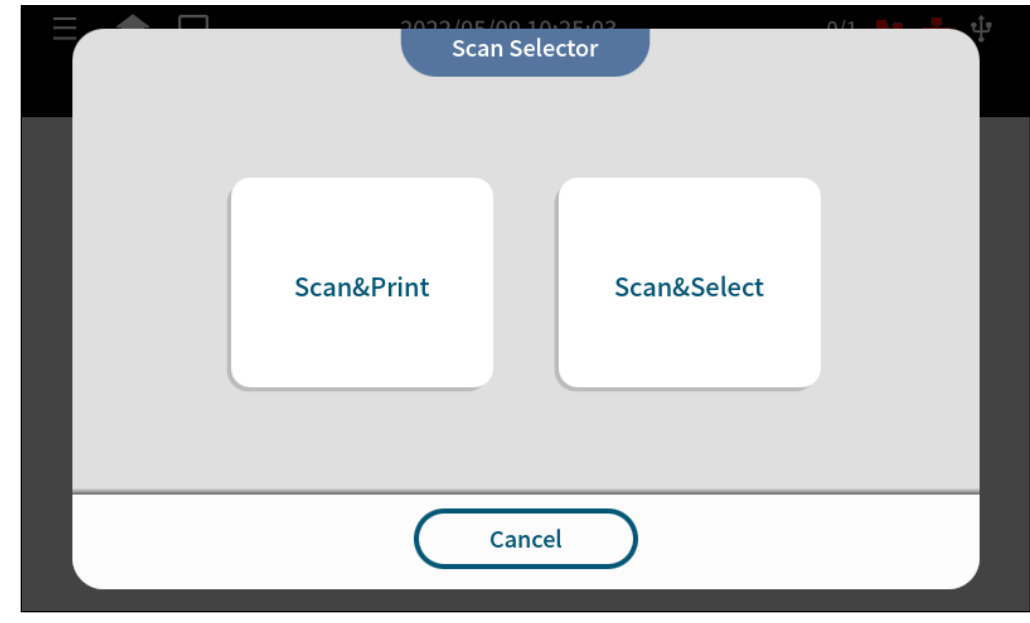

## **1.5.4.5 Scan Selector**

### **Figure 1-61. Scan Selector Page**

### <span id="page-63-0"></span>**1.5.4.6 Scan & Print**

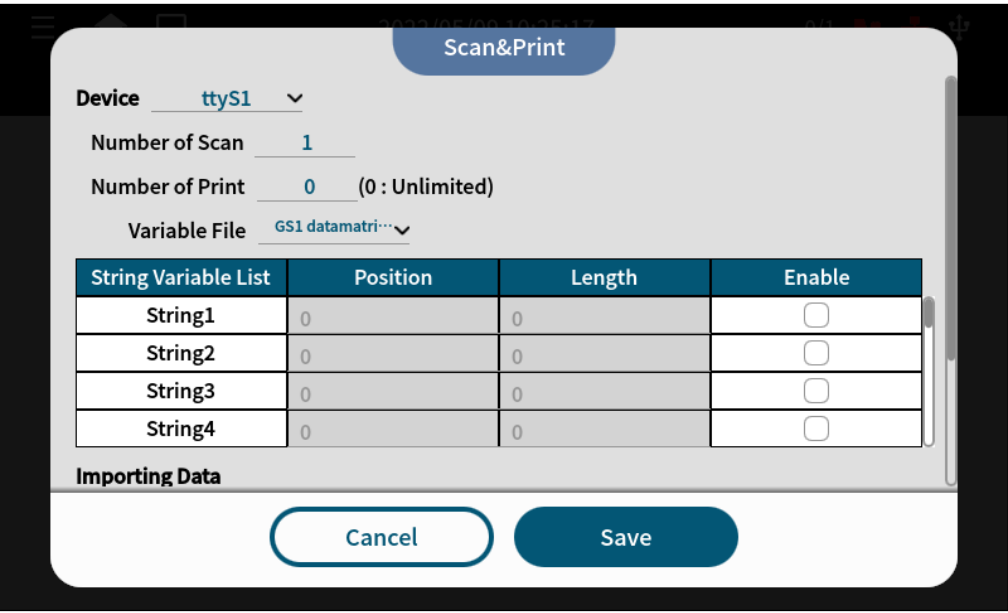

**Figure 1-62. Scan & Print Page**

Scan & Print menu allows users to manage the serial data when using the USB (virtual COM) or RS-232 interfaces.

The data is contained into the variable objects which later can be used when creating a message. Scan & Print also .permits to split the data into parts according to position and length of the serial data.

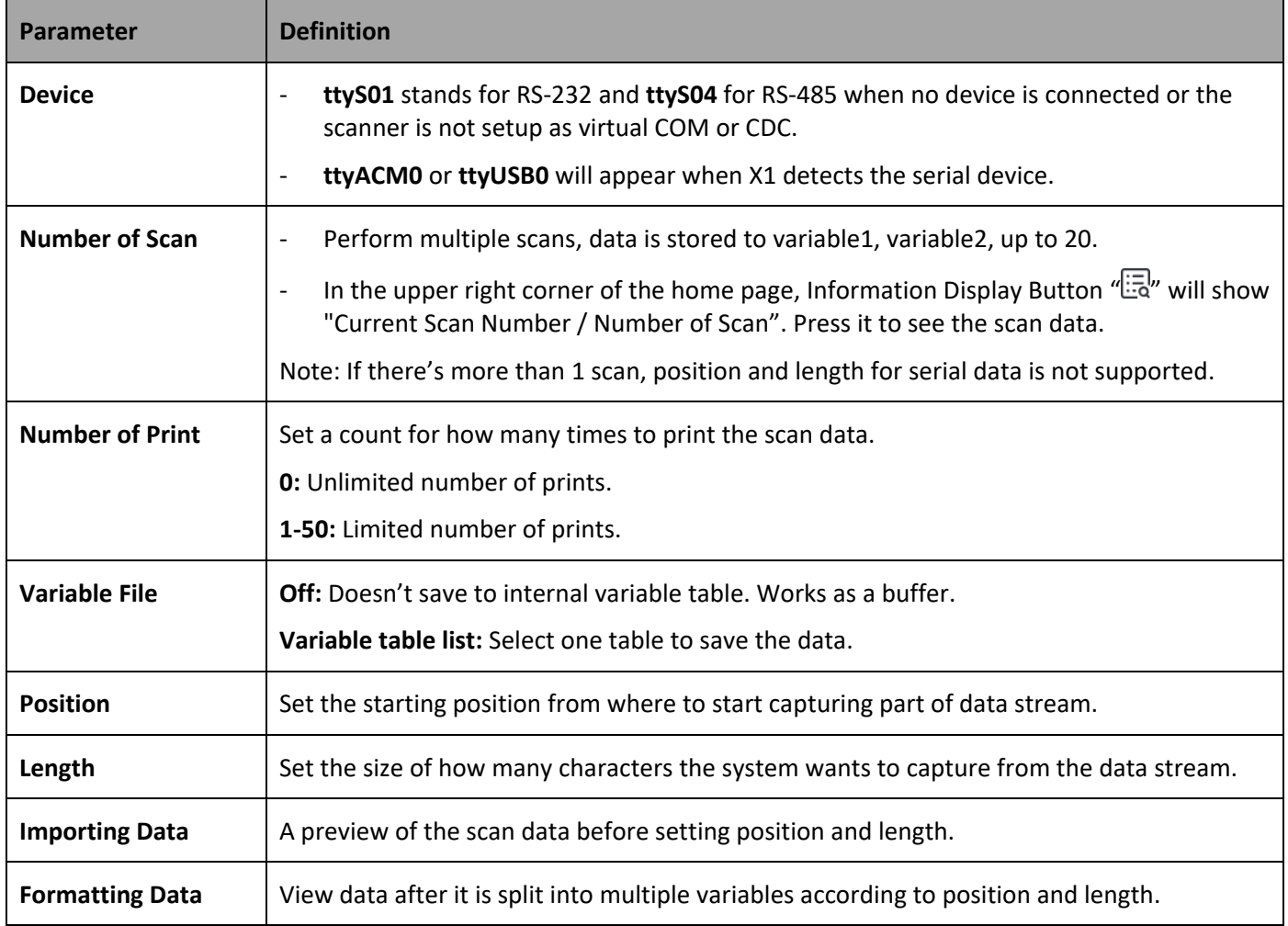

## **Table 1-11. Scan & Print Settings Definition**

### **1.5.4.7 Scan & Select**

Scan & Select module allows users to set a message to print mode by scanning a barcode.

Users define a rule that contains data key and the message to print. X1 compares whether the input data key is presented in the scan data or not. If the key matches, then X1 will assign the linked message to the production line.

**Note:** A maximum of 1000 individual users' rules can be created.

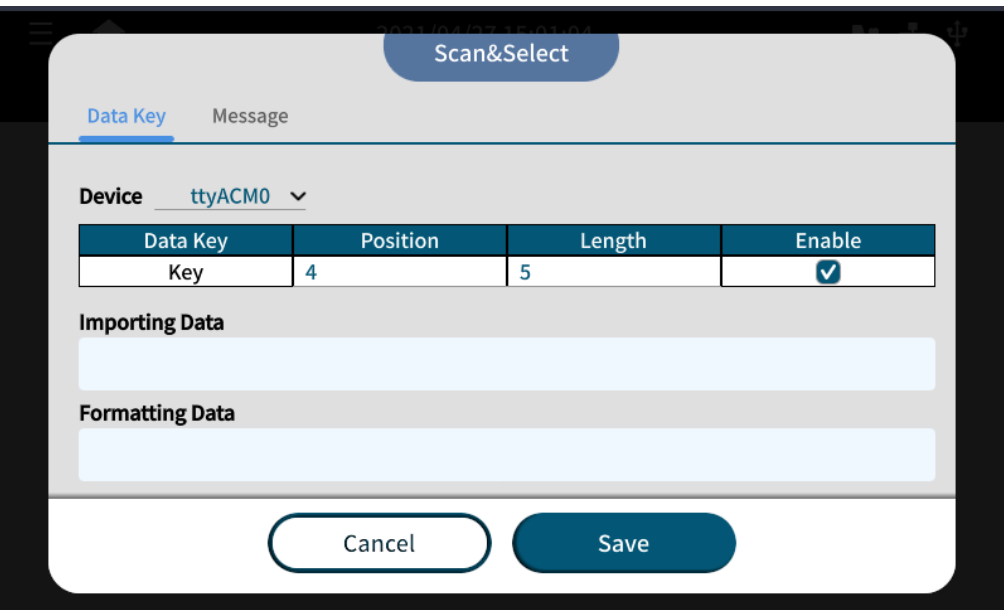

**Figure 1-62. Scan & Select Page – Enable Data Key**

Please refer to Section [1.5.4.6](#page-63-0) [Scan & Print](#page-63-0) to learn how to setup position and length for incoming scan data.

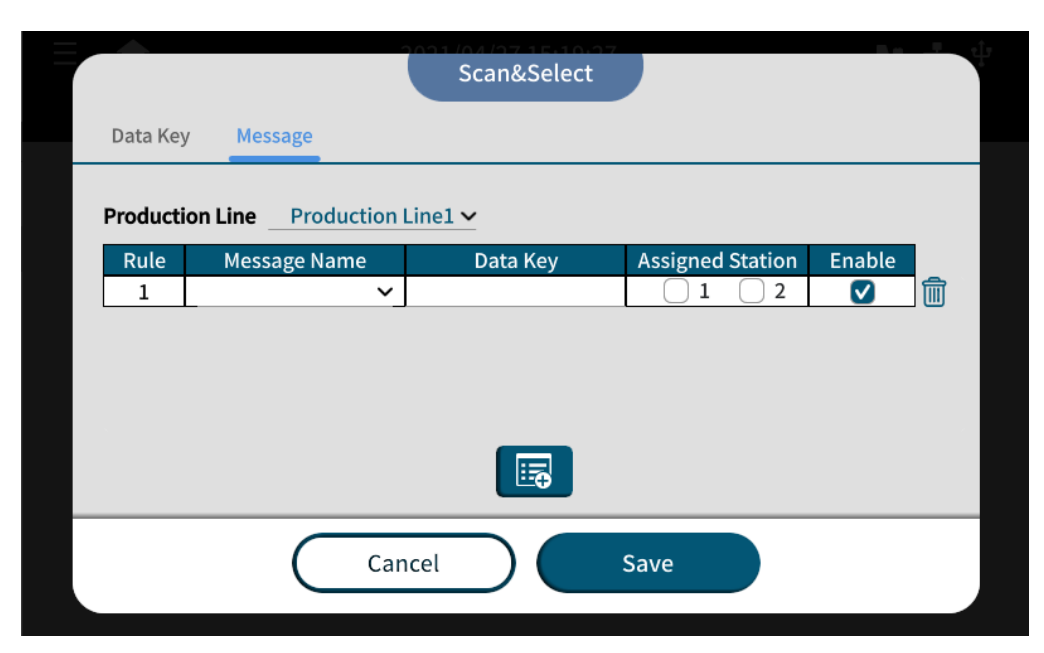

**Figure 1-63. Scan & Select Page – Enable Rule**

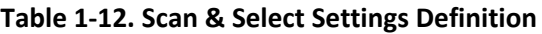

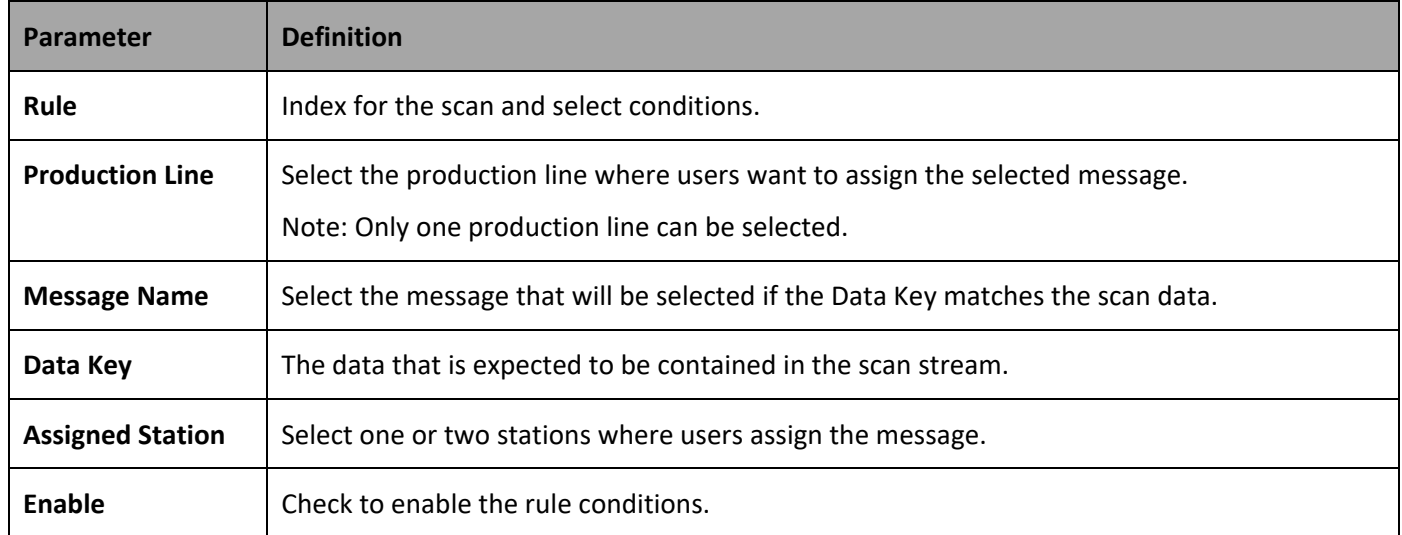

## **Getting to Know the Settings Page**

Access System Settings page through main menu "  $\blacksquare$ " > Settings " $\overset{\rho\odot\gamma}{\otimes}$ ", or use the quick access button " $\overset{\rho\odot\gamma}{\otimes}$ " on the homepage. (Please see **[Figure](#page-67-0) 1-61**.)

### **1.6.1 System Settings**

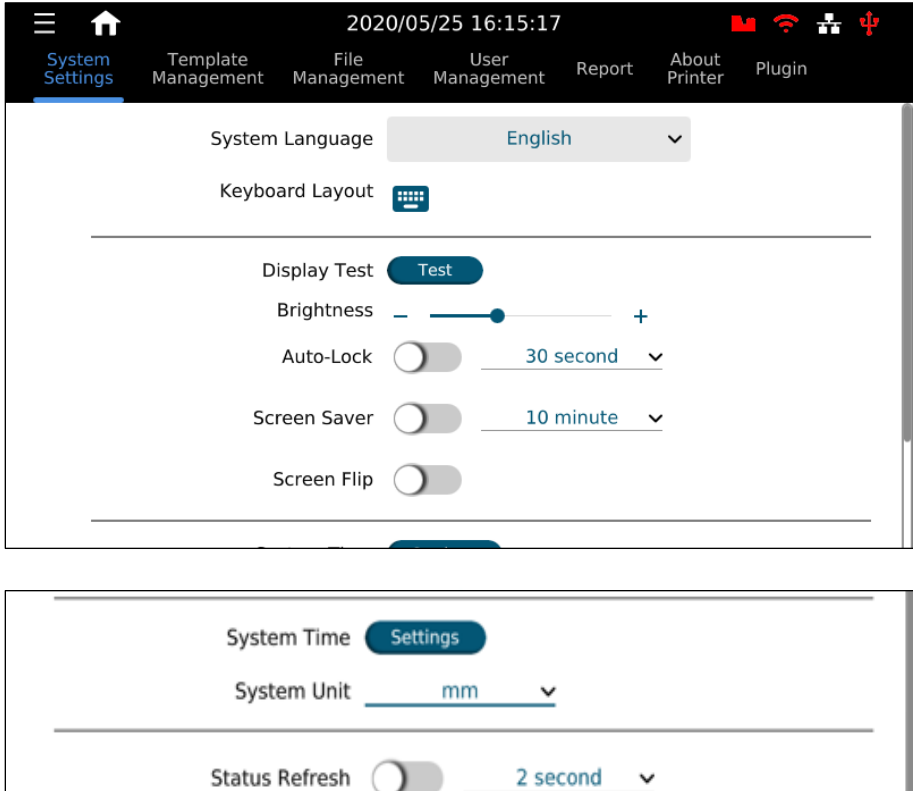

<span id="page-67-0"></span>**Figure 1-61. X1 System Settings Page**

 $\checkmark$ 

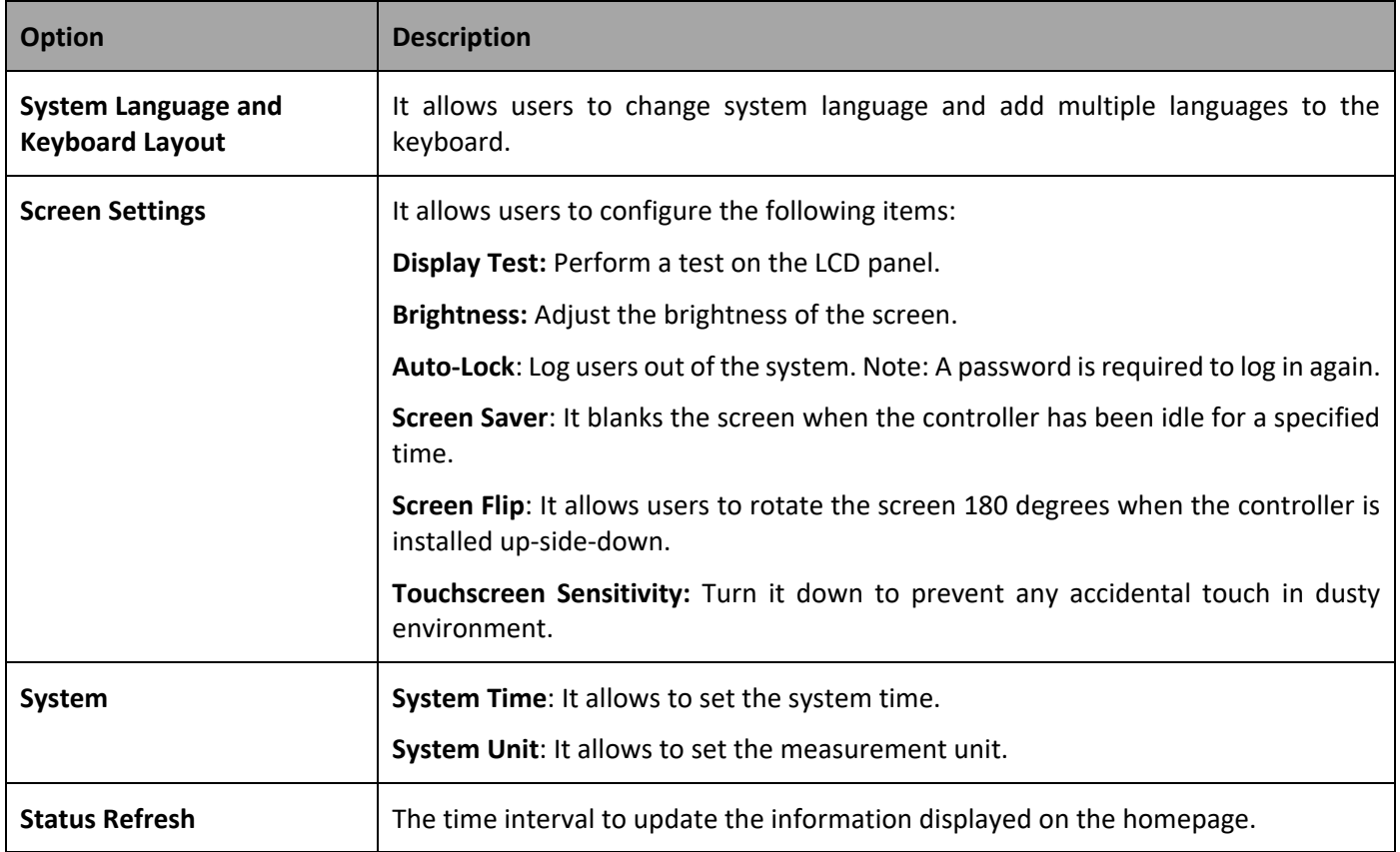

## **Table 1-11. X1 System Settings Description**

### **1.6.2 Template Management**

Navigate to **System** > **Template Management** (Please see **[Figure](#page-69-0) 1-62**) from the menu tree.

Using templates is a good way to facilitate message creation for users. One or multiple templates for a specific object can be defined and used throughout all messages.

When a template is imported into a message, a copy is created of that template. Even if the template were deleted, it won't affect the copy contained within the messages.

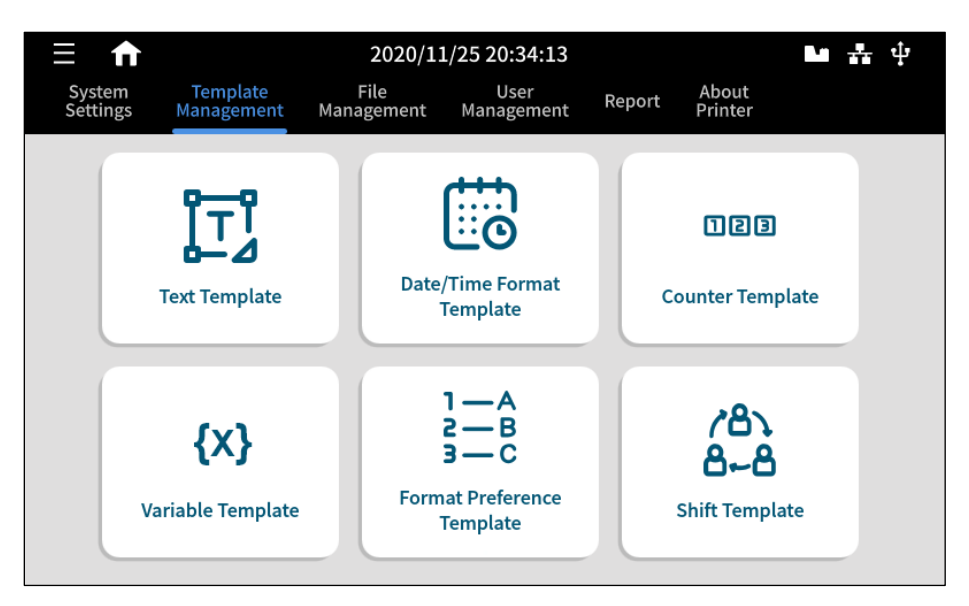

**Figure 1-62. The Template Management Page**

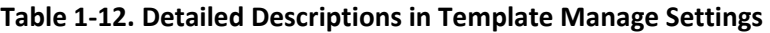

<span id="page-69-0"></span>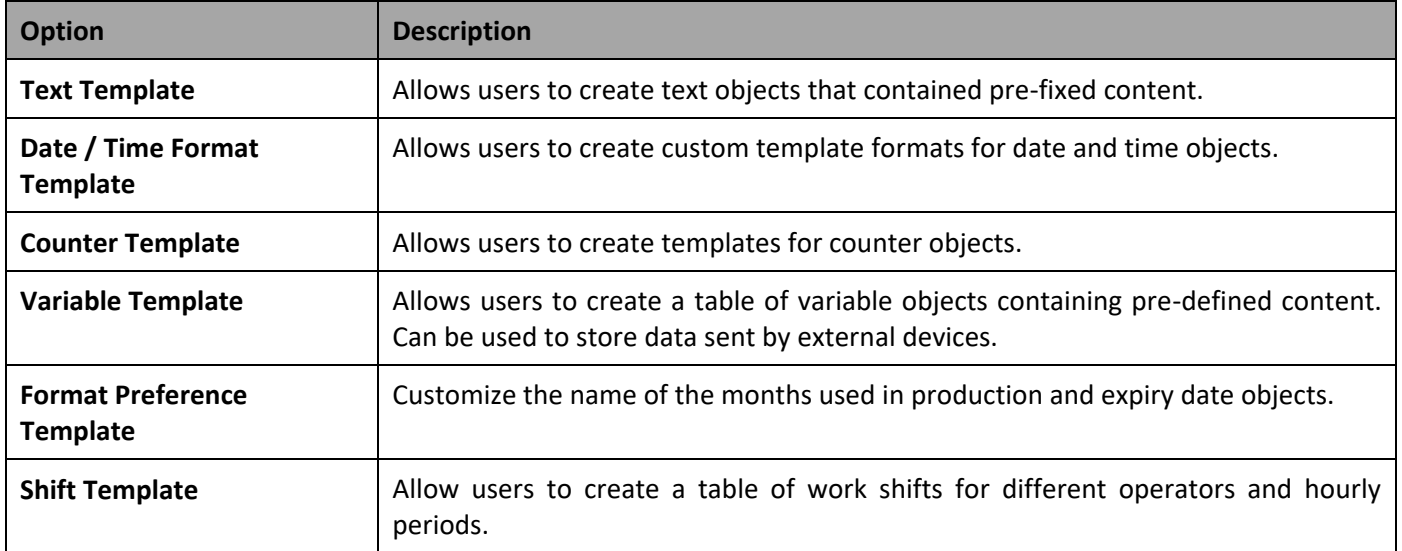

### **1.6.3 File Management**

Navigate to **System** > **File Management** (Please see **[Figure](#page-70-0) 1-63**.) from the menu tree.

The file management page is a file center where users can manage all different types of files used throughout the systems. Here, users can import and export one or more files. The import and export process are done using USB.

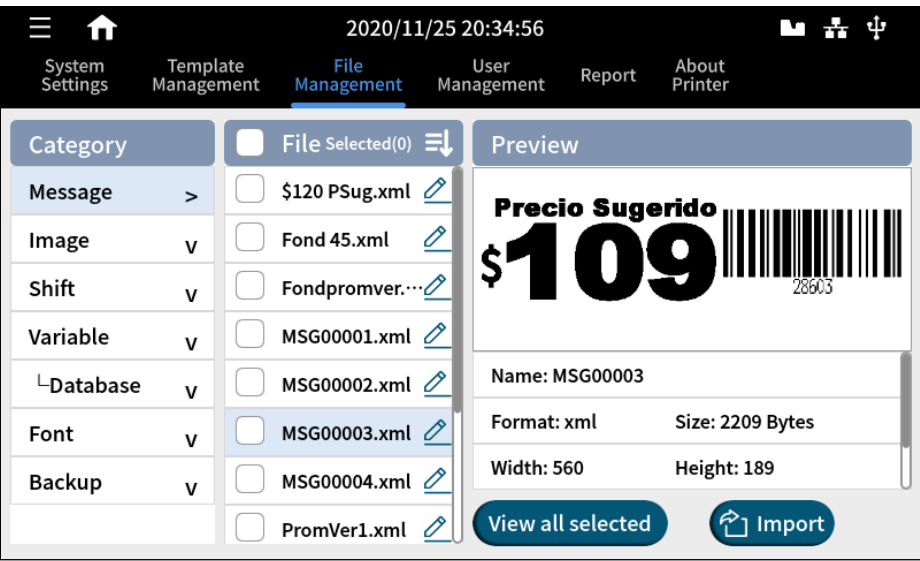

<span id="page-70-0"></span>**Figure 1-63. The File Management Page** .

### **1.6.4 User Management**

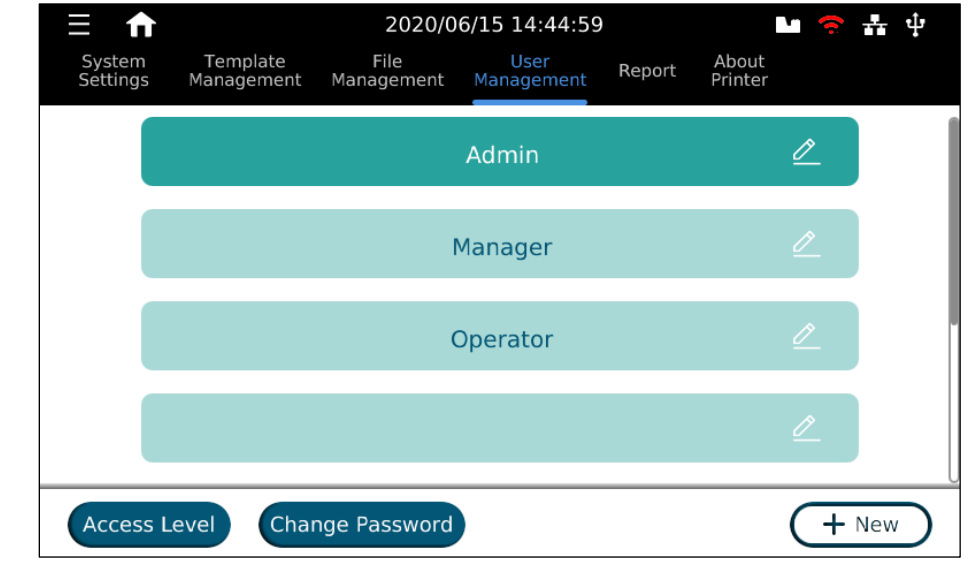

Navigate to **System** > **User Management** (Please see **[Figure](#page-71-0) 1-64**.) from the menu tree.

**Figure 1-64. The User Management Page**

<span id="page-71-0"></span>The X1 system provides three default accounts (Admin, Manager, and Operator), and each has their respective access levels. (Please see **[Table](#page-72-0) 1-13***.*) Admin can edit options for each account, delete existing accounts, and add new ones. .

The user management page allows users to create 13 additional user accounts. Each user can have different access levels for message creating, print jobs settings, and system configurations.
| <b>Access Level</b>                       | <b>Admin</b> | <b>Manager</b> | <b>Operator</b>          |
|-------------------------------------------|--------------|----------------|--------------------------|
| <b>Start / Stop / Select Message</b>      | $\checkmark$ | $\checkmark$   | ✓                        |
| <b>Create Message</b>                     | $\checkmark$ | $\checkmark$   | $\overline{a}$           |
| <b>Delete Message</b>                     | $\checkmark$ | ✓              | $\overline{\phantom{a}}$ |
| <b>Message Settings</b>                   | $\checkmark$ | $\checkmark$   |                          |
| <b>Edit Message</b>                       | $\checkmark$ | ✓              |                          |
| <b>Production Line and Print Station</b>  | $\checkmark$ | ✓              | $\overline{a}$           |
| <b>Printhead Settings</b>                 | $\checkmark$ | $\checkmark$   | $\overline{a}$           |
| <b>External Devices</b>                   | ✓            | ✓              | $\overline{a}$           |
| <b>Quick Edit</b>                         | ✓            | $\checkmark$   | $\overline{\phantom{0}}$ |
| <b>Information Display</b>                | $\checkmark$ | $\checkmark$   | $\checkmark$             |
| <b>System Settings</b>                    | $\checkmark$ | $\checkmark$   | $\overline{a}$           |
| <b>Template Management</b>                | $\checkmark$ | ✓              | $\overline{a}$           |
| <b>File Management</b>                    | $\checkmark$ | ✓              | $\overline{a}$           |
| <b>User Management</b>                    | ✓            | $\overline{a}$ | $\overline{a}$           |
| Report                                    | ✓            | $\checkmark$   | $\checkmark$             |
| <b>Restore / Backup / Reset</b>           | ✓            | ✓              |                          |
| <b>About Printer</b>                      | ✓            | ✓              | $\checkmark$             |
| <b>Import / Export / Printer Settings</b> | ✓            | $\checkmark$   |                          |

**Table 1-13. X1 User Accounts Management Table**

**Note:** The default password for Admin is **Admin**, Manager is **Manager** and Operator is **0000**.

### **1.6.5 About Printer**

Navigate to **System** > **About Printer** (Please see **[Figure](#page-73-0) 1-65**.) from the menu tree.

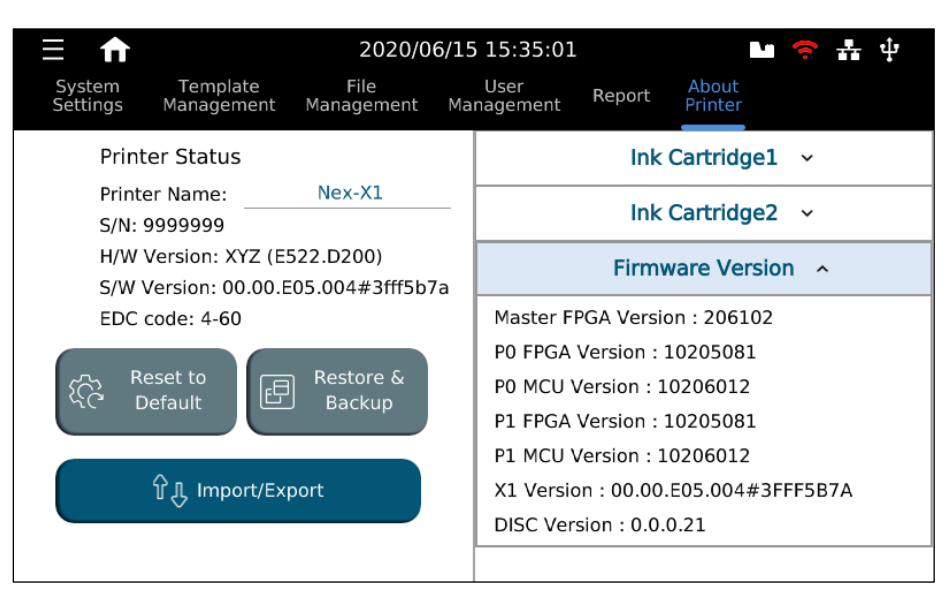

**Figure 1-65. The About Printer Page**

<span id="page-73-0"></span>The **About Printer** page provides information about software and hardware version of the controller as well as information about the printheads and ink cartridges. (They can also be seen by pressing the cartridge icon). .

Options to reset the system to factory default, to restore the system from a backup, and to import/export can all be found in this page.

# <span id="page-74-0"></span>**2 X1 Printing Setup**

## 2.1 Production Line Setup

Production line settings are the top layer of the X1 function structure (Please see **[Figure](#page-67-0) 1-61**.), and they encapsulate print stations and messages. It is required for having a production line created before setting up print stations and . "selecting messages. Users can access directly from the homepage by pressing the quick access button  $\frac{\sqrt{m}}{2}$ 

Users have the options to create a production line either by pressing the "" button or import one from the other controller's backup settings.

To create a production line:

- a. Press the  $\mathbf{r}$  button.
- b. Press the  $\sqrt{\hat{Q}}$  button to access production line configuration parameters.
- c. Name the production line.
- d. Production Line speed settings.
	- i. **With Encoder:** To enable encoder and to specify whether it is connected to controller or printhead. .
	- ii. **No Encoder:** Input conveyor speed or use test option to detect current object speed by using a photocell sensor and width of the object.
- e. Select encoder DPI value according to encoder or input wheel pulse and diameter to calculate.
- f. Press the **Save** button before proceeding to print station setup.

## **Print Station Setup**

Print stations can contain one or two printheads combined in different modes according to their physical setup.

While in the production line settings page,

- a. Press  $\mathbf{r}$  n to add a print station.
- b. Select print station mode (single, stitch, or parallel), and add a name or use the default name.
- c. Move down by swiping up to select settings related to photocell sensor source, print direction, print upside down, and station delay settings.
- d. Press **Save**.

Repeat the same steps when an additional single print station is needed. Once it is ready, press **Save** and proceed to printhead settings.

**Note:** In Stitch mode, the photocell sensor source should be set to the controller.

## **Printhead Settings**

In the printhead, settings to define the type of cartridge to use in the station, vertical resolution, and options for repeat printing can all be found. Likewise, pre-purge options can be configured to keep the nozzles moist when working in hot and dry environments.

Access printhead Settings overview page,

- a. Select the print station to configure the printhead settings.
- b. Press the  $\sqrt[G]{\mathbb{Q}}$ " button to access the selected printhead settings page.
- c. Set resolution, repeat settings and pre-purge.
- d. Press the Save button to save printhead settings.

**Note:** When using a half-inch printhead, select one of the nozzle rows or both for nozzle switching.

### **2.3.1 Stitching Alignment**

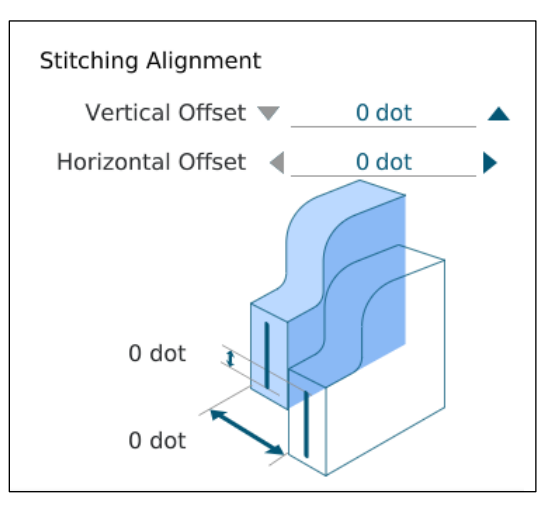

**Figure 2-1. Stitching Alignment**

When working with print stations in stitch mode, a full-height message is printed by dividing the content into two parts and assigning them to each of the printheads forming the stitch print station. It is during the initial setup that there could be issues with a message not being properly aligned.

To align the printheads and print a complete message, the operator can perform physical adjustments to printhead installation, as well as, changing the stitch alignment settings directly in the X1 software. .

- a. Perform an initial test print to confirm stitch alignment status.
- b. If there is a separation between the content, first do physical adjustments to the printhead installation, and then perform another test print.
- c. If no improvements are observed, access to printhead settings and adjust the vertical or horizontal offset from the stitching alignment setup page.

### **2.3.2 Repeat Print Settings**

Repeat print settings are applicable for applications where it is required to print the same content repeatedly a finite number of times or to continue printing while encoder motion is detected.

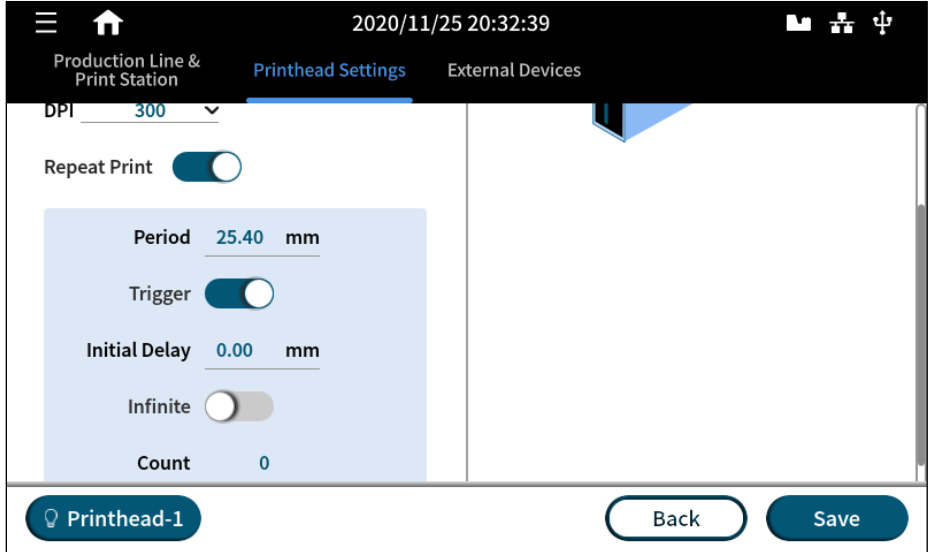

**Figure 2-2. The Repeat Print Settings Page**

For example, printing ten times, 10mm after triggering the photocell sensor, and leave a gap of 20mm between each  $\ldots$ repetition:

| <b>Parameter</b>     | <b>Value</b> |
|----------------------|--------------|
| <b>Trigger</b>       | <b>ON</b>    |
| <b>Initial Delay</b> | 10mm         |
| <b>Period</b>        | 20mm         |
| <b>Infinite</b>      | <b>OFF</b>   |
| Count                | 10           |

**Table 2-1. The Example of Repeat Print Settings**

### **2.3.3 Pre-Purge Settings**

These settings enable pre-purge when print quality declines after printing for a period of time. The print quality starts to deteriorate when working in a hot and dry environment. In such an environment, the cartridge nozzles tend to dry out much faster than in normal environment conditions.

Pre-purge releases drop of ink from time to time keeping nozzles moist when cartridge is idle (in printing mode but no printing). Users can define the time cycle (when) to purge the nozzles as well as the level (amount of ink drops) used per each purge. Please refer to **[Table](#page-59-0) 1-10**.

## GANSER<sub>-</sub>

## **Quick Edit**

It is possible to make adjustments to printing related settings while a print station is in operation. Press the  $\sqrt[4]{\Xi}$ " button on the homepage to access the **Quick Edit** settings page.

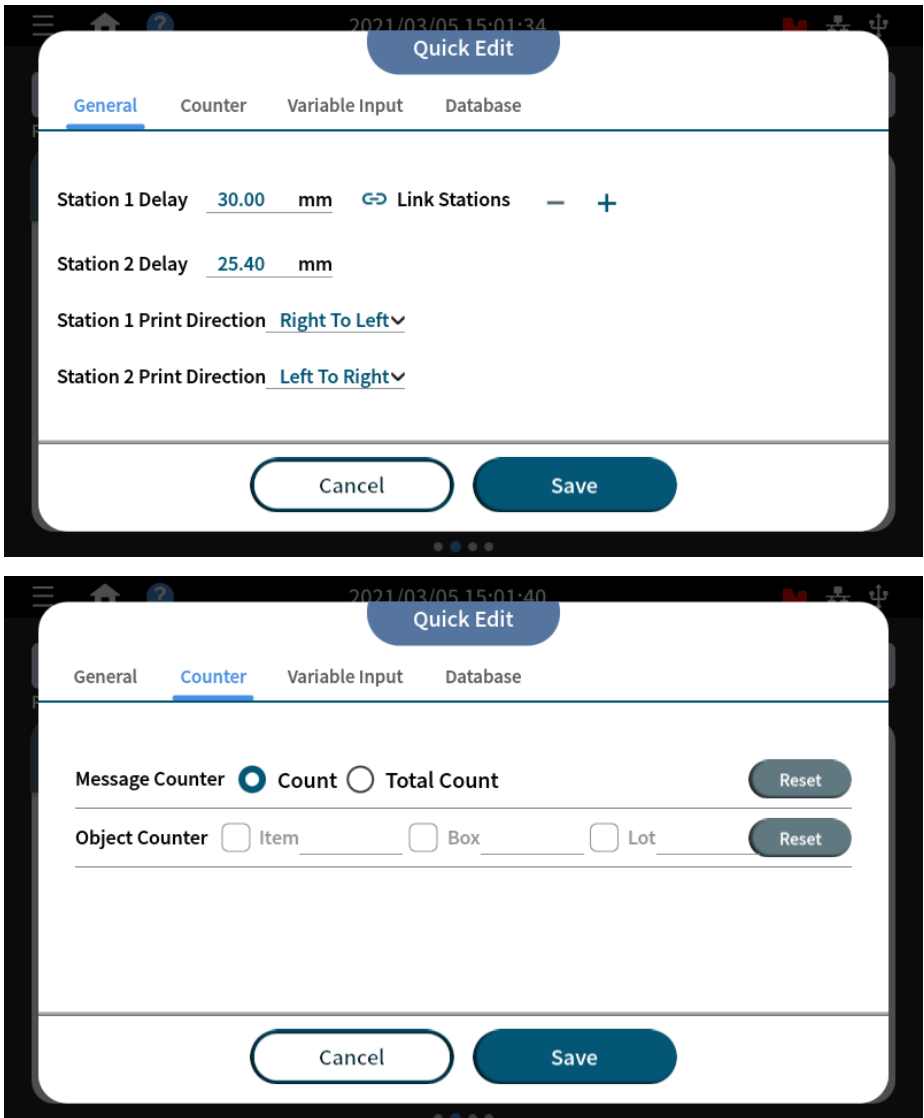

**Figure 2-3. Quick Edit Page – General and Counter**

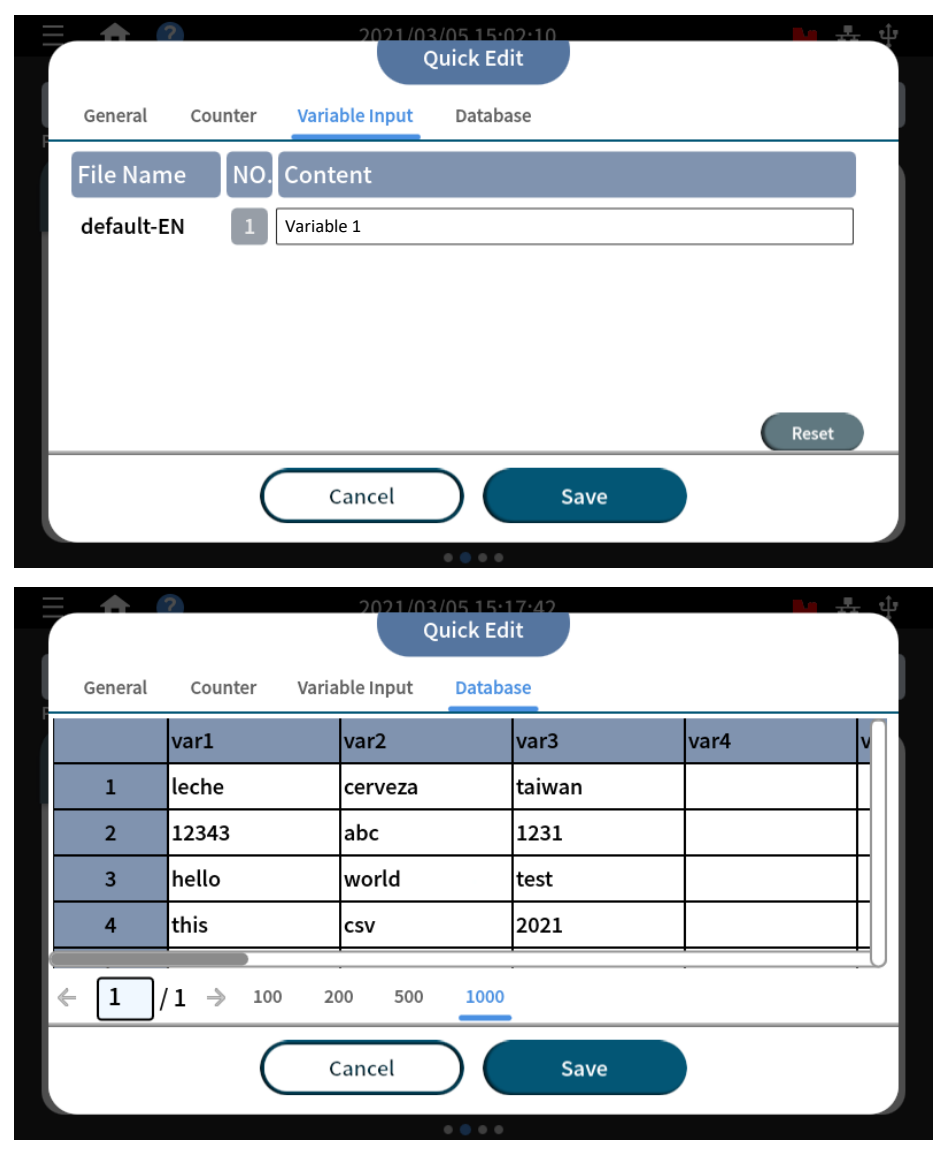

**Figure 2-4. Quick Edit Page – Variable Input and Database**

# GANSER \_

### **A. General**

- **- Station Delay:** 
	- When having two print stations (single stations) within the same production line, use the " $\bigodot$ " button to enable link station delay. Both station delay can be adjusted simultaneously.
	- The delay is applied in the next print.
- **- Print Direction**: Set print direction in the print station. Setting is applied after two prints.
- **B. Counter:** All the options found in this tab are applied after two prints.
	- **- Message Counter:** Reset to zero information display count and total count parameters.
	- **- Object Counter:** Reset to zero in the start value for the counter objects within a message.
- **C. Variable Input:** Update one or multiple variable objects contained within the printing message. It is used when users are only allowed to change parts of a message. Use together with changing the access level to achieve this purpose.
- **D. Database:** After an excel file (.csv) is imported, select the row from which to start printing. This setting will be applied after two prints.

# <span id="page-83-0"></span>**3 X1 Operation**

## **Usage of the Variable Object**

X1 printer system enables users to set their own variables, such as company names, addresses, URL, product numbers, etc. For application required to quickly replace specific content of the message without modifying the whole message layout, "Variable" is the right object to be used. Variable objects can also become the content source to a barcode object, please see the below figure to understand the structure.

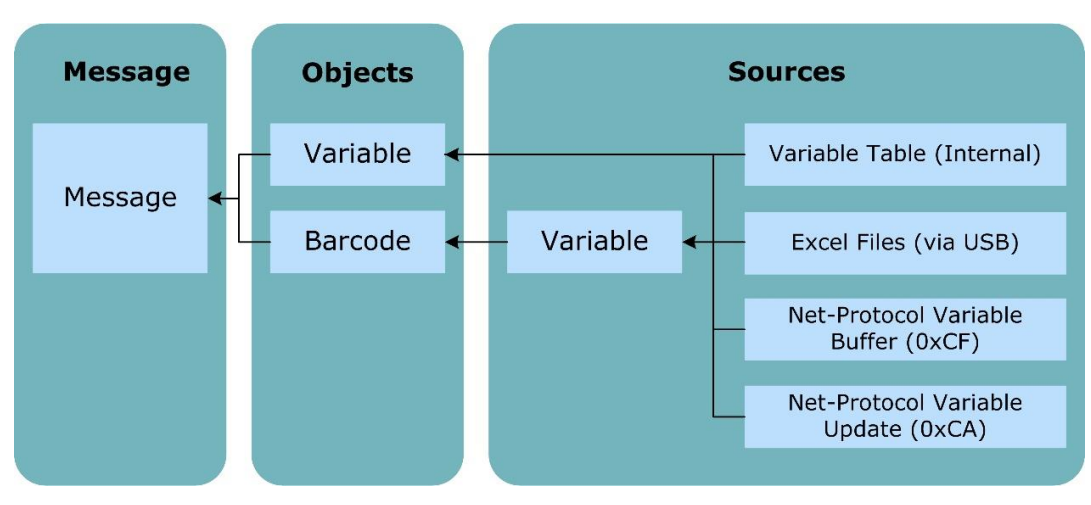

**Figure 3-1. Variable Message Sources** .

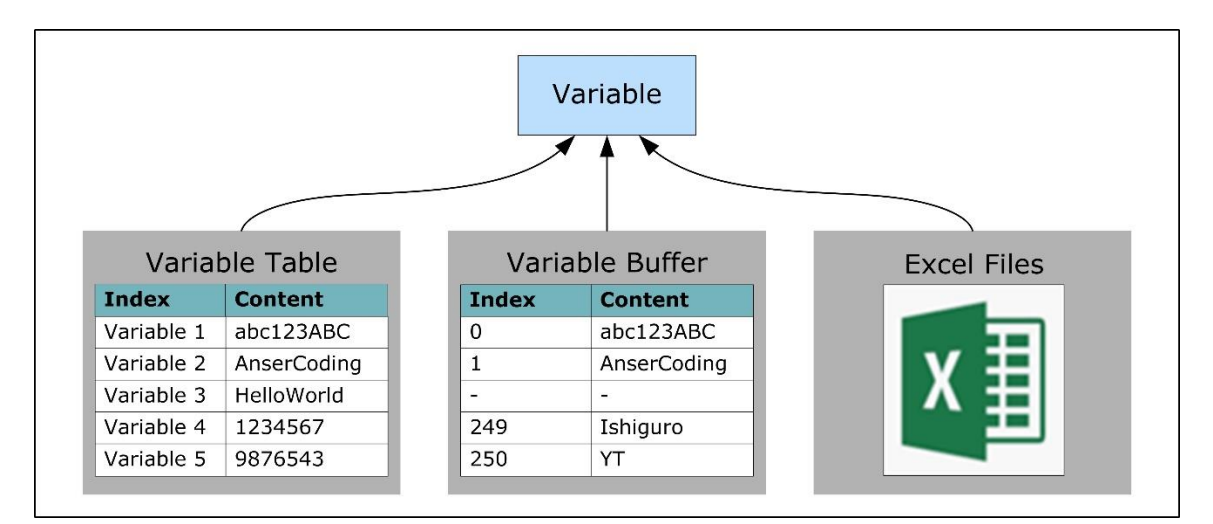

**Figure 3-2. Variable Input Sources**

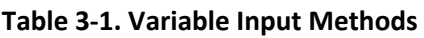

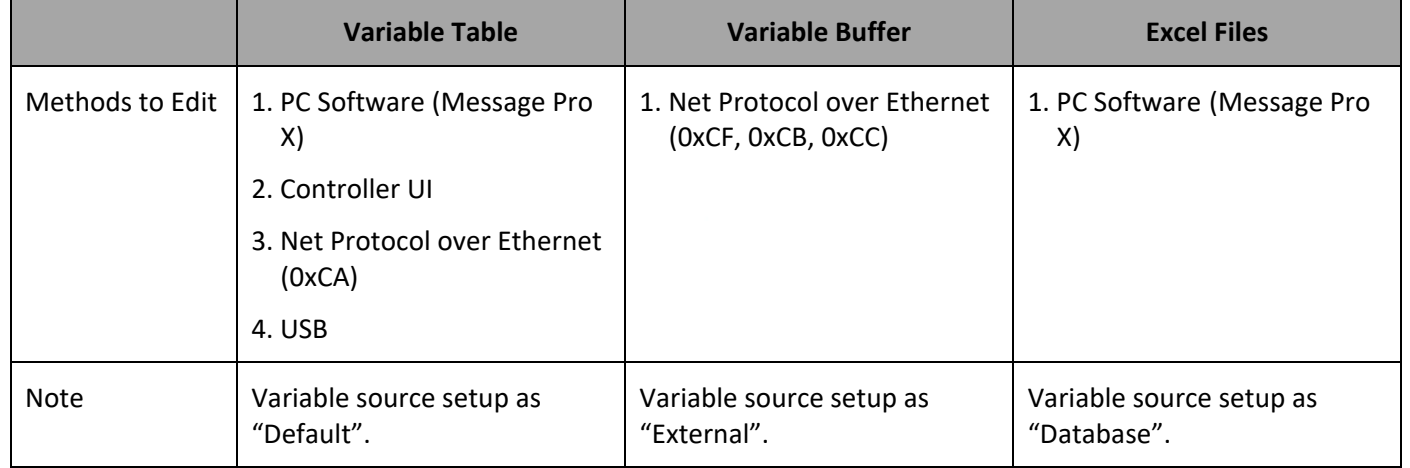

### **3.1.1 Internal Variable Table**

There is a total of 100 variables that can be defined and kept in an X1 controller. Each of the variables can hold up to 100 alphabets (100 bytes). Message editor is full Unicode supported in UTF-8 format.

### **3.1.2 Excel Files or Database**

Variable objects are able to take imported .csv file extensions as a source. When a print job starts, users have the option to preview and choose which entry or row they would like to start.

## GANSER \_

### **3.1.3 Data Update Using Communication Protocol (0xCA)**

The CA command updates the internal **Variable** table. The data updated by the CA command can be printed as many times as customers want before the next CA command are received.

#### **3.1.4 Data Stream Using Communication Protocol (0xCF)**

Unlike the CA command, the CF command uses a variable First in First Out (FIFO) buffer. Therefore, the variable data by CF command can only be printed once and will be removed from the buffer after printing is completed.

The size limitation of a single variable is also 100 bytes long, and the size of the buffer is 250 bytes.

#### **3.1.5 Data from USB**

The option of "Save to the internal table" will make the data written to the variable table and can be printed as many times as users want before the next overwrite.

It supports to connect devices such as USB barcode scanners. With the USB settings, users can manage the data coming from this USB COM port. For a set of stream data, set the position and the length of the data needed for printing.

#### Navigate to **Device Configurations** > **External Devices**:

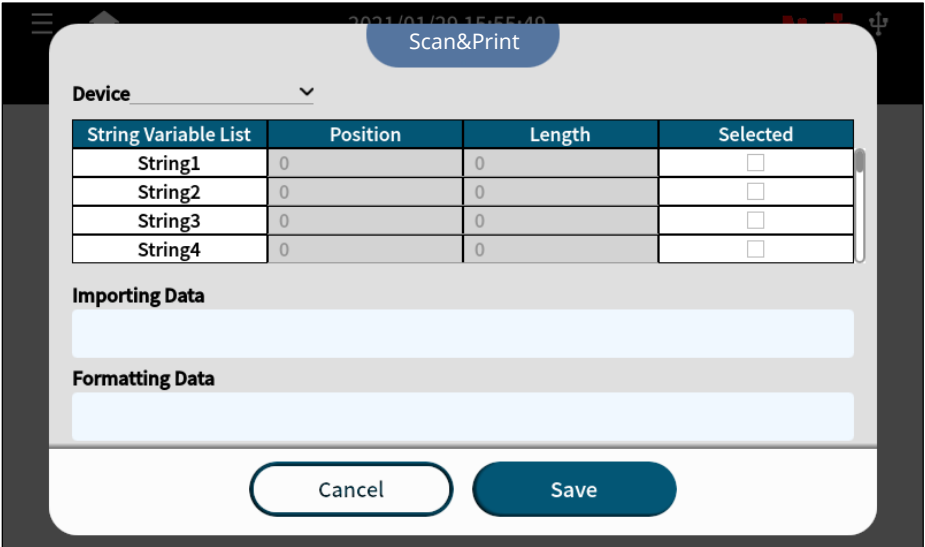

**Figure 3-3. The Scan and Print Page**

## **Format Preferences**

Navigate to **Settings** > **Template Management** > **Format Preference Template**. To create custom inputs for each month of the year, please refer to **[Table 3-2](#page-86-0)**.

#### **3.2.1 Customized Month**

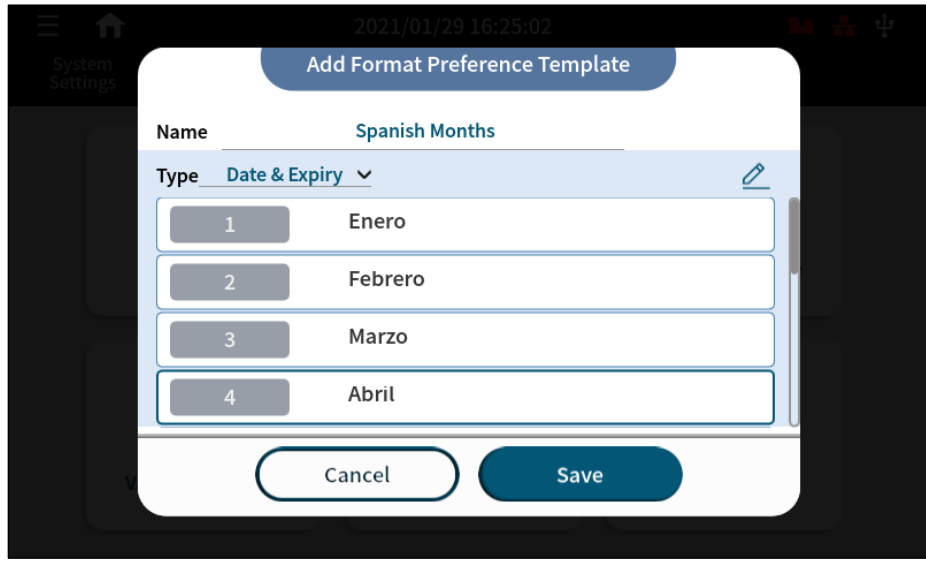

**Figure 3-4. Add Format Preference Template Page** .

<span id="page-86-0"></span>

| <b>Month</b> | <b>Letters</b> | <b>Arabic</b> | <b>Spanish</b> |
|--------------|----------------|---------------|----------------|
| January      | AA             | كانون الثاني  | Enero          |
| February     | <b>BB</b>      | شباط          | Febrero        |
| March        | <b>CC</b>      | آذار          | Marzo          |
| April        | DD             | نيسان         | Abril          |
| May          | <b>EE</b>      | أيار          | Mayo           |
| June         | <b>FF</b>      | حزيران        | Junio          |
| July         | GG             | تموز          | Julio          |
| August       | HH             | آب            | Agosto         |
| September    | $\mathbf{H}$   | أيلول         | Septiembre     |
| October      | JJ             | تشرين الأول   | Octubre        |
| November     | KK             | تشرين الثاني  | Noviembre      |
| December     | LL             |               | Diciembre      |

#### **Table 3-2. Customized Inputs**

## **Export and Import Data**

There are two ways to export and import data from the X1 system, and it can be done either in the **About Printer** menu or in the **File Management** menu.

#### **3.3.1 About Printer**

- Insert the memory into USB port.
- Press the **Import** / **Export** button.
- Choose the action to import or export and select the USB.
- Exporting creates a backup copy of all the information contained in the controller.

**Note:** When exporting, the system creates a main directory as "Backup\_xxxx" containing folders for all types of files found in the system.

#### **3.3.2 File Management**

File Management can export and import one or multiple types of files such as messages, images, fonts, etc.

#### **To Export:**

- Select the files to export from the file manager.
- Press the **Export** button, and select the USB directory to export.

**Note:** When exporting, files are exported to the directory "File\_Management\_xxxx".

# GANSER\_

### **To Import:**

- 1. You will need a system file directory that can be generated through the **Export** operation mentioned previously. After exporting, put one or multiple files under the corresponding subfolder, e.g., excel, font, logo....
- 2. Insert USB into the USB port, click **Import**, and access the directory of the USB to locate the files to be imported, such as "Backup\_xxxx" or "File\_Management\_xxxx".

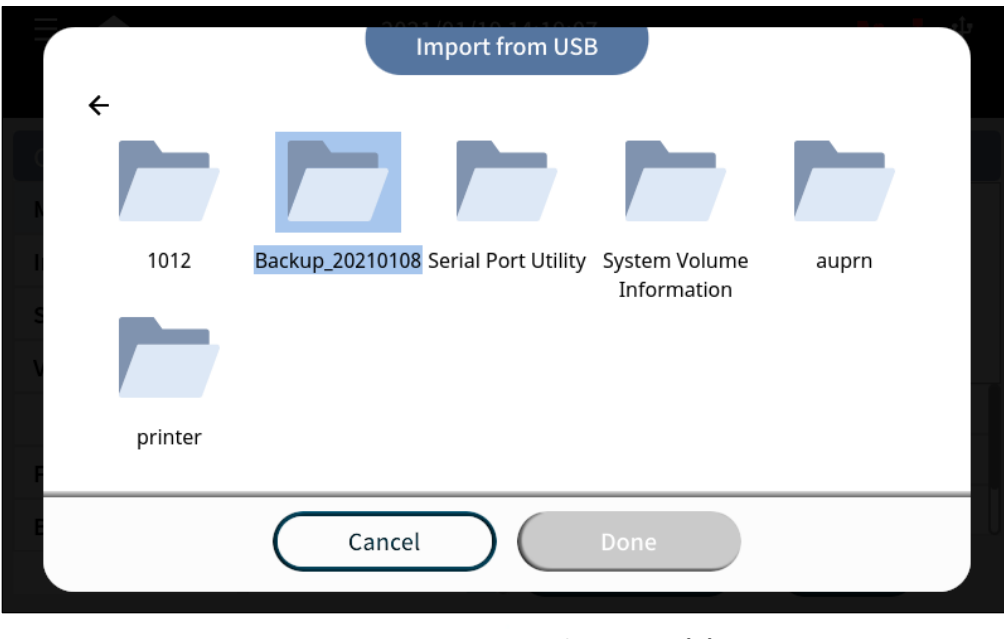

**Figure 3-5. To Import from USB (1)**

3. Dig into the file folder and press **Done**, and the directory tree will show up.

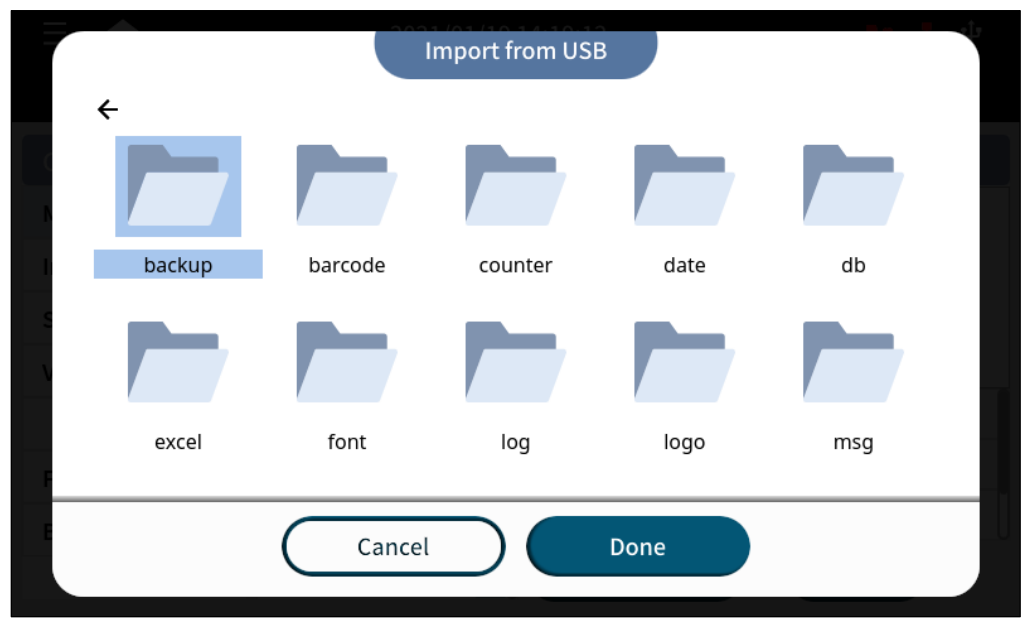

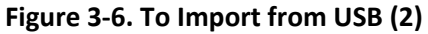

# 

4. Select the files you want to import and press **Done**.

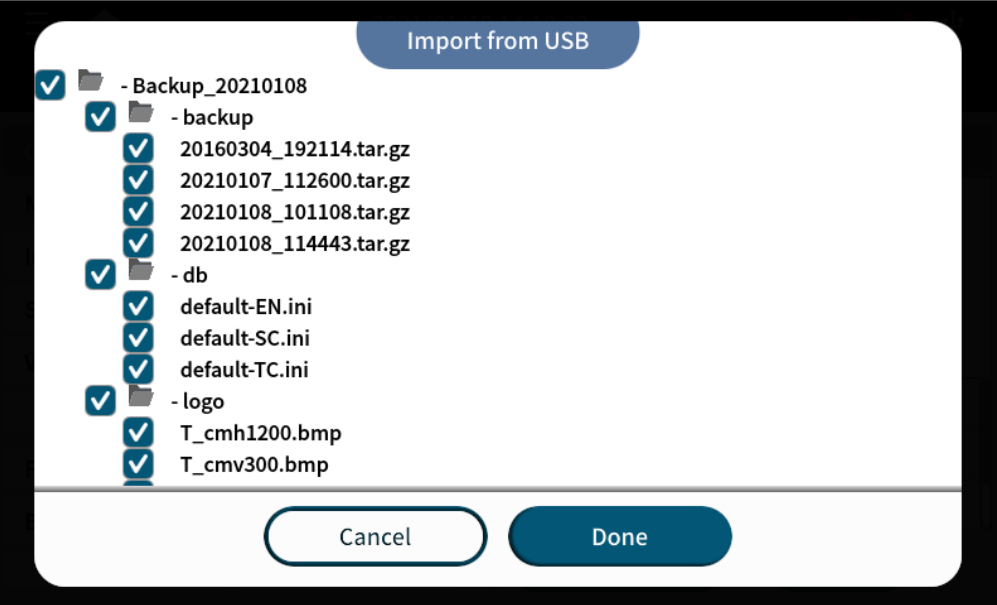

**Figure 3-7. To Import from USB (3)**

## **File and System Backup**

To back up all system information on X1, be sure to insert a FAT32 format USB before starting the backup.

Access **About Printer** > **Restore & Backup** by pressing the quick access button " " on the homepage and go to the **About Printer** menu. Also, the users can access directly from the drop-down main menus located in the upper left corner.

Press the **Restore & Backup** button to enter the list of available backup copies. To back up the system, press the "  $\bigoplus$  " button. And to restore from existing copy, press the **Restore** button.

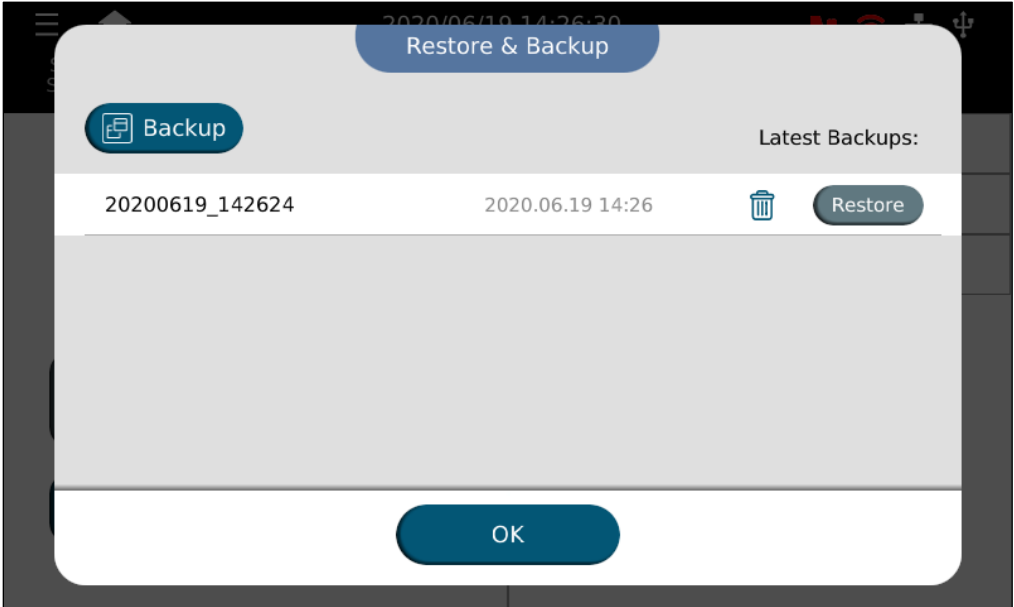

**Figure 3-8. The Restore & Backup Page**

## **I/O Management**

I/O Management is a module to manage and perform automation and integration with external systems such as PLC. The module allows the creation of events based on an available list of monitorable events. Execution of events can be linked to actions that will be automatically triggered upon the event being true.

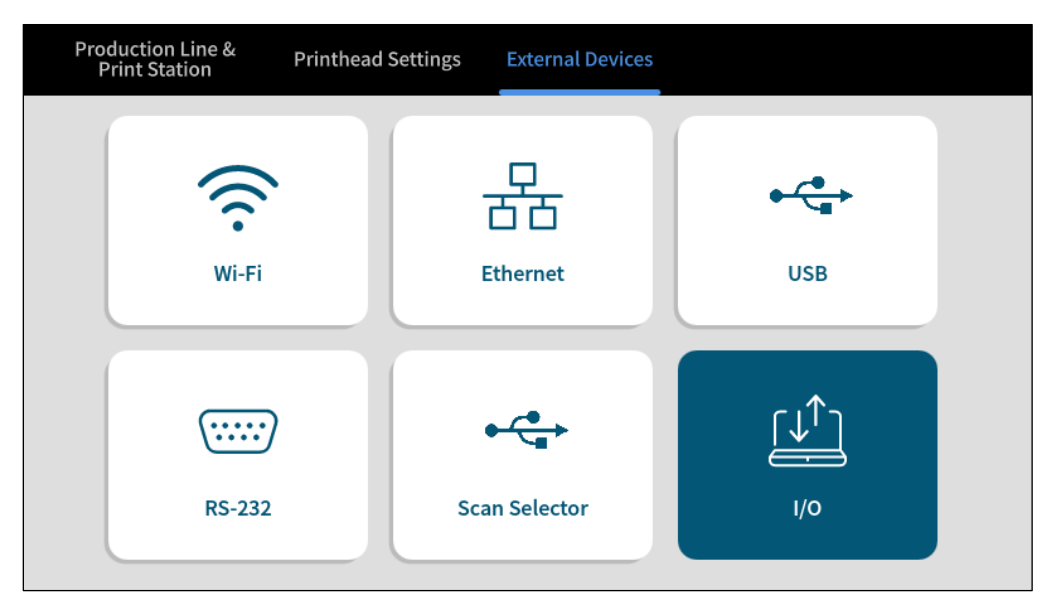

**Figure 3-9. External Devices Page**

### **3.5.1 I/O Assign**

In I/O Assign, users can find all the events / actions that have been created. Here users can execute the following I/O functions.

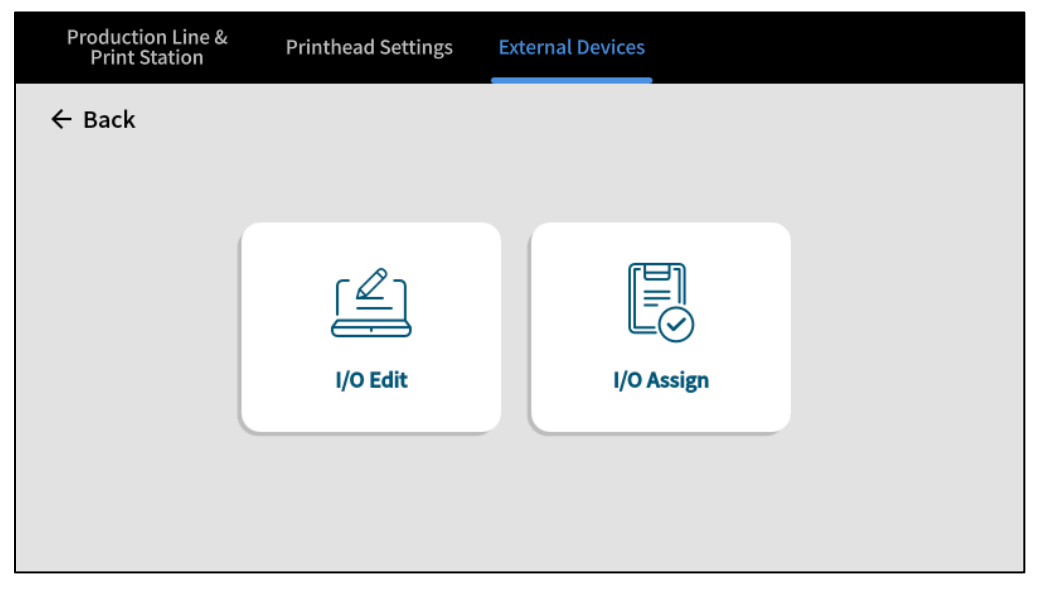

**Figure 3-10. I/O Management Page**

## **3.5.2 I/O Edit**

In main menu, go to **Device Configurations** > **External Devices** to see I/O Edit settings page as the folloing figure shows.

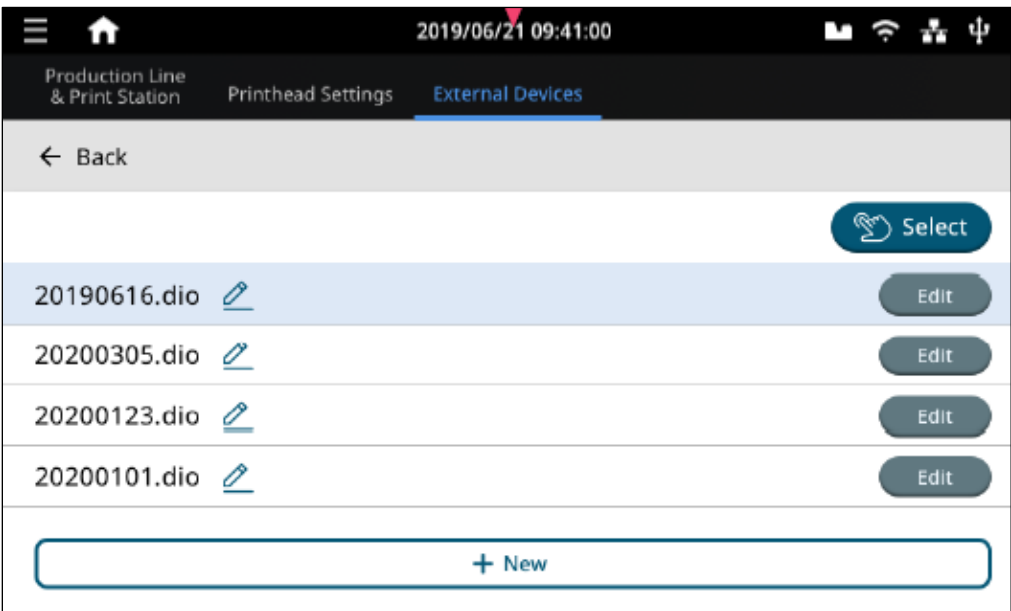

**Figure 3-11. I/O Edit Settings Page**

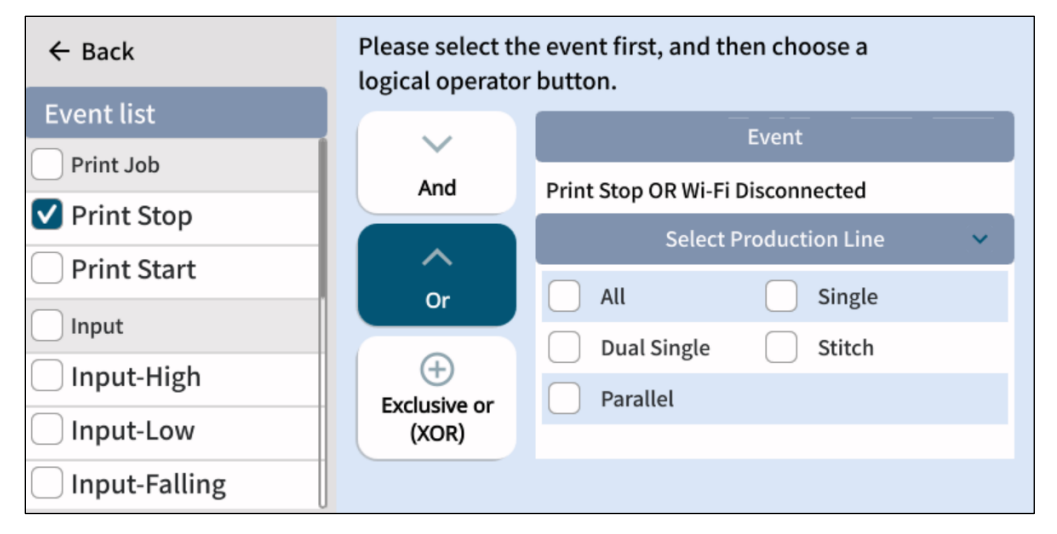

**Figure 3-12. I/O Edit Settings Page – Event List (1)**

An event is a condition or status that will trigger certain action. In I/O management, events include digital signal input, warnings and status alarms. Events can be logically combined in "AND", "OR", or "XOR" logic.

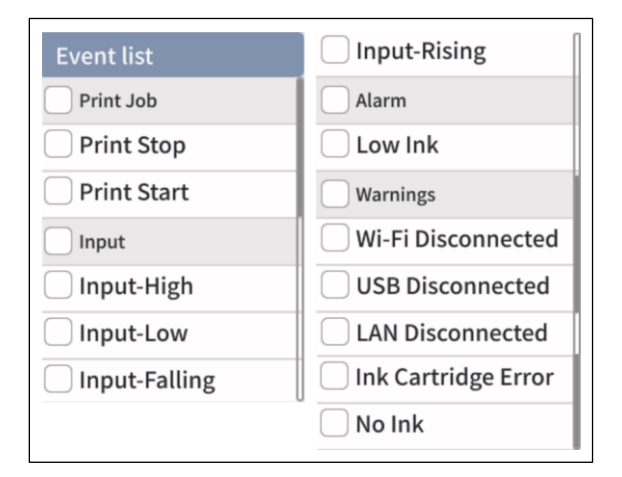

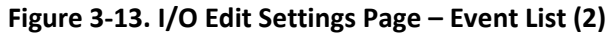

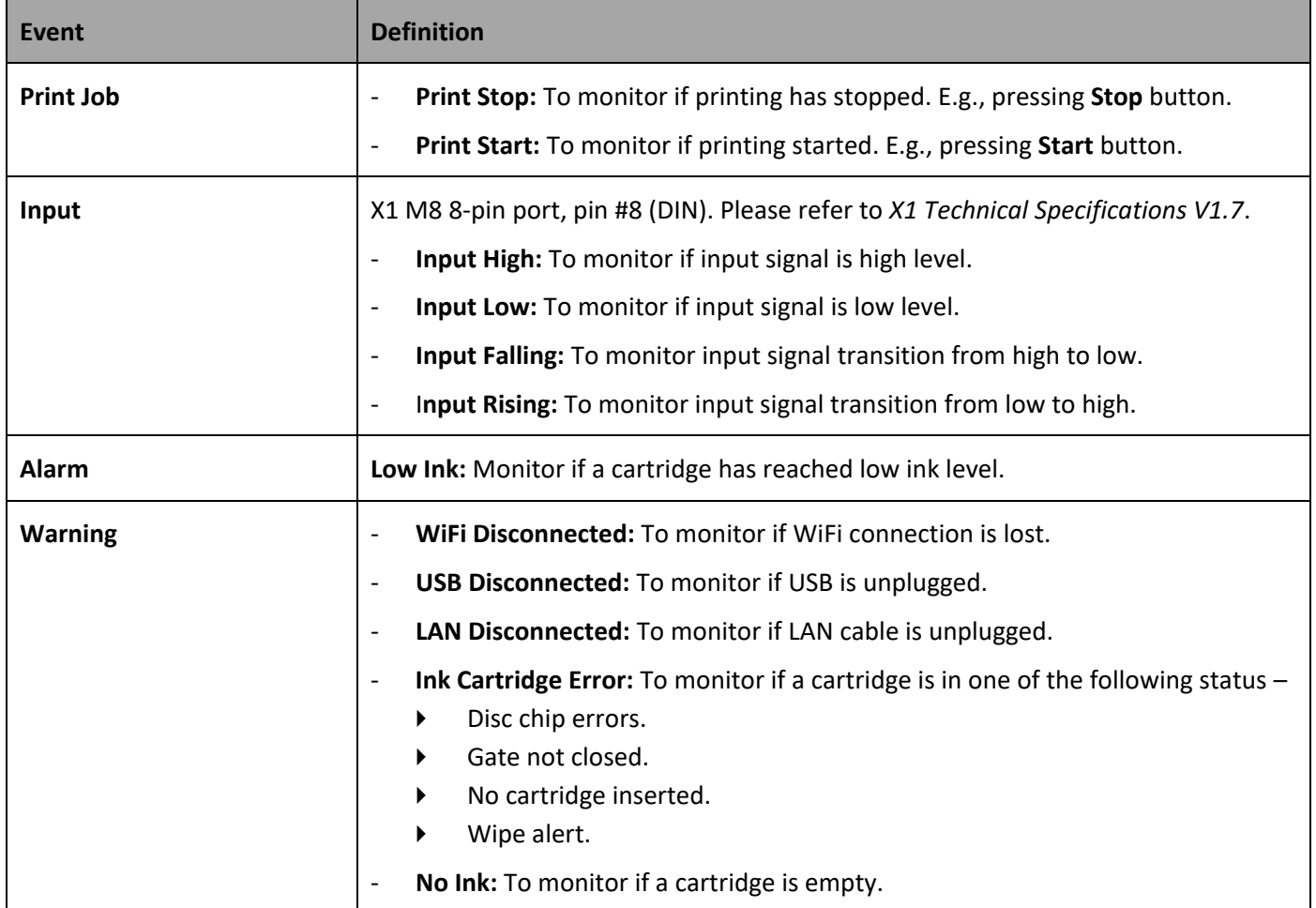

#### **Table 3-3. I/O Edit Settings – Event List Definition**

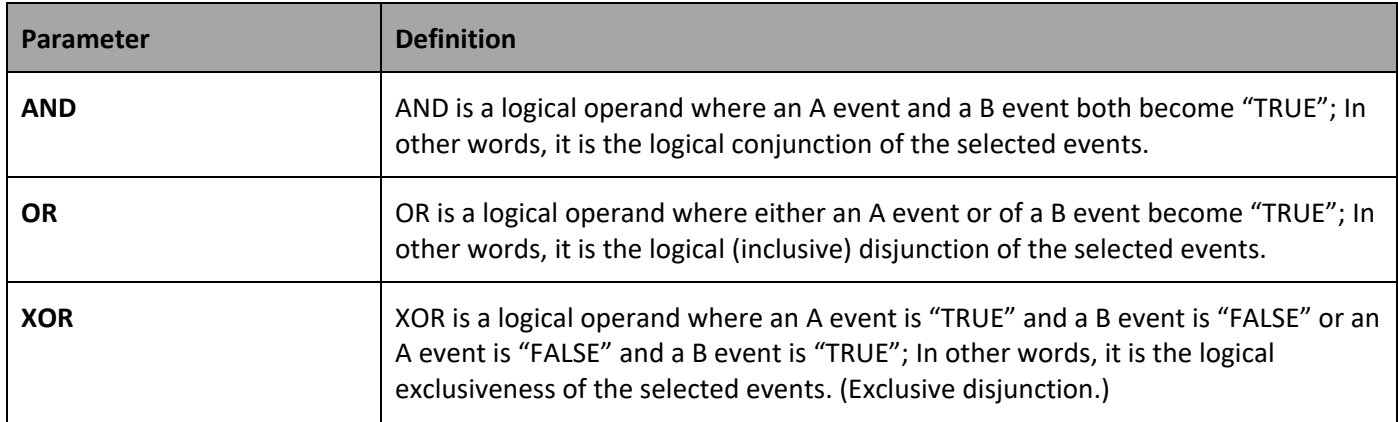

## **Table 3-4. I/O Edit Settings – Logical Operand Definition**

Please refer to the following table for the action that is triggered when events are true.

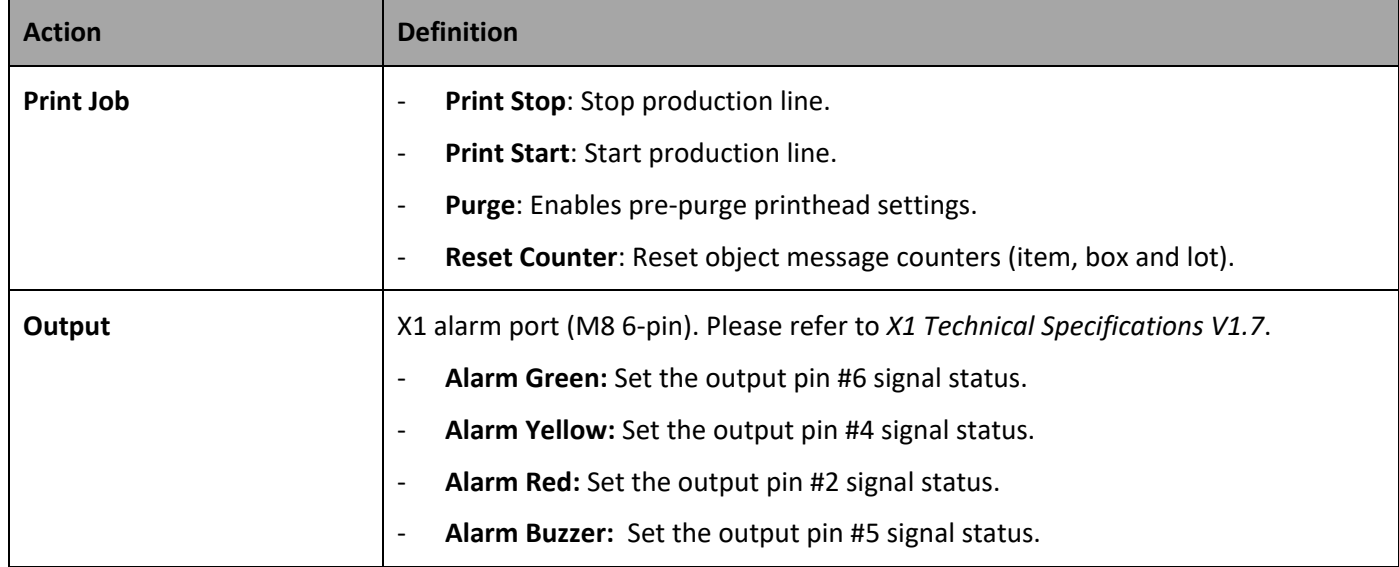

#### **Table 3-5. I/O Edit Settings – Action List**

# G ANSER \_\_\_\_\_\_\_

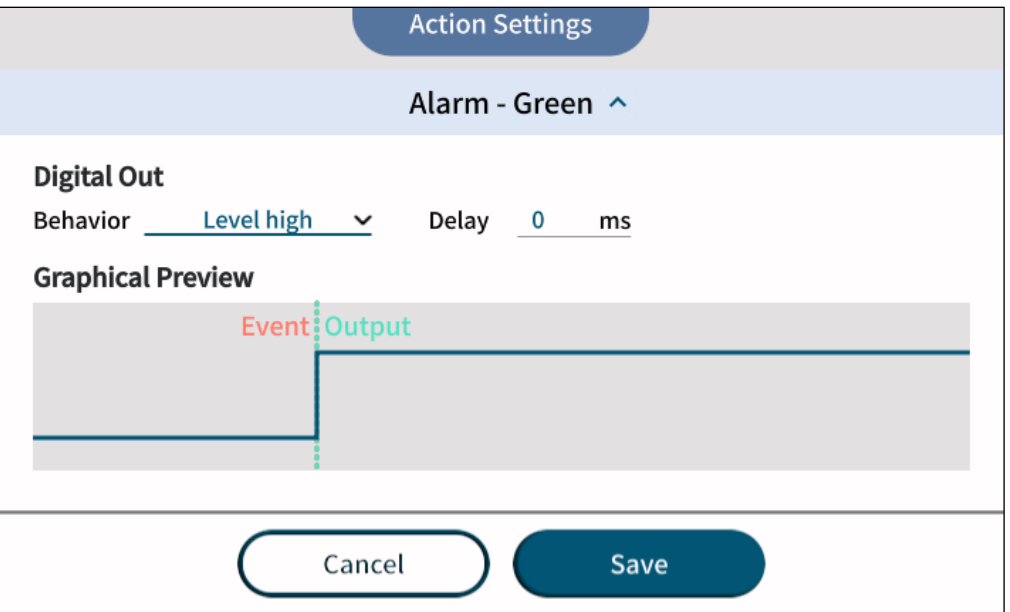

**Figure 3-14. Action Settings – Digital Output**

# $G$  ANSER $\_\_$

### **3.5.3 Advanced Action Settings**

It is possible to set different behavior for each digital output signal.

- Level High: Set the output signal to high. It will remain high until another action changes the status.
- Level Low: Set the output signal to low. It will remain low until another action changes the status.
- **Pulse Positive:** Increase the output signal.
- **Pulse Negative:** Decrease the output signal.
	- **Delay:** Set a delay in milliseconds before executing the digital output behavior.
	- **Pulse Duration:** Set a time duration for the positive or the negative pulse options.

# G ANSER \_\_\_\_\_\_\_

# <span id="page-97-0"></span>**4 Troubleshooting**

## **Fault Messages and Warnings**

## **4.1.1 Ink Cartridge Fault**

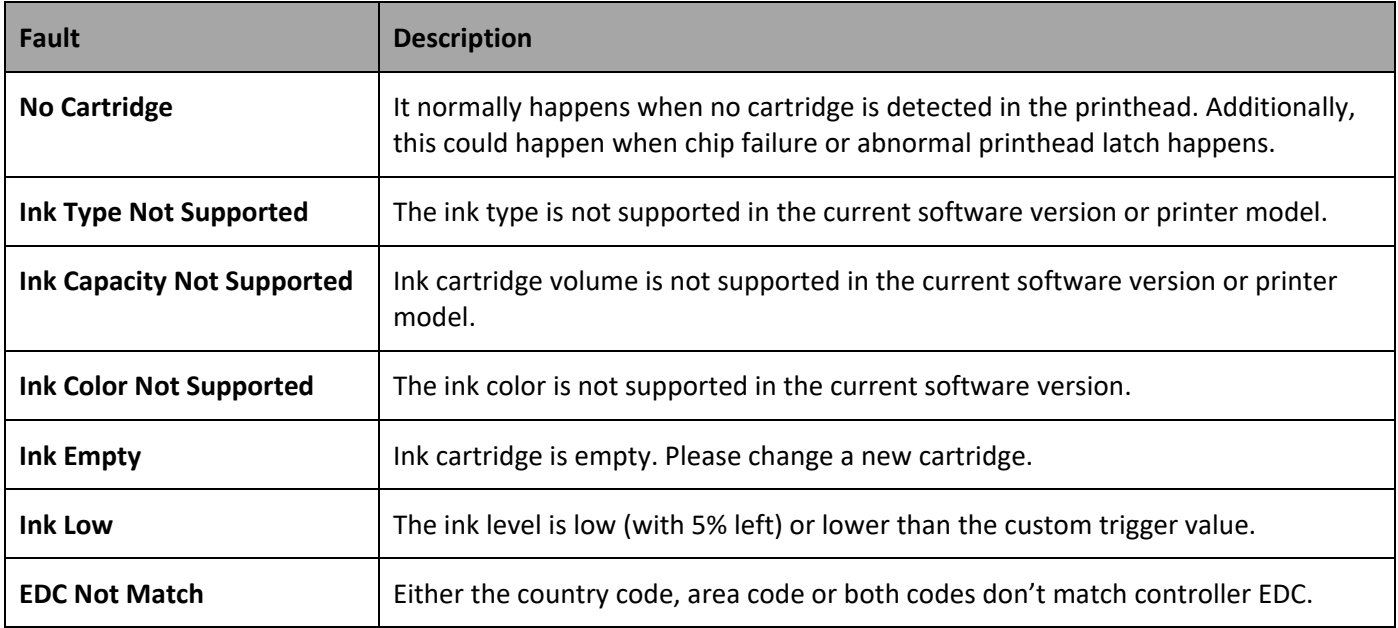

### **Table 4-1. Ink Cartridge Fault and Description**

## 

## **4.2 Status Definition**

### **4.2.1 UI Icon Status**

### **Table 4-2. UI Icon Status Definition**

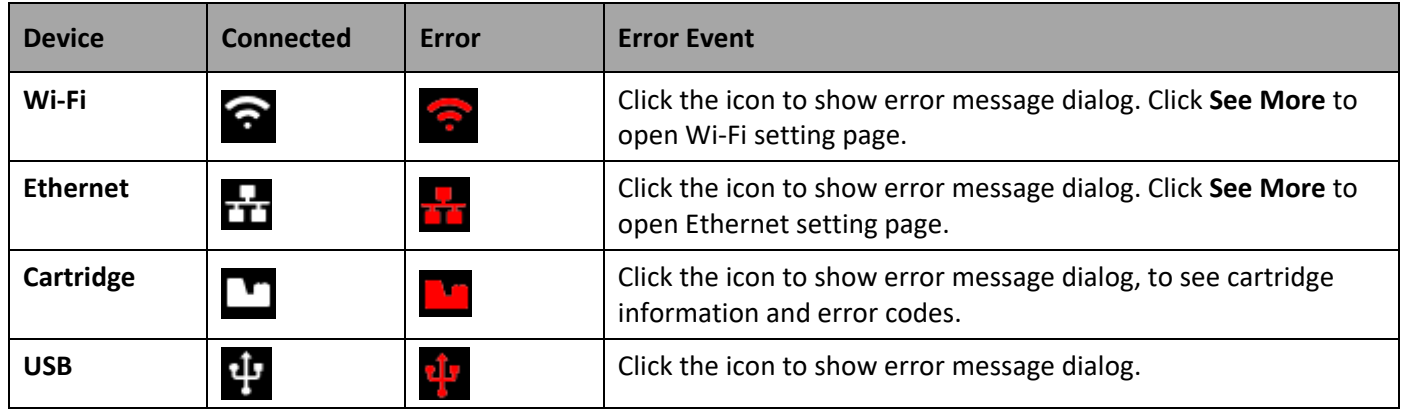

#### **4.2.2 UI and Warning Light**

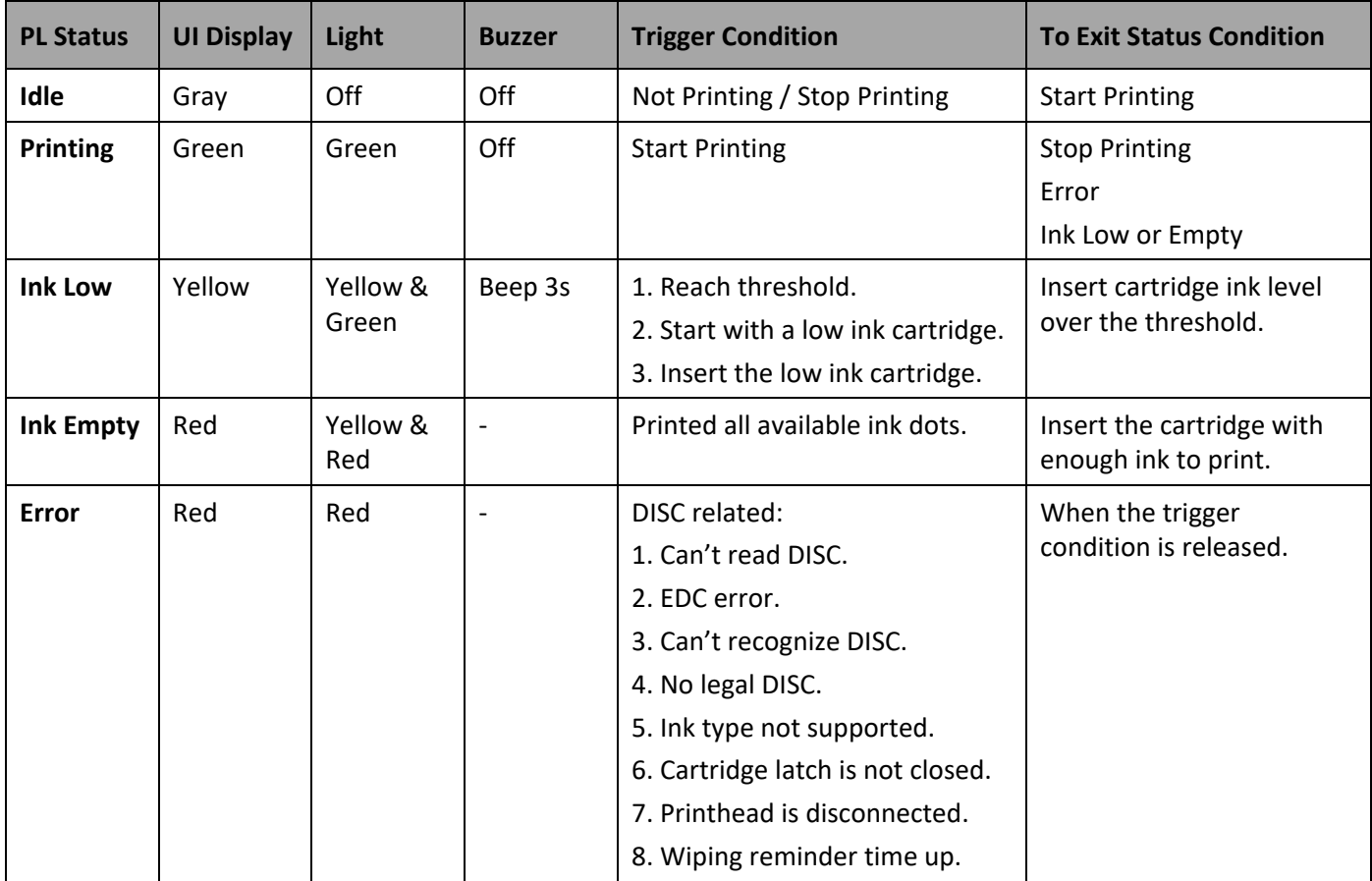

### **Table 4-3. UI and Warning Light Definition**

# 

### **4.2.3 Printhead LED Status**

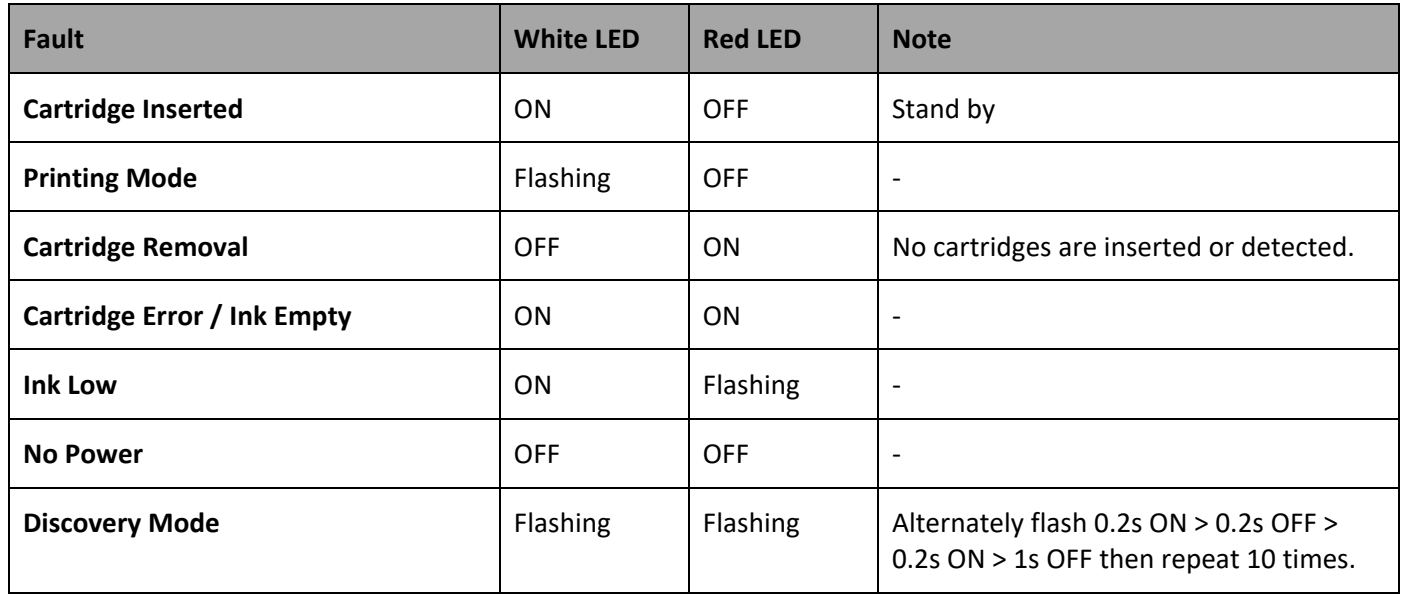

### **Table 4-4. Printhead LED Status and Definition**

# <span id="page-100-0"></span>**Appendix**

## **Printhead Maintenance**

- Before powering up, make sure all the components are connected.
- Before shutting down, please remove the cartridge, and shutdown system from UI shutdown button, and then press the power switch in the controller prior to disconnecting any of the printheads.

## **Controller Firmware Upgrade**

X1 software can be upgraded by USB.

- 1. Before it starts, please make sure that the USB is formatted as FAT32 and the size of the partition is under 32GB.
- 2. Create a new folder within the USB and name it as **auprn**.
- 3. Copy the software upgrade file into the USB://auprn folder.

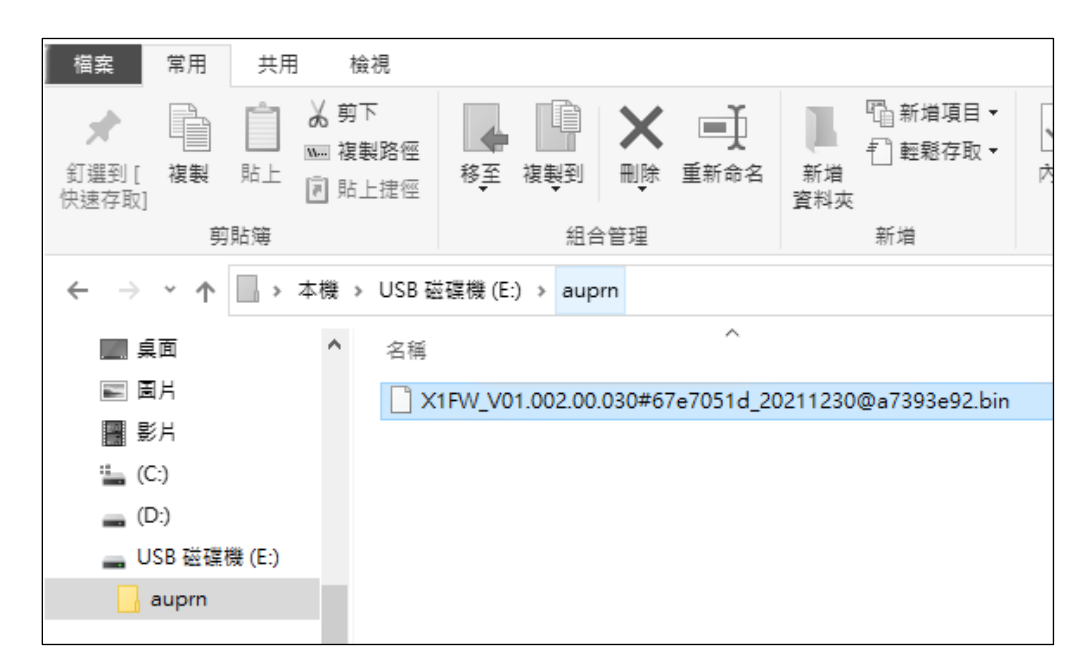

**Note:** Please remove ink cartridge(s) before firmware upgrade for X1 controller.

4. Insert the USB in one of the USB ports and wait for the upgrade confirmation window to show up.

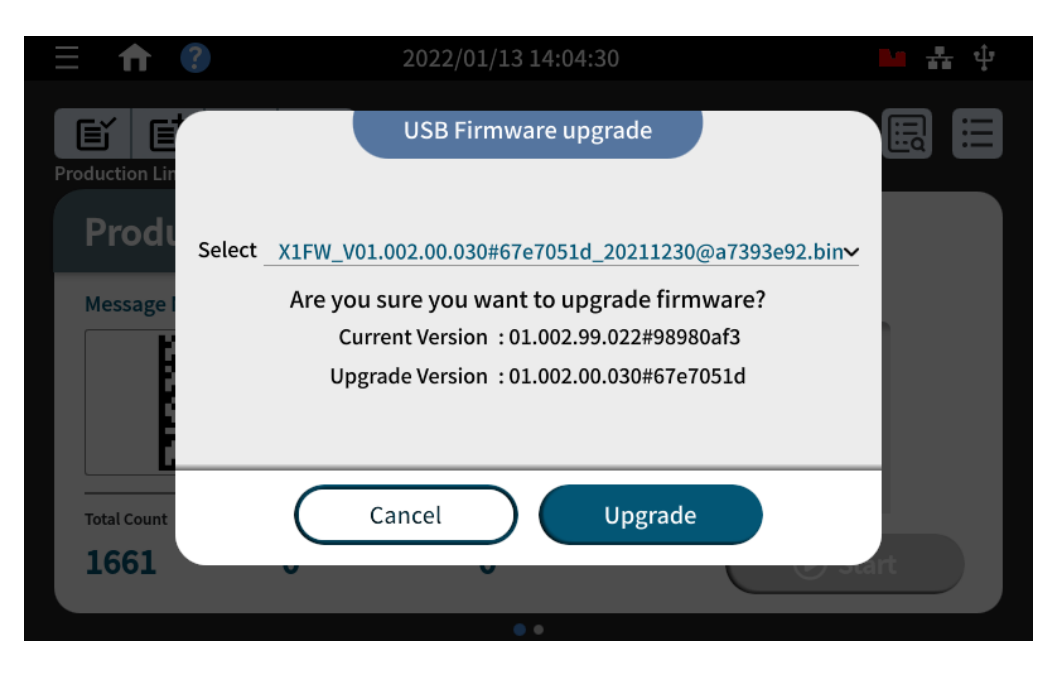

- 5. Press **Upgrade** to initiate the upgrade process.
- 6. X1 will reboot automatically once the upgrade process is completed. Please go to Menu > Settings > **About Printer** to confirm the firmware versions of printer and of printhead are both updated. .

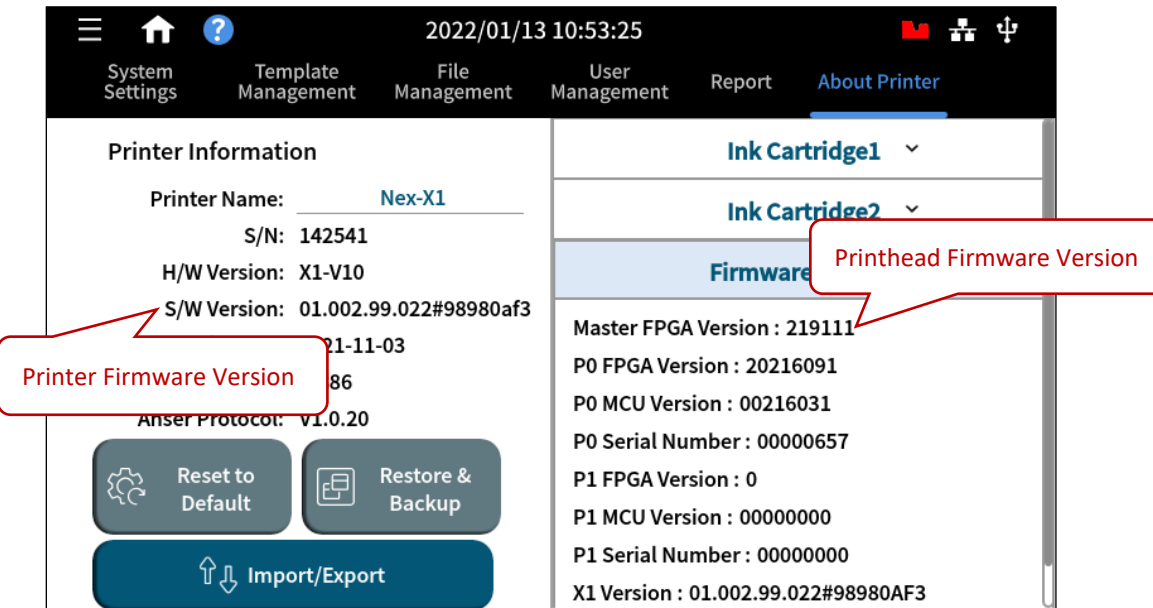

## **Printhead Upgrade**

1. Copy the printhead upgrade file into the **auprn** directory, and make sure only this file is in the directory.

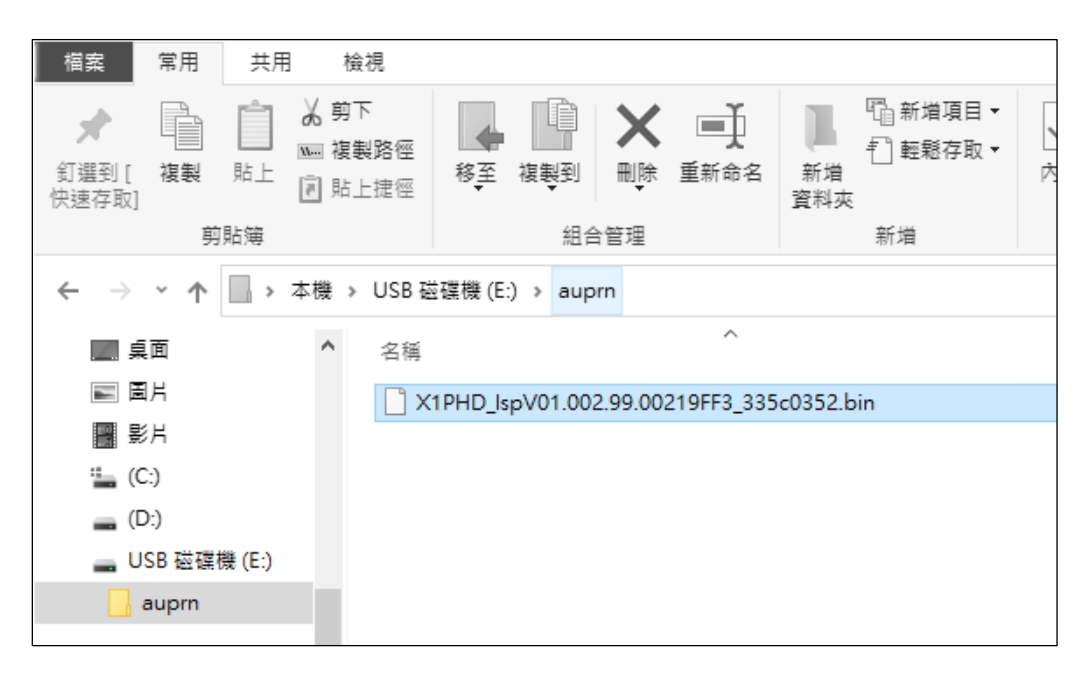

**Note:** Please remove ink cartridge(s) before X1 printhead upgrade.

2. Insert the USB to the controller, and wait to confirm the prompt window.

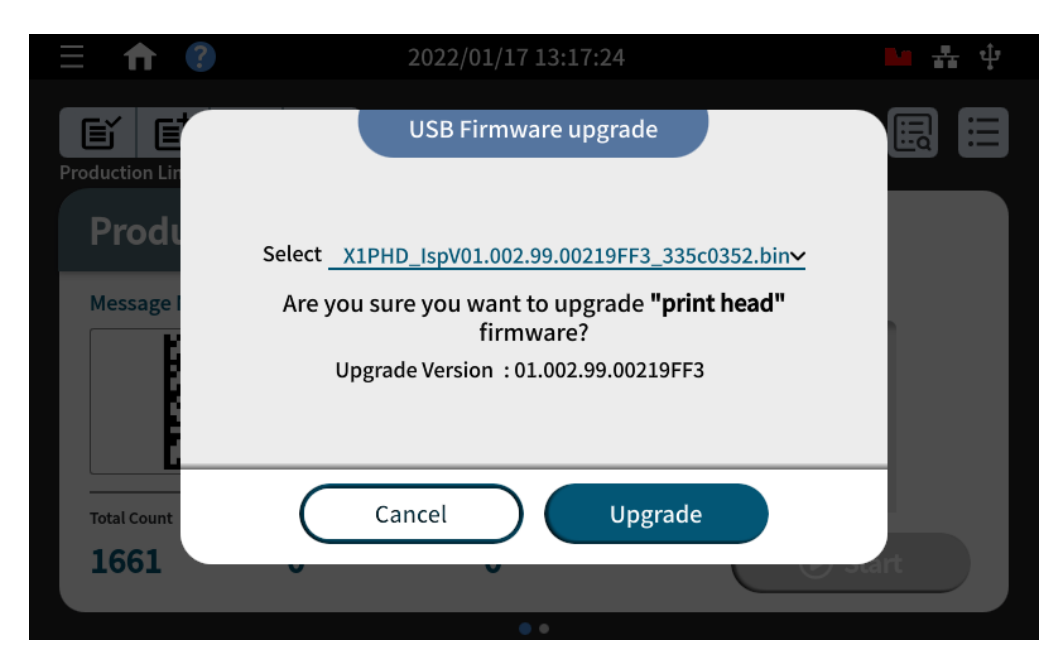

3. Wait for the process to be completed and it might take several minutes. When done, please press **Exit** and then **Yes** to exit the printhead update mode. It will go back to login page.

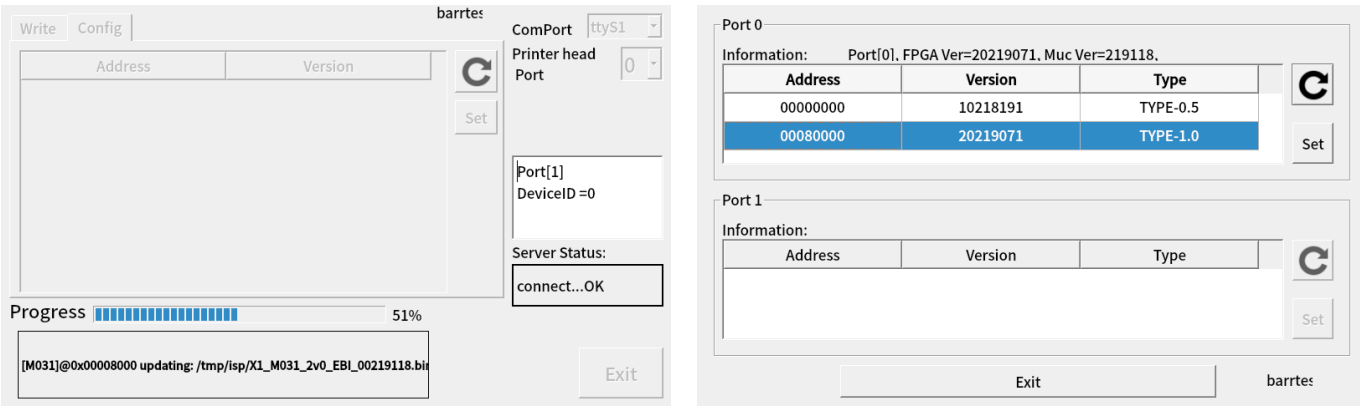

4. Go to Menu > Settings > **About Printer** > **Firmware Version**, and P0 & P1 FPGA should be shown.

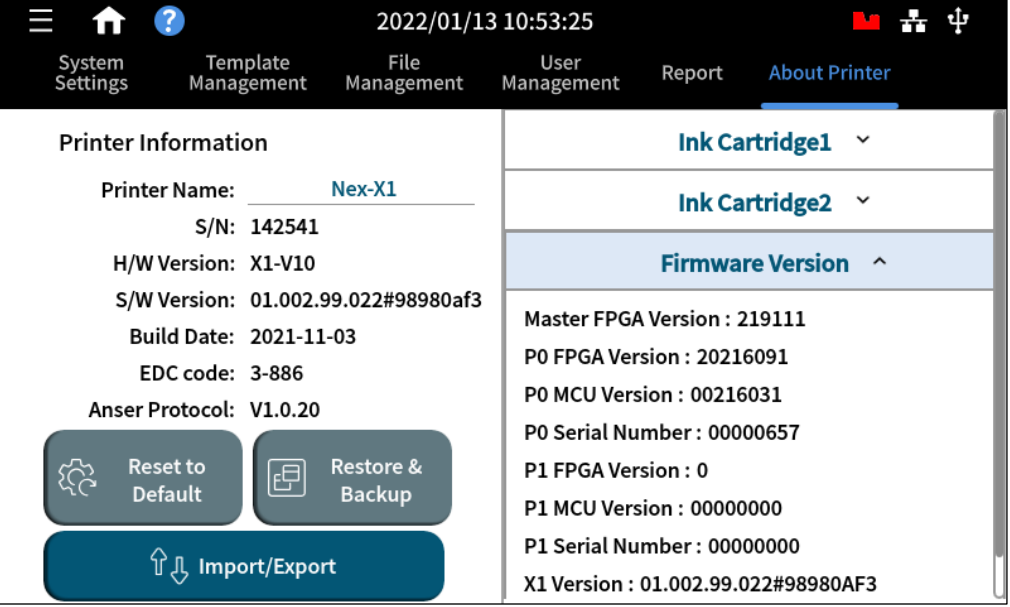

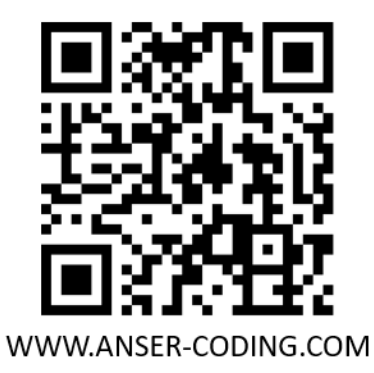